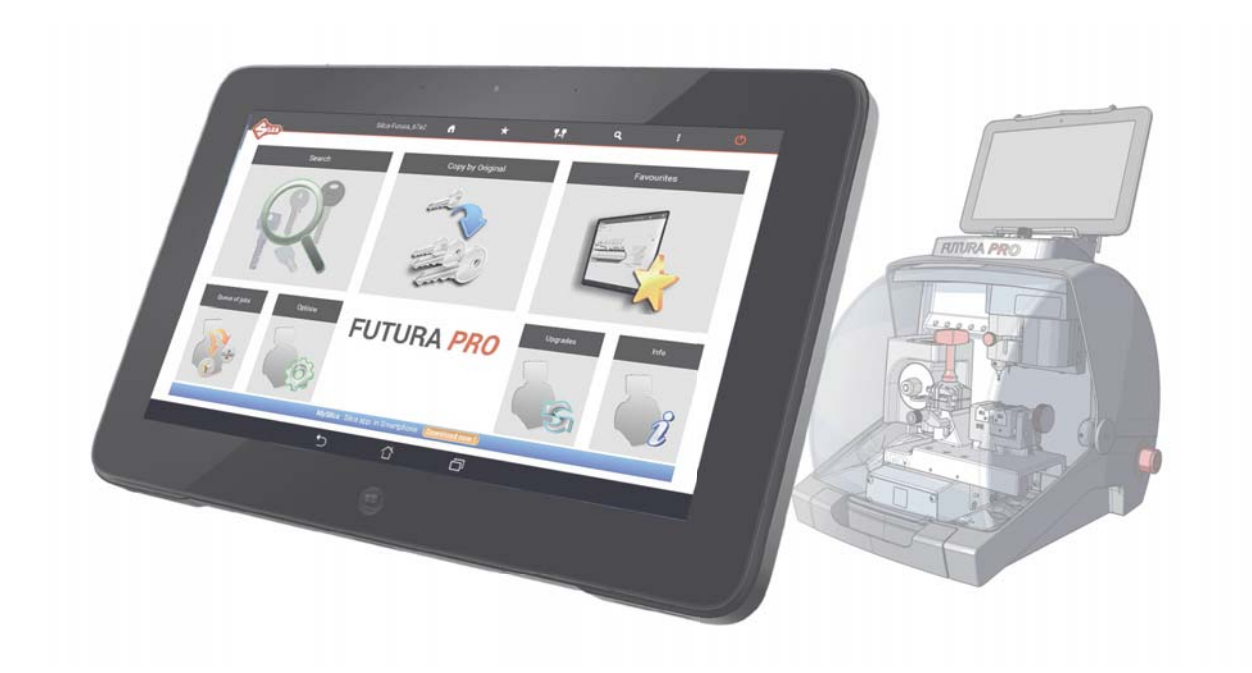

# SOFTWARE *OPERATING GUIDE*

# FUTURA PRO FUTURA

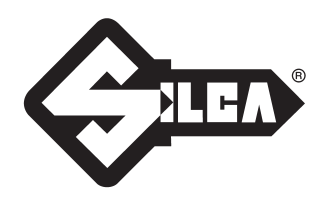

#### **vers. 4**

Edition: September 2017

(c) 2016 SILCA S.p.A. - Vittorio Veneto

reserves the rights to alter the information without prior notice, except when they affect safety. This document or any of its parts cannot be copied, *altered or reproduced without written authorization from the Manufacturer. Keep the manual and look after it for the entire life cycle of the machine. The information has been drawn up by the manufacturer in his own language (Italian) to provide users with the necessary indications to use the key-cutting machine independently, economically and safely.*

*IMPORTANT NOTE: in compliance with current regulations relating to industrial property, we hereby state that the trade-marks or trade names mentioned in our documentation are the exclusive property of authorized manufacturers of locks and users. Said trade-marks or trade names are nominated only for the purposes of information so that any lock for which our keys are made can be rapidly identifi ed.*

# **INDEX**

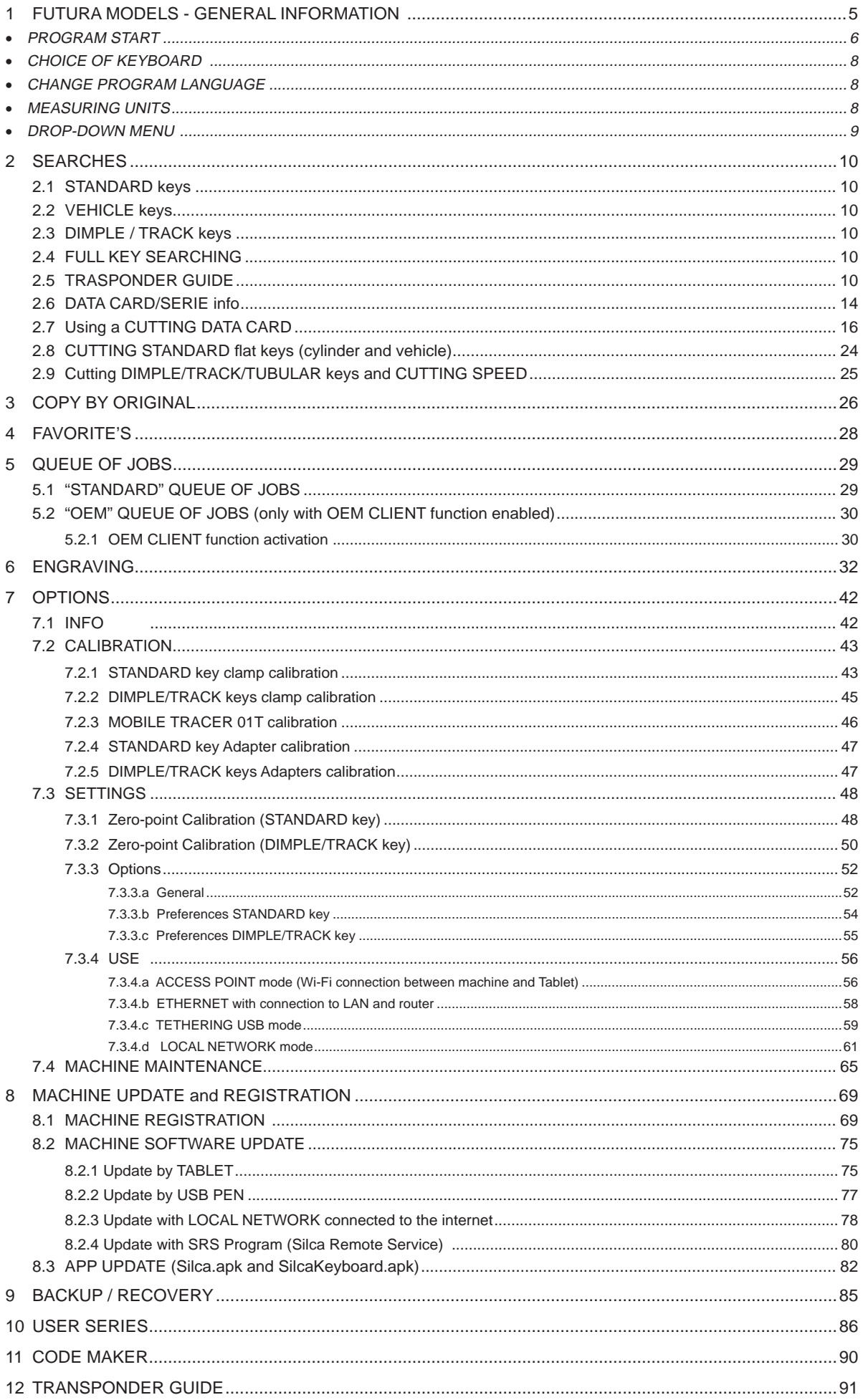

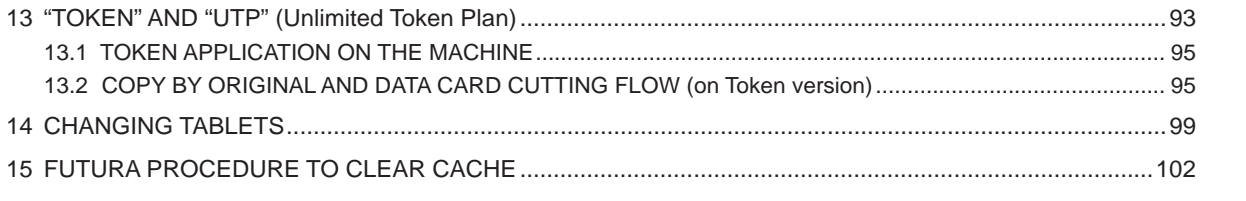

# **1 FUTURA MODELS - GENERAL INFORMATION**

#### **• Futura PRO / Futura**

A machine for cutting/decoding keys with standard, laser and dimple cuts and cutting by "Copy by original" of cylinder and automobile keys with standard cuts.

#### **• Futura PRO NA / Futura NA**

A machine (for the North American market) for cutting/decoding keys with standard, laser and dimple cuts and cutting by "Copy by original" of cylinder and automobile keys with standard cuts.

#### **• Futura PRO JAPAN / Futura JAPAN**

A cutting machine (for the Japanese market) for cutting/decoding keys with standard, laser and dimple cuts and cutting by "Copy by original" of cylinder and automobile keys with standard cuts.

#### **• Futura PRO AUTOMOTIVE / Futura AUTOMOTIVE**

Cutting machine for cutting/decoding vehicle keys (cars, motor bikes, trucks, bicycles and relative accessories, etc.) with standard and laser cuts. Cutting by "Copy by original" of vehicle keys with standard cuts.

#### **• Futura PRO TOKEN / Futura TOKEN (Ch.13)**

Pay per use" key-cutting machine run on tokens.

**Note: please check with Silca whether the token option is available on the version you require.**

#### **• FUTURA PRO ENGRAVING (Ch.6)**

Cutting machine for:

- cutting/decoding keys with the following types of cuts: standard, laser and dimple, or cut by 'Copy from original' for cylinder and vehicle keys with standard cuts.
- engraving on keys (head or neck) or medals, by the special accessories provided.

#### **PROGRAM START**

To start the program tap the icon  $\log$  on the Tablet screen. If the program does not start check the network settings/use (see Ch.7.3.4).

# **FUTURA PRO**

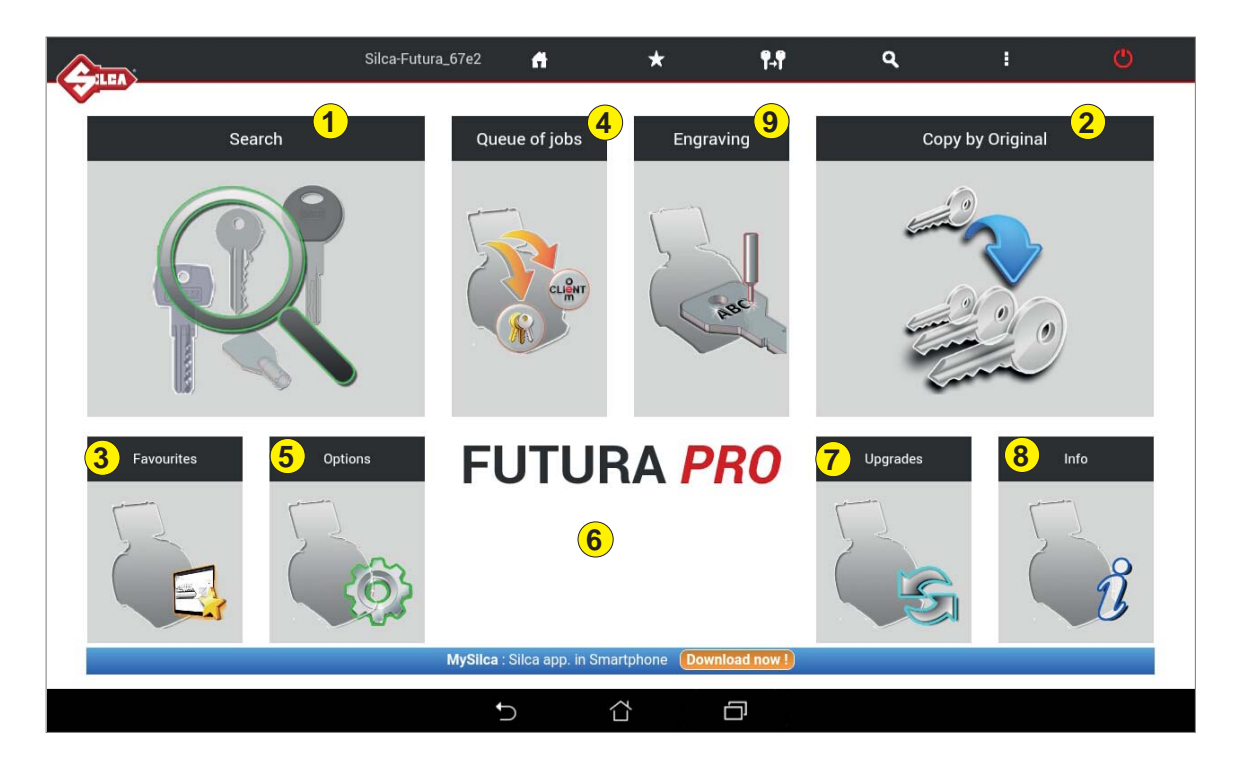

# **1- Search**

Menu used to select a category of Series Searches.

# **2 - Copy by Original**

Menu used to make a copy of a key by means of a laser reader (standard edge cut keys only).

# **3 - Favourites**

Menu used to access a series of searches previously set up as favourites.

# **4 - Queue of jobs**

Menu used to run the job queue previously created by the search menu or optional OEM Client menu (optional - Ch.5.2).

# **5 - Options**

Menu used to set up the machine.

#### **6**

The name of the machine model being used is shown.

# **7 - Upgrades**

Menu used to update machine software.

#### **8 - Info**

Menu showing machine details.

# **9 - Engraving**

Menu used to engrave keys (head or neck) and medals.

# **FUTURA**

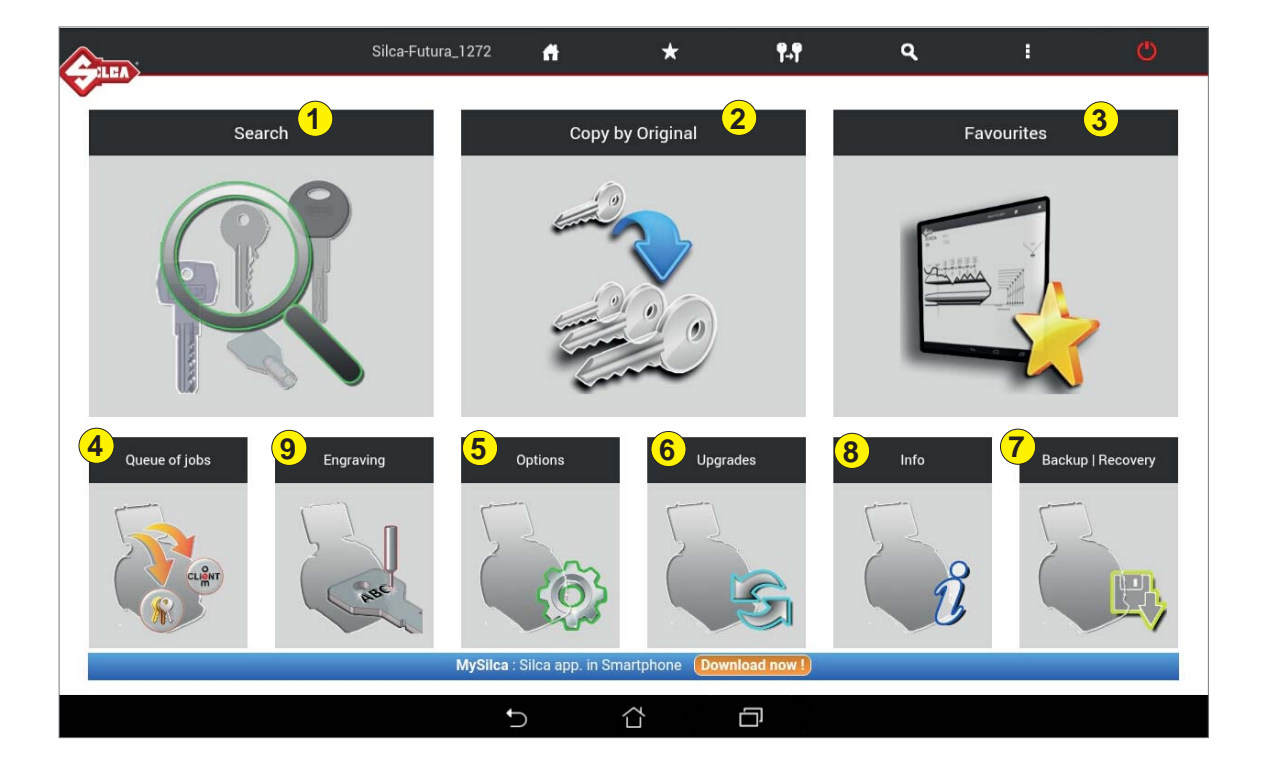

# **1- Search**

Menu used to select a category of Series Searches.

# **2 - Copy by Original**

Menu used to make a copy of a key by means of a laser reader (standard edge cut keys only).

#### **3 - Favourites**

Menu used to access a series of searches previously set up as favourites.

# **4 - Queue of jobs**

Menu used to run the job queue previously created by the search menu or optional OEM Client menu (optional - Ch.5.2).

# **5 - Options**

Menu used to set up the machine.

#### **6 - Upgrades**

Menu used to update machine software.

# **7 - Backup | Recovery**

Menu used to save machine data and restore them when necessary.

#### **8 - Info**

Menu showing machine details.

# **9 - Engraving**

Menu used to engrave keys (head or neck) and medals.

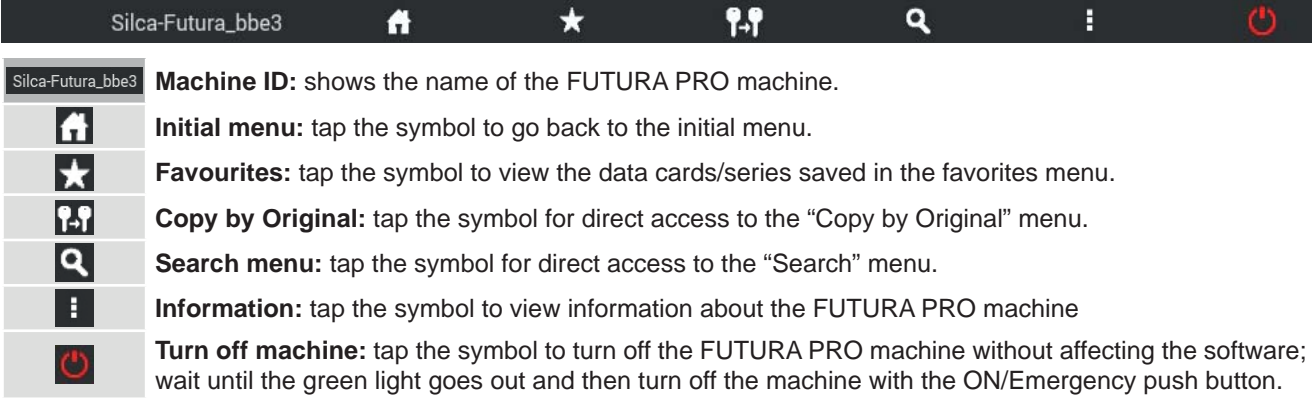

#### **CHOICE OF KEYBOARD**

When the FUTURA program is started you are required to choose the type of keyboard you will use for entering data. **SILCA Keyboard:** smaller keyboard specially designed for the FUTURA program.

**ASUS Keyboard:** standard Android Tablet keyboard.

If you have chosen the Silca keyboard you can go back to Android by hitting the key on the Silca keyboard.

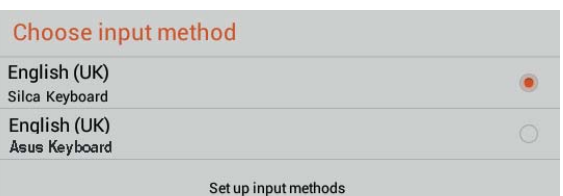

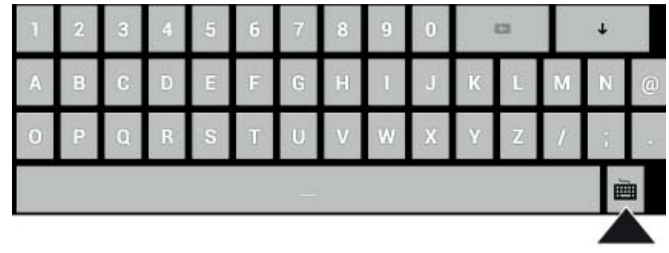

# **CHANGE PROGRAM LANGUAGE**

The default program language is English. To change language go to the **Options** menu (Ch.7), select **Settings -> Options -> General -> Language** and choose the language you require.

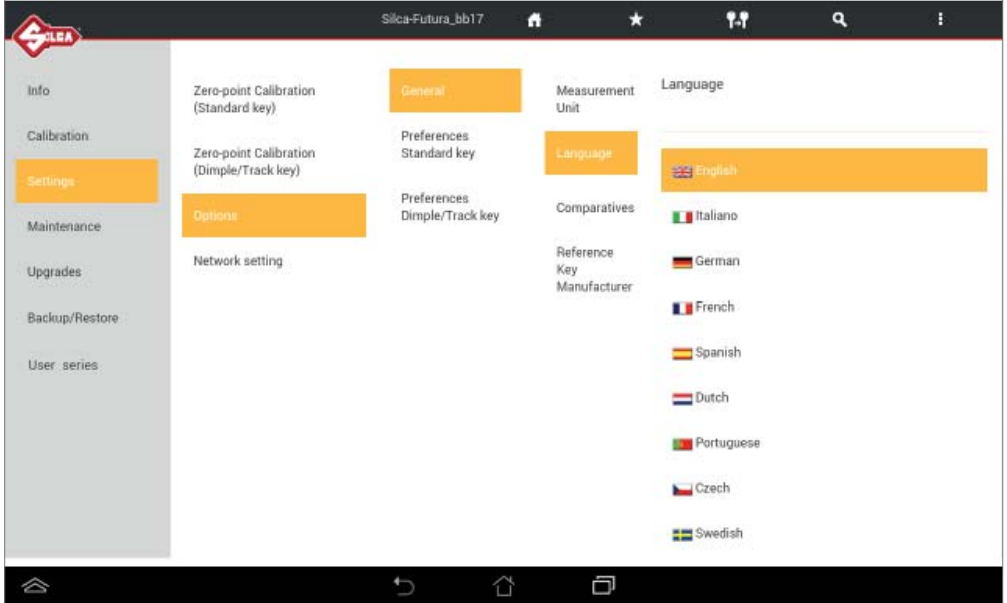

#### **MEASURING UNITS**

All the values given in the program for the technical measurements of keys and clamps are expressed in hundredths of a millimetre (default) or thousandths of an inch, according to the measuring unit chosen from the "Options" menu.

#### **DROP-DOWN MENU**

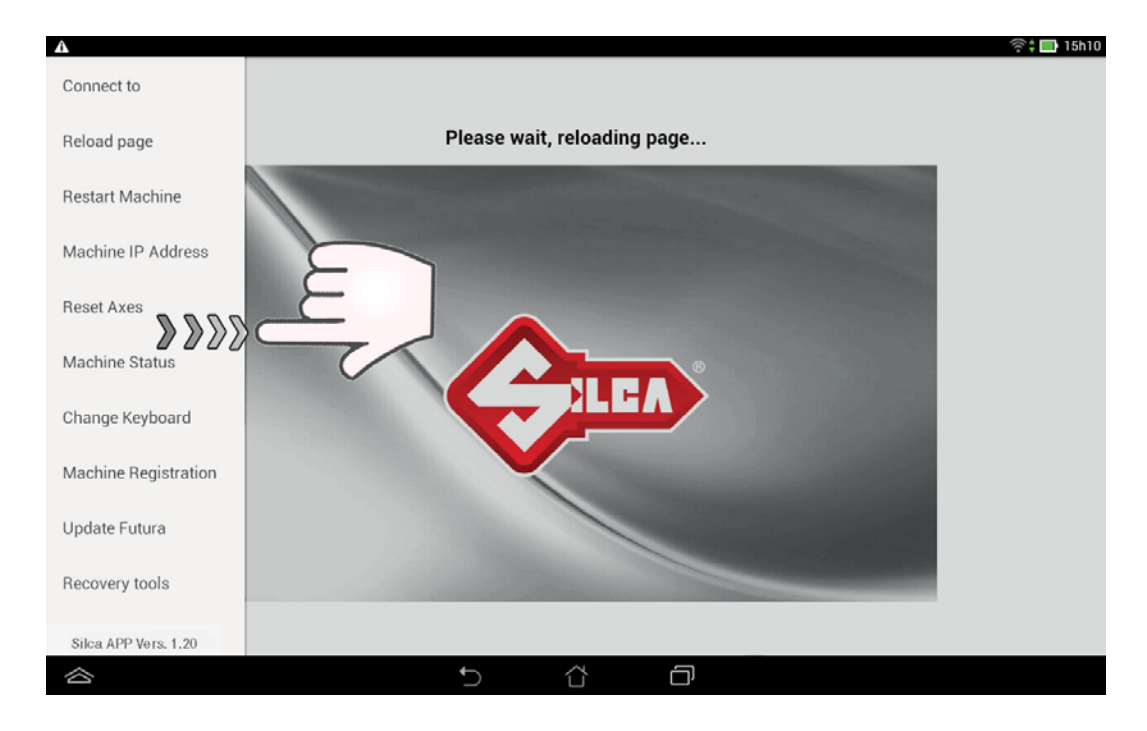

To view this menu on the Tablet scroll from left to right to open the list:

**Connect to:** used to find the Futura / Futura Pro machine, if there is a LAN connection or Wi-Fi ACCESS POINT.

**Reload page:** used to reload the page if it is not properly viewed/activated.

**Restart Machine:** used to restart the machine.

**Machine IP address:** used to enter the Futura / Futura Pro IP address manually (default is192.168.0.1).

**Reset Axes:** used to clear the axes on the machine.

**Machine Status:** used to see connection status between the machine and Tablet.

**Change Keyboard:** used to select and set the type of keyboard to be used (Silca or ASUS keyboard)

**Machine Registration:** used to register the machine when the Tablet is connected to a Wi-Fi network with internet access.

**Update FUTURA:** used to download new updates for the machine:

- by tablet connected to a Wi-Fi network with access to the internet (Ch.8.2.1).
- by USB PEN DRIVE and PC with access to the internet (Ch.8.2.2).

**Recovery tools:** this function is protected by a password and is for the exclusive use of Silca personnel.

In addition, the Silca App version installed on the Tablet is shown below.

# **2 SEARCHES**

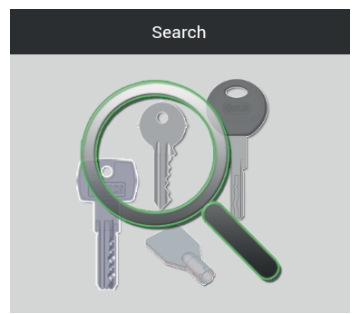

When the Searches menu is opened, the following window appears:

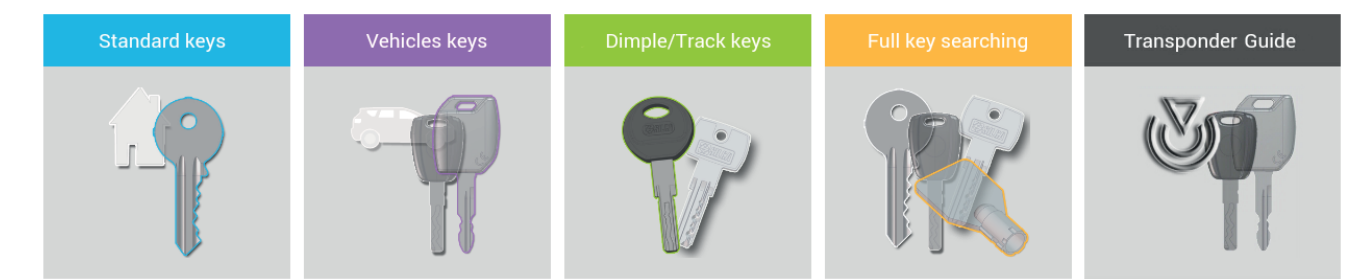

#### **2.1 STANDARD keys**

Menu used to make a search restricted to the category flat keys only (e.g.: CS207 - YA31 - UL050 ...). **(FUTURA Automotive / FUTURA PRO Automotive versions are excluded).**

#### **2.2 VEHICLE keys**

This menu is used to restrict a search to the category of standard edge cut and track vehicle keys only (e.g.: HU66P - GT15R - YM28T2 ... )

#### **2.3 DIMPLE / TRACK keys**

This menu is used to restrict a search to the dimple/track category of keys (e.g. CS48 - IE15 - AB48 ...). **(FUTURA Automotive / FUTURA PRO Automotive versions are excluded).**

#### **2.4 FULL KEY SEARCHING**

This menu is used to make extended searches not restricted to categories. **(FUTURA Automotive / FUTURA PRO Automotive versions are excluded).**

#### **2.5 TRASPONDER GUIDE**

The Transponder Guide contains all the transponder key copying solutions provided by Silca (Ch.11).

#### **See example of STANDARD keys search fl ow:**

When you enter the STANDARD keys category the following window appears for you to enter the search parameters.

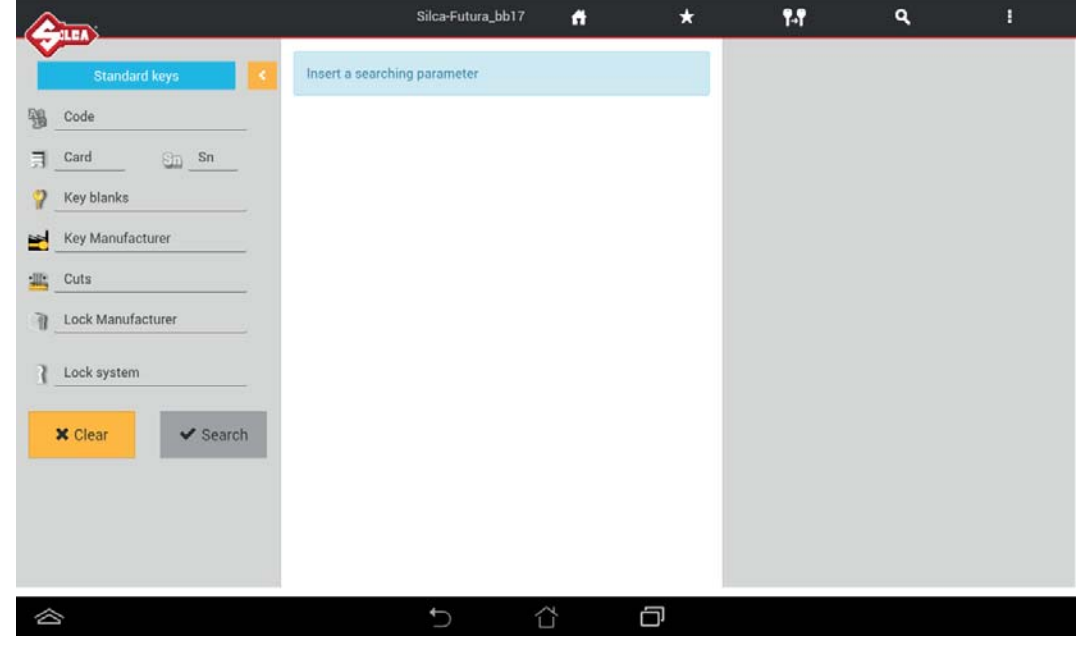

#### **SEARCH Parameters**

**Code:** enter the indirect key-cutting code.

**Card / Sn:** enter the card number or serial number assigned by Silca.

**Key blanks**: enter the Silca/Ilco key blank code or comparative.

**Key manufacturer:** enter name of key manufacturer.

**Cuts**: enter number of cuts for the key to be included in the search.

**Lock Manufacturer**: enter the brand of lock to be included in the search.

**Lock system**: enter the name of the lock system.

Press "Clear" to delete the entered fields.

After entering one or more parameters, tap the "**Search**" button to start the search. This operation will show the data relating to the lock systems found and information about the Silca/Ilco key blank, if applicable. Tap on the left-hand side of the page to re-open the Search Parameters window.

#### **See example of VEHICLE keys search fl ow:**

When you enter the VEHICLE keys category the following window appears for you to enter the search parameters.

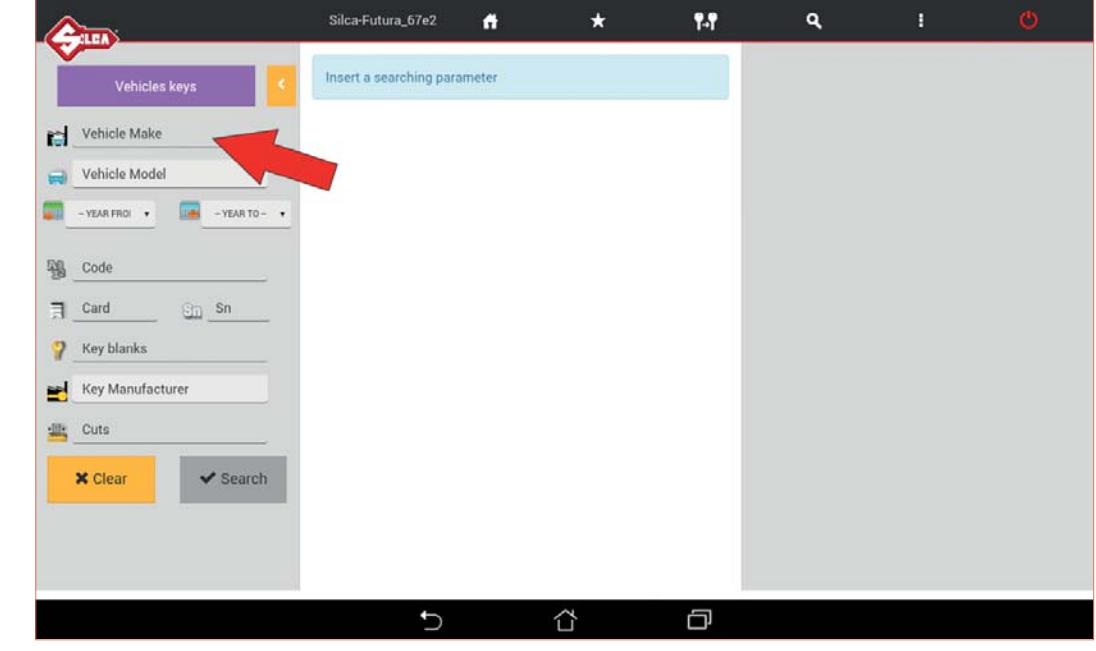

Tap "VEHICLE MAKE"; a guided procedure appears to simplify your search.

Enter the first letters of the MAKE and select the one you require.

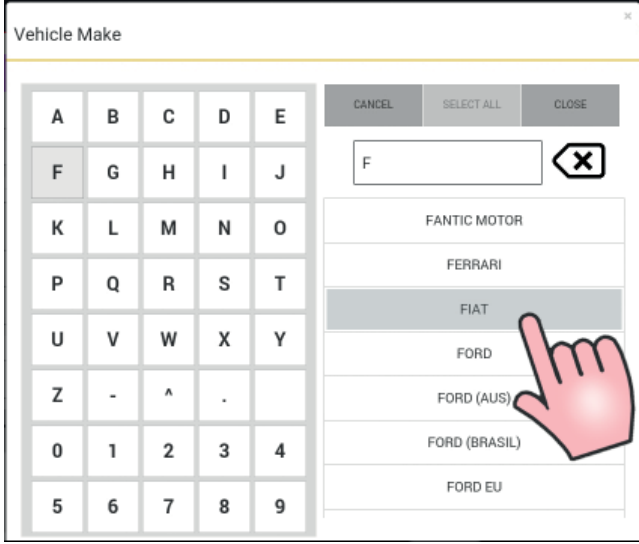

Enter the first letters of the VEHICLE MODEL and select the one you require.

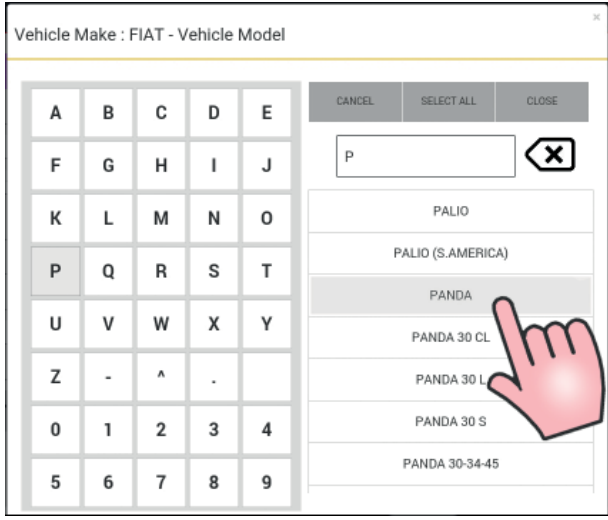

Select the YEAR.

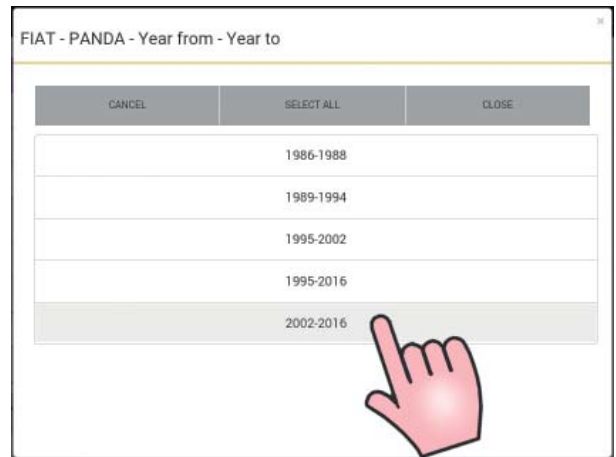

Select the CARD key to access the cutting data card.

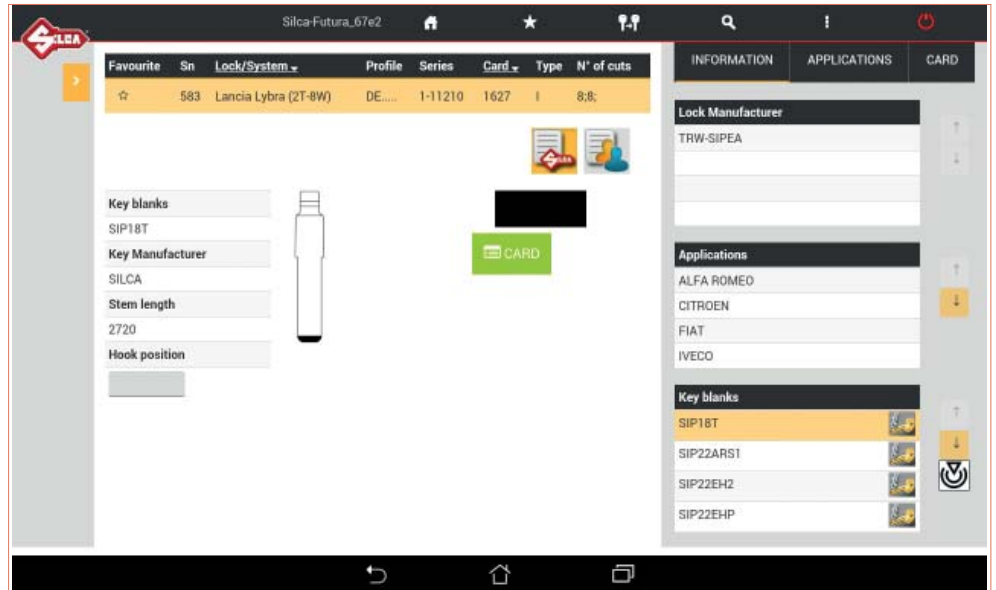

#### **2.6 DATA CARD/SERIE info**

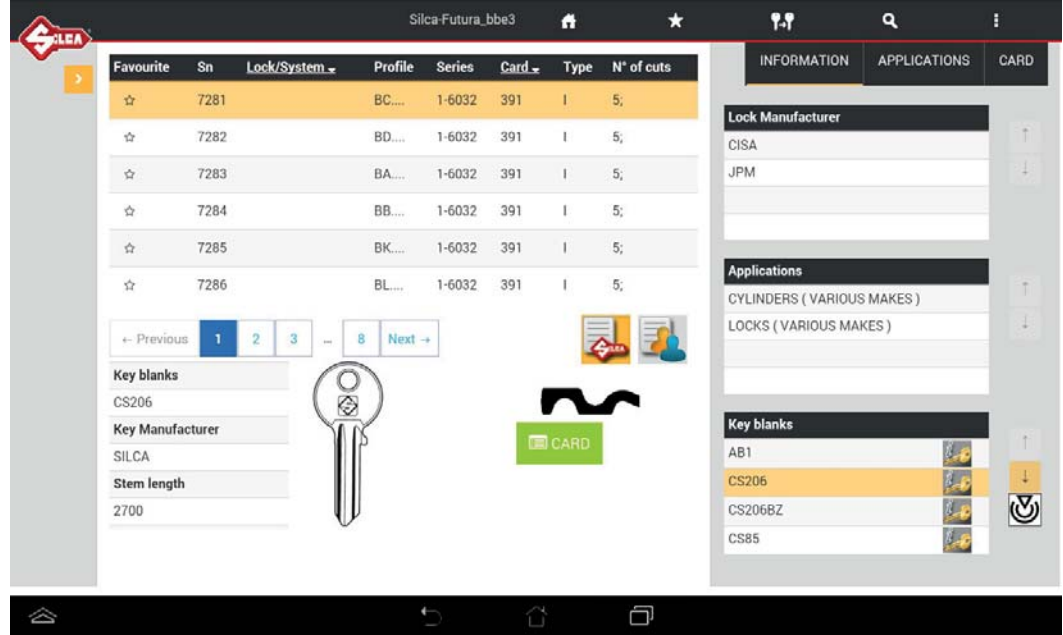

**To access the cutting card select the relevant line and tap the "OPEN CUTTING CARD" button.**

#### In the section of the window showingthe search results Favourite Sn Lock/System **Profile Series**  $\frac{\text{Card} \cdot \text{F}}{\text{Type}}$  N° of cuts

- Order searches by tapping the arrow next to the relative fields.
- Select a series from those shown, or search for it on the next pages:  $\|\cdot\|^2$  $\overline{2}$  $\overline{3}$  $\bar{7}$ Next  $\rightarrow$
- (①) Tap this icon to access the "Transponder Guide" (for vehicle keys).
- Select the "**Silca**" or "**User**" series:
	- "Silca" is the default icon for viewing Silca series.
	- tap "User" to view the existing user series (Ch.10) associated to the selected card.
- Tap the special field to enter the Hook position: it is automatically saved when the keyboard is turned off.

There are "3 folders" on the right of the screen:

the Futura / Futura Pro key-cutting machine.

**INFORMATION:** shows information about the lock make, applications and Silca/Ilco key blank. Info about a key can be viewed by tapping the field relating to the key blank.

**APPLICATIONS:** shows the applications for which this key blank is used: locks, cylinders, vehicle model,etc.

**CARD:** shows information relating to accessories needed for cutting keys with

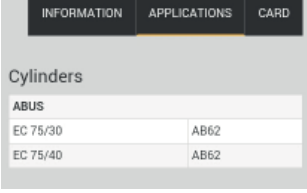

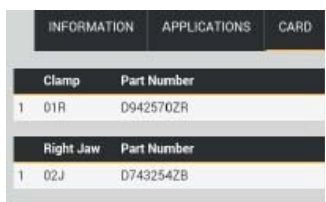

#### **KEY BLANK**

To gain access to additional information regarding the Silca key blank simply tap on the following icon  $\mathcal{U}$ 

- List of other Silca key blanks that can be used
- List of comparative key blanks
- List of Brand names linked to the Silca key blank.

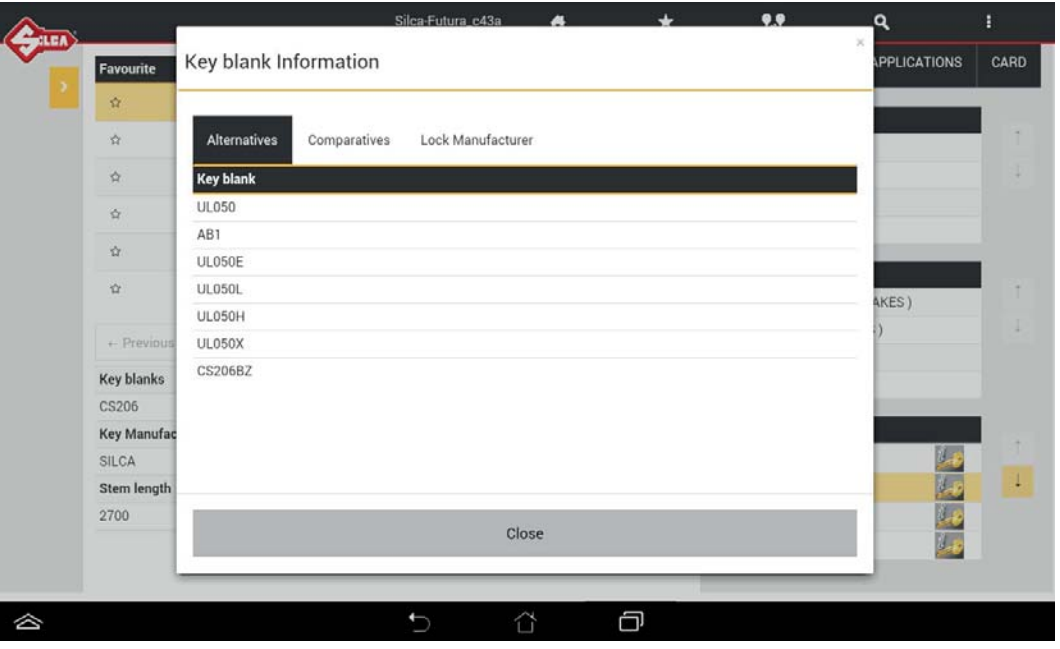

# **2.7 Using a CUTTING DATA CARD**

#### **Example:**

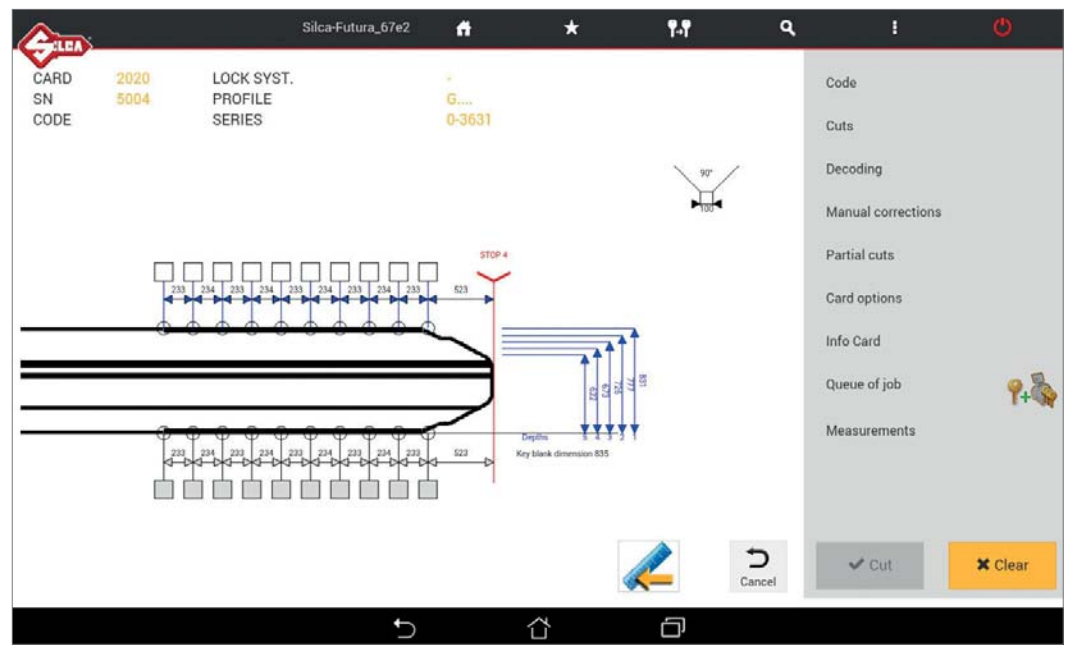

The screen shows all the technical details relating to the selected cutting card (e.g. Card, SN, Profile, Series, **Spaces, Depth, Cutting angle**).

Tap the  $\sum$  Cancel key to go back to the previous screen.

Tap  $\ll$  to edit the way to view depths on the card:

**STOP** STOP 4 Denths  $5A$ 523 Key blank dimension 835 523 Key blank dimension 835 **The Company** g pina Ĥ **THE RE** *Fig. 2* 

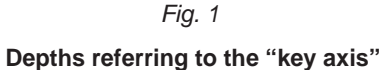

**Depths referring to "key back" (i.e. the plate/bottom of the clamp)**

**Note: this function is only available for two sided symmetrical keys (standard and vehicles).**

The list on the right contains the functions listed below:

- **CODE:** enter the indirect code for cutting the key.
- **CUTS:** this function is used to enter direct cuts.

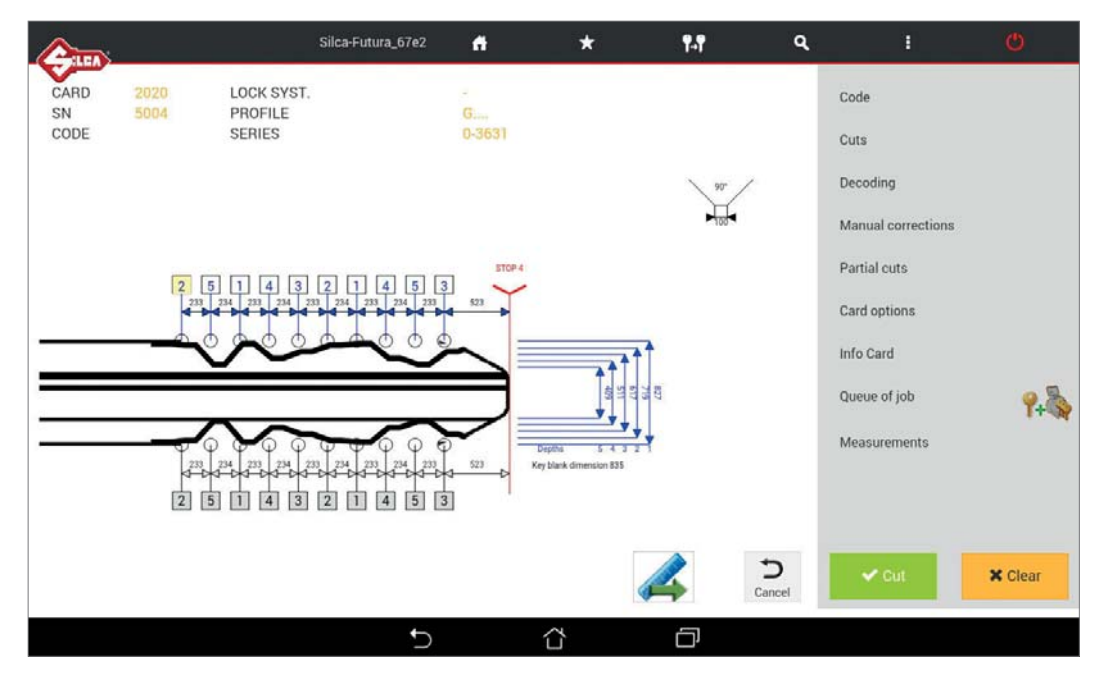

• QUEUE OF JOB: If the cut is filled and correct you can save your job in "Queue of Job" by tapping the following icon  $\bullet$   $\blacksquare$  (the job can then be done afterwards).

Tap on "Queue of Job" to display the list of jobs available.

**• DECODING:** used to decode the cuts on the original key.

**ATTENTION: make sure the key to be decoded is clean.**

**ATTENTION: anodised aluminium dimple/laser keys, plastic keys or any other key without electrical conductivity CANNOT BE decoded! For these types of keys digit the cuts directly or enter the indirect code if the SSN in use allows it.** 

Tap "Decoding": information appears regarding the position of the key in the clamp.

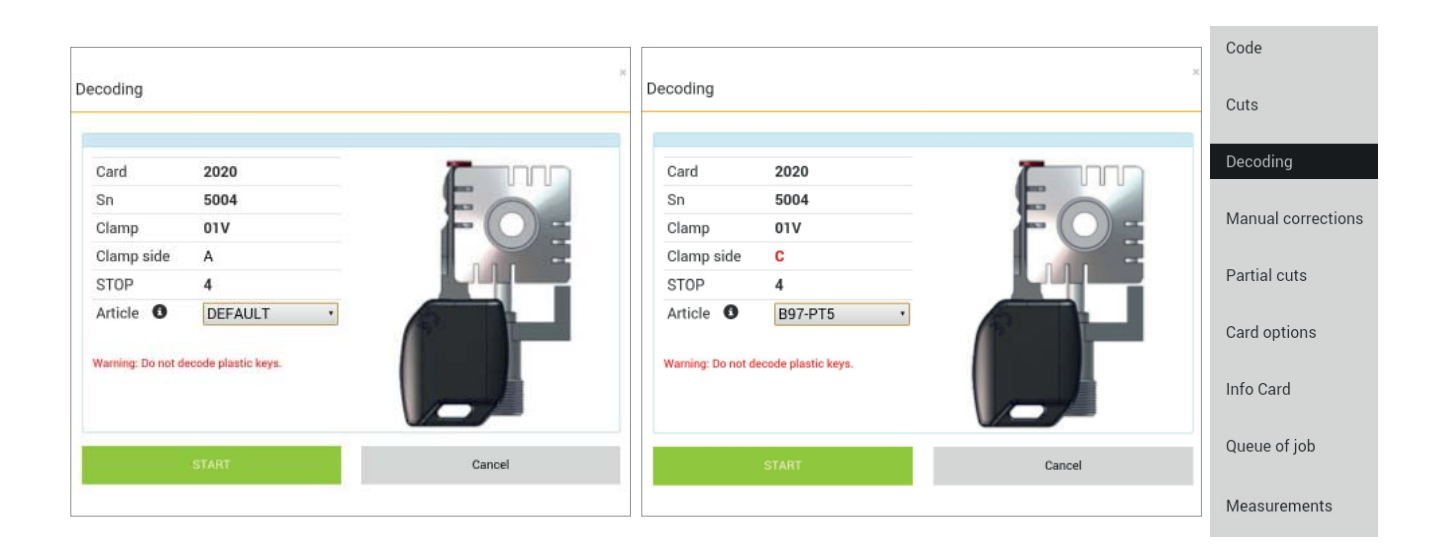

**SELECT ARTICLE: to solve installation diffi culties encountered with symmetrical vehicle keys on side A or B of the standard clamp, the user may select the key blank before decoding the key. In this way the machine will indicate the best side of the clamp (C or D) on which to fi t the key and can run the decoding operation successfully.**

To continue tap START and perform the operations described on the screen. At the end of the operation tap OK.

To view the decoded measurements and the measurements read on the key, tap "Decoded Values" on the bottom of the screen.

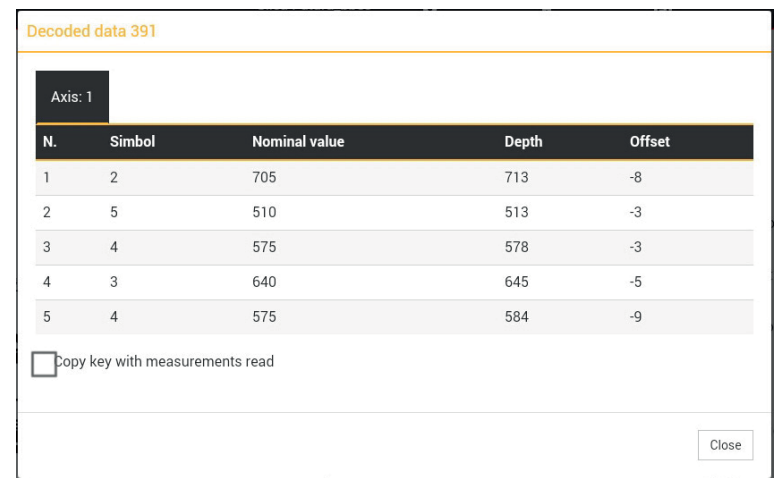

Then tap "CUT" to cut the key using the combination provided by the previous operation.

**Copy key with measurements read:** after decoding a key the cuts can be verified and compared to the keys original cuts. If the cuts "Offset" values are significant, it's possible to cut the key by using the measurements just read (not the keys original cuts nominal values that are in the card) by inserting a check "flag" in the appropriate box.

*NOTE: when decoding standard keys, you must use the clamp side designated by the software as well as the stop position designated in order to decode the key properly. Use of other clamp positions or stop positions will result in a misread key. Once decoded, should you receive the message "key blank not allowed" or "bad permutation", the key may not have been positioned properly. As a result the software will not recognize the key blank or the depths read will not correspond with any of the codes in the code series database. If you are sure that the proper card and key blank were used, reposition your key and try again.*

• MANUAL CORRECTIONS: to enter manual adjustments in the relative fields for X axis and Y axis, activate the "Use corrections" flag, tap "Save" and then "Close".

Adjustments: from -30 to +30 hundredths of mm (+/- 118 thousandths of an inch)

Close the window after it has shown an OK message.

An icon Manual corrections  $\triangle$  indicates when the manual adjustment is active.

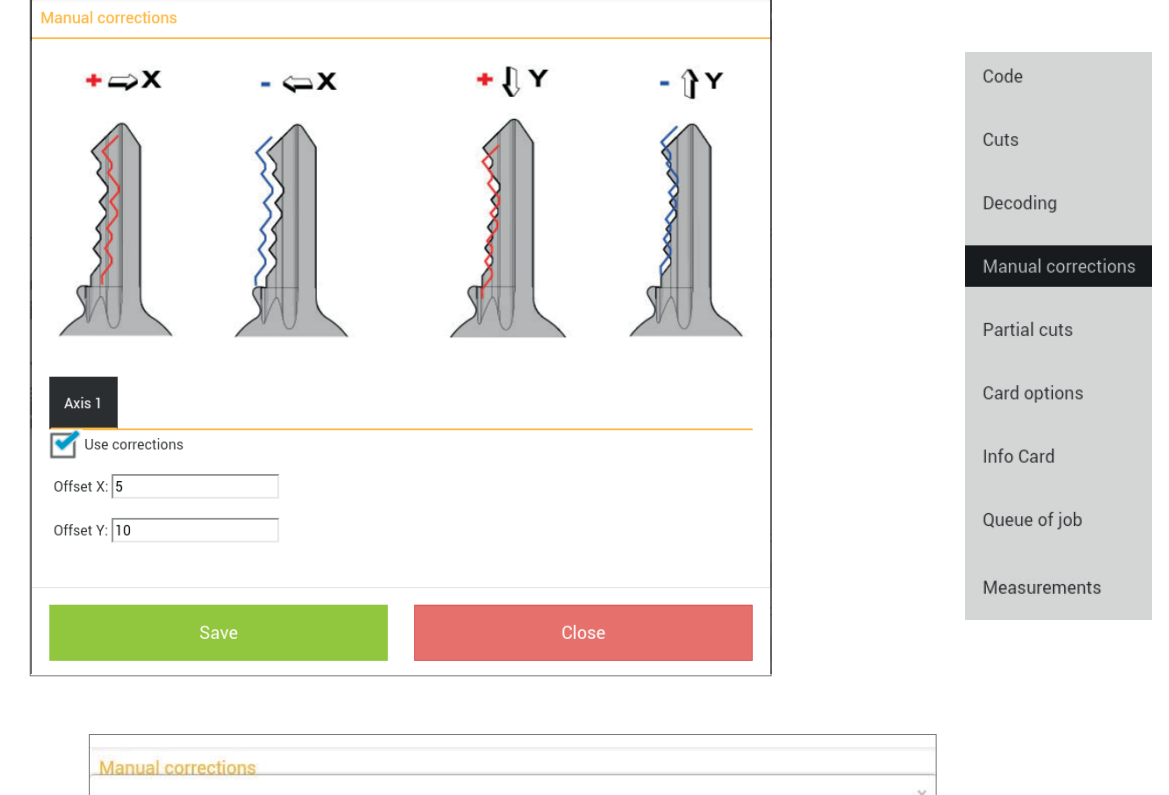

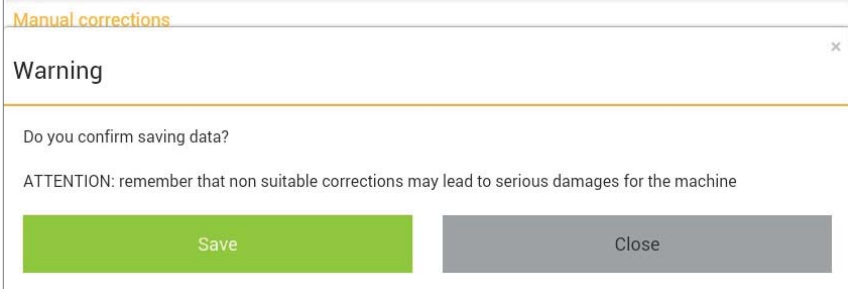

Confirm with "Save".

**• PARTIAL CUTS:** used to make a search for correspondence with the code table (if applicable): enter the known cuts and tap "Search".

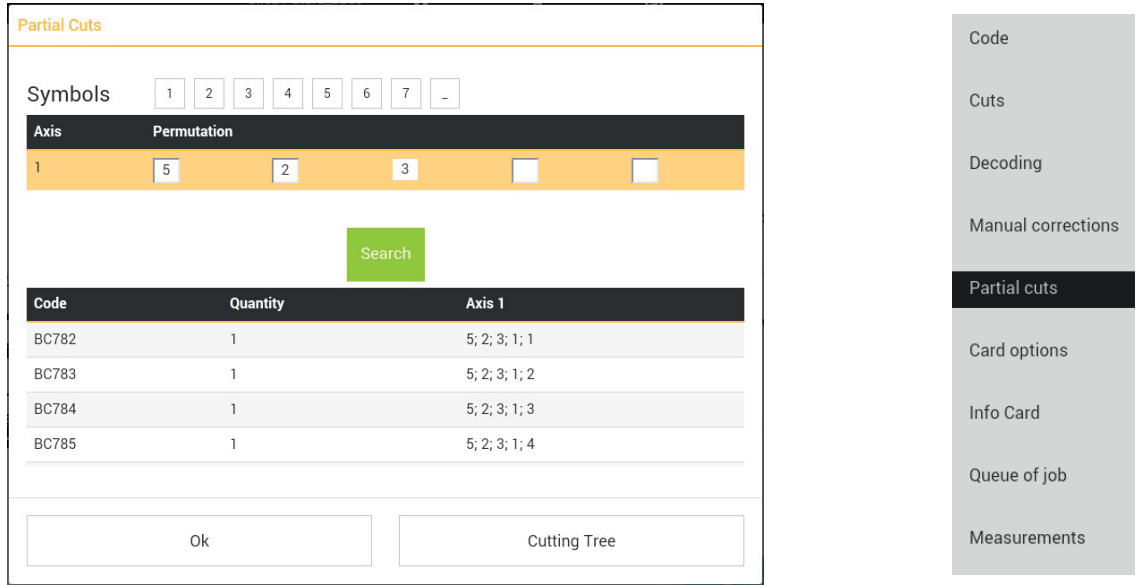

**Cutting tree:** function accessible only from "Partial cuts" and enabled only for Data cards/Series with code tables available. Tap the "Cutting Tree" key to continue.

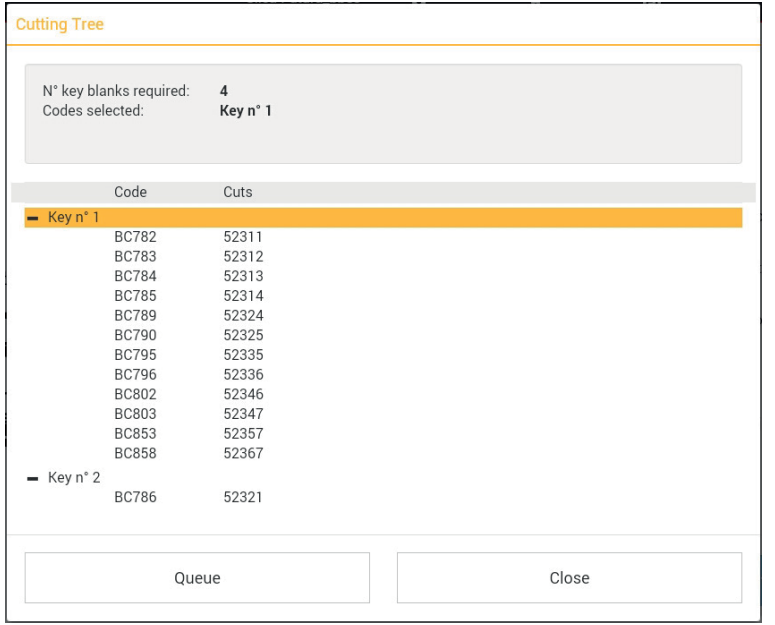

- The list of keys shown in the cutting tree coincides with the list of keys shown in the "Partial cuts" window; however, here the keys are listed according to Groups, Code and Cuts in order to reduce to a minimum the number of key blanks to be used.
- The box at the top of the screen shows the maximum number of key blanks to be used for all the possible cut combinations listed.
- Each Group needs a new key blank to cover all the cut combinations it lists (work down from top). Select the group and/or single code and tap the QUEUE key to place them in the job queue.
- Tap Close, OK, and then Queue of Job.
- The jobs must be carried out in progressive order, starting from the key with the shallowest cuts to those with deeper cuts.

 $\mathbb{R}^n$ 

#### **• CARD OPTIONS**

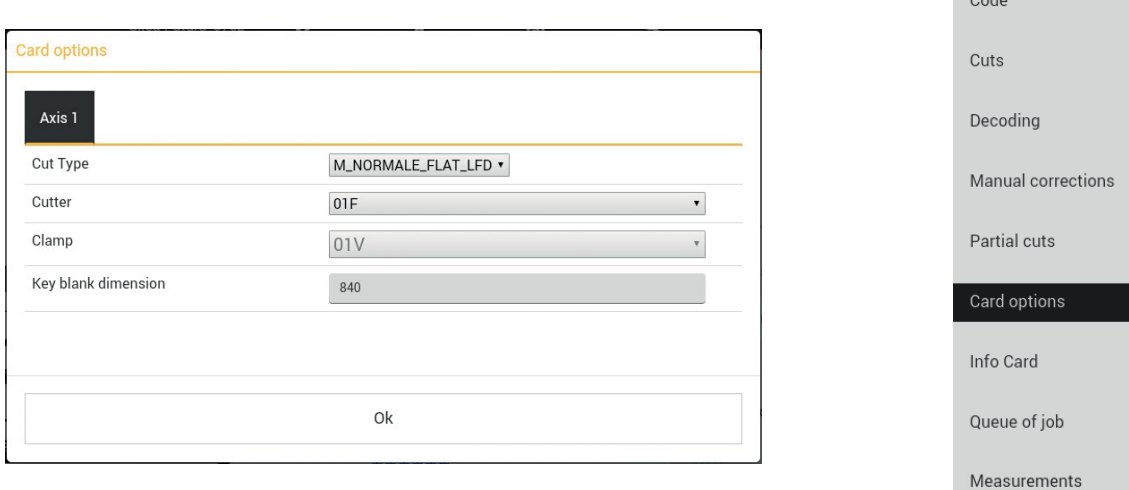

**Cut type:** alternative cutting methods can be chosen from Flat, Track, Normal, Normal Easy;

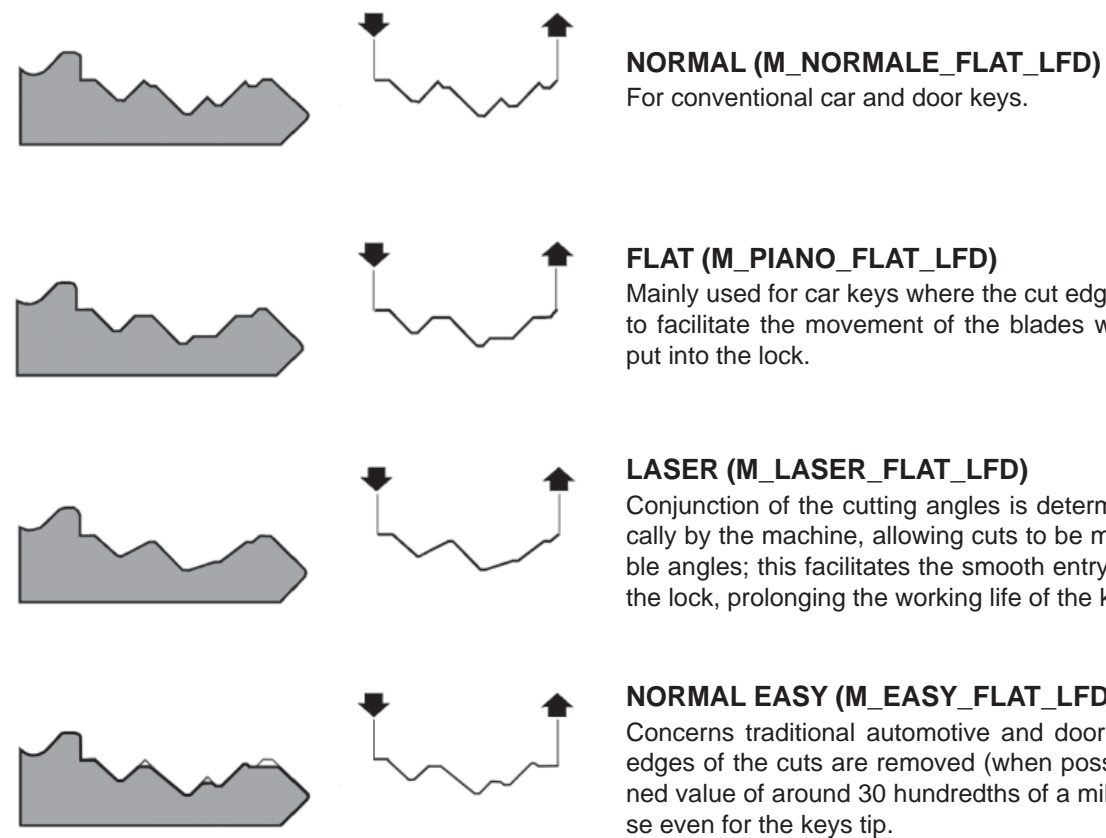

 **FLAT (M\_PIANO\_FLAT\_LFD)**

Mainly used for car keys where the cut edges are rounded to facilitate the movement of the blades when the key is put into the lock.

#### **LASER (M\_LASER\_FLAT\_LFD)**

Conjunction of the cutting angles is determined automatically by the machine, allowing cuts to be made with variable angles; this facilitates the smooth entry of the key into the lock, prolonging the working life of the key.

#### **NORMAL EASY (M\_EASY\_FLAT\_LFD)**

Concerns traditional automotive and door lock keys, the edges of the cuts are removed (when possible) by a defined value of around 30 hundredths of a millimeter. Likewise even for the keys tip.

**Key blank dimension:** used with the "**Use any clamp**" function.

**Depth removal step (for DIMPLE keys only):** this value indicates the amount of material trimmed by the cutter at each passage (example expressed in hundredths of a millimetre).

Measurements

ns

Code

With keys that have SYMMETRIC CUTS the following window would appear:

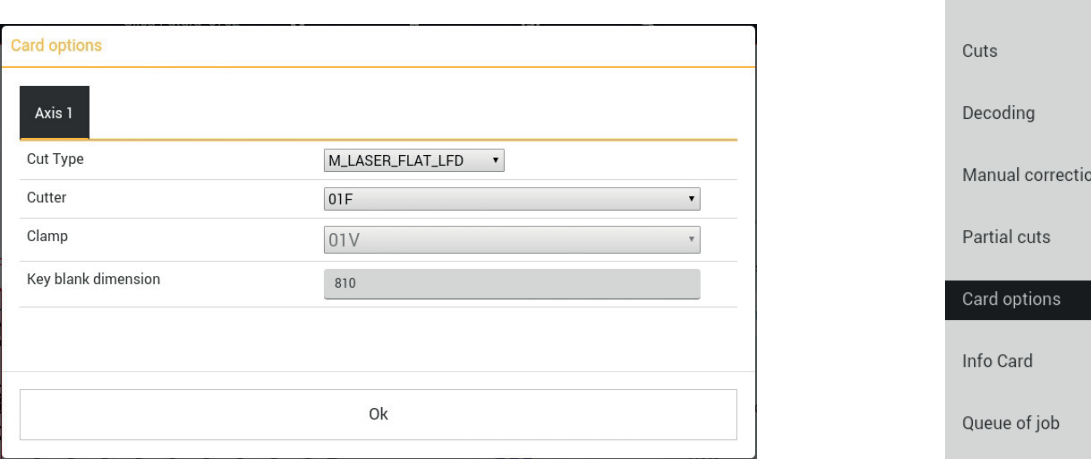

**• INFO CARD:** views information about the clamp, side and stop to be used, cutter and key blank.

Tap the relevant icons  $\bigodot$  to see images and part code.

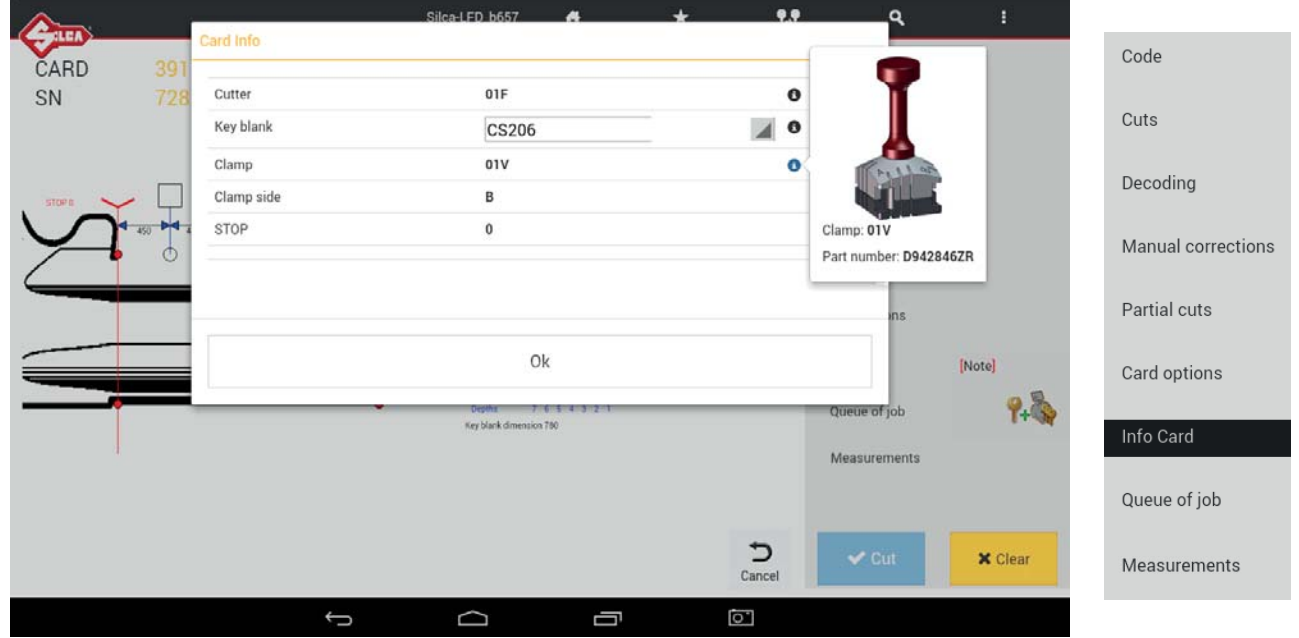

• [Note]: tap "Note" (when shown) to view data card notes, i.e. further specific information relating to the position of the key or an accessory, etc.

**• MEASUREMENTS:** view information regarding the measurements of SPACES and DEPTH on the card.

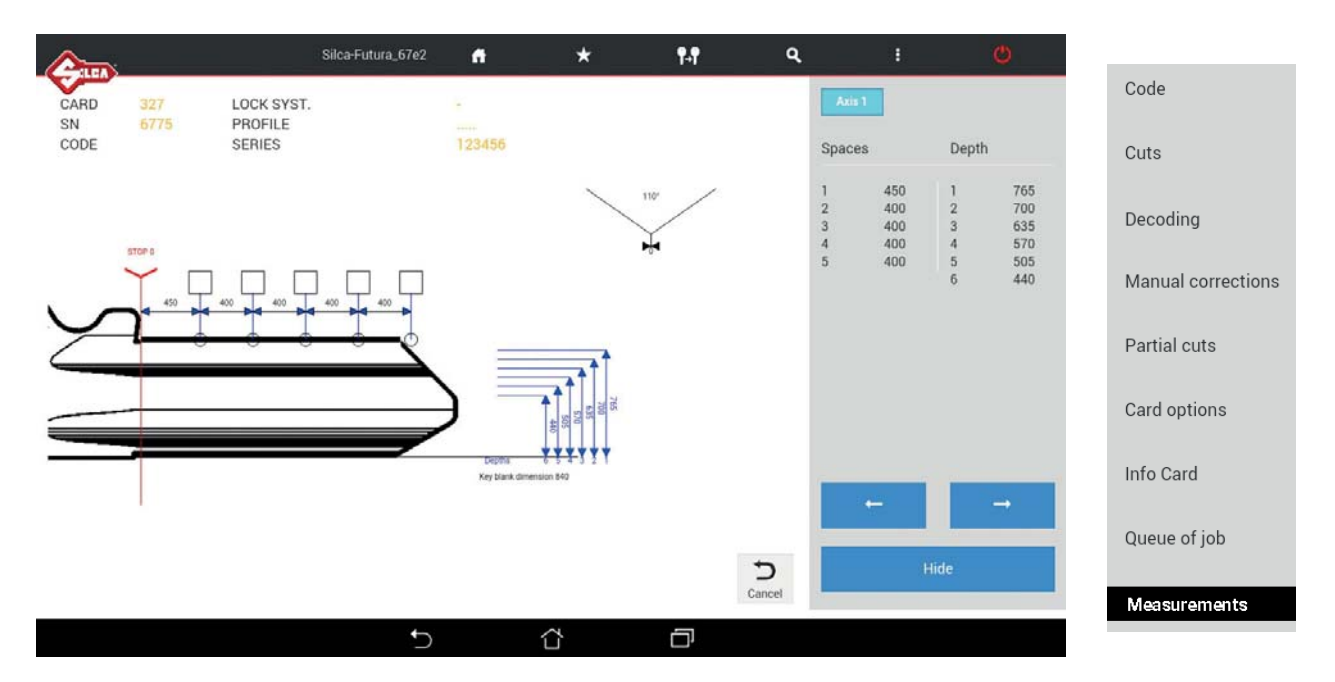

#### **2.8 CUTTING STANDARD fl at keys (cylinder and vehicle)**

To make a cut on the key, tap CUT  $\rightarrow$   $\sim$   $\sim$  information is shown about the position of the key in the clamp.

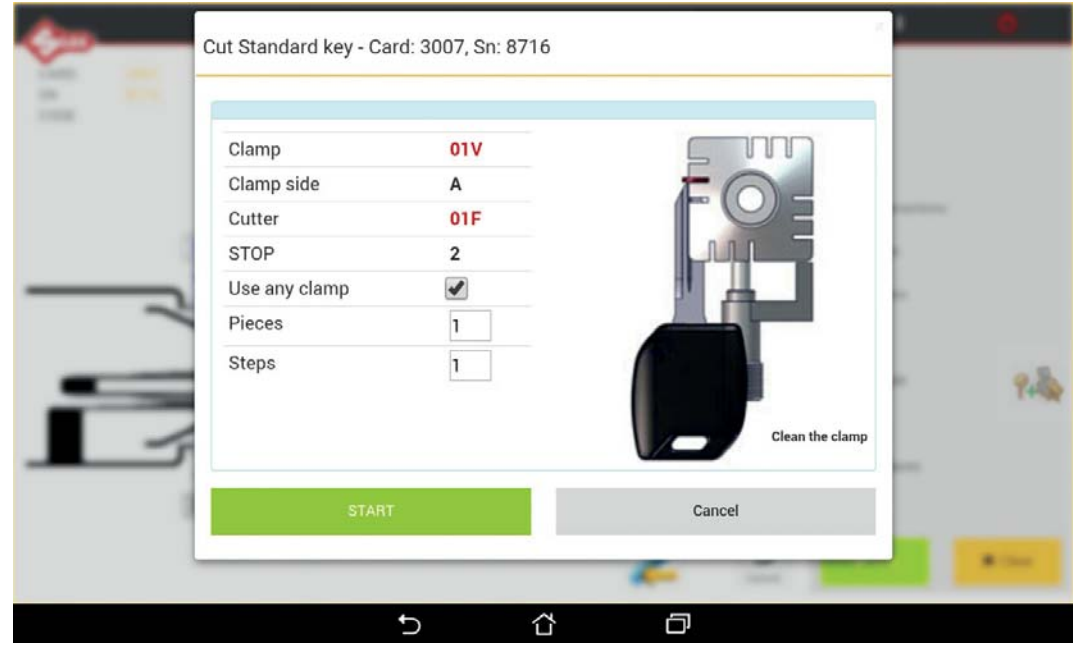

The following can be set:

**Use any clamp:** if this function is enabled the key to be cut can be positioned on a clamp side different from default. The function is used to acquire the measurement of the key blank (stem width) in order to adapt cuts to the key blank being used. It is applied automatically only to keys with double symmetrical sides.

#### **ATTENTION: option valid for CUTTING only (NOT DECODING).**

*NOTE: activating the "Use any clamp" allows the user to clamp the key in any jaw position (i.e. clamping the keys profi le on side C or D) when cutting a key by code. Regardless of the jaw position used, the stop position designated by the software must be used. This function is only available when cutting two symmetrical sided standard keys. When this function is enabled cuts cannot be repeated on a key already cut.*

**Pieces:** indicates how many keys you wish to cut.

**Steps:** used to edit the default number of passes during key cutting (max +2). The value is memorised once it has been edited.

## **2.9 Cutting DIMPLE/TRACK/TUBULAR keys and CUTTING SPEED**

To make a cut on the key, tap CUT  $\triangleright$   $\cdot$  cut  $\cdot$  : information is shown about the position of the key in the clamp.

#### **1) For DIMPLE keys**

#### **Cutting speed change (relates to carriage advancement).**

#### *NOTE: the default value set by Silca is 100.*

To change the Silca settings, tap the required value:

- With a value of 110 (the carriages will advance at a speed 10% higher than the default setting).
- With a value of 90 or 80 (the carriages will advance 10% or 20% more slowly than the default setting).

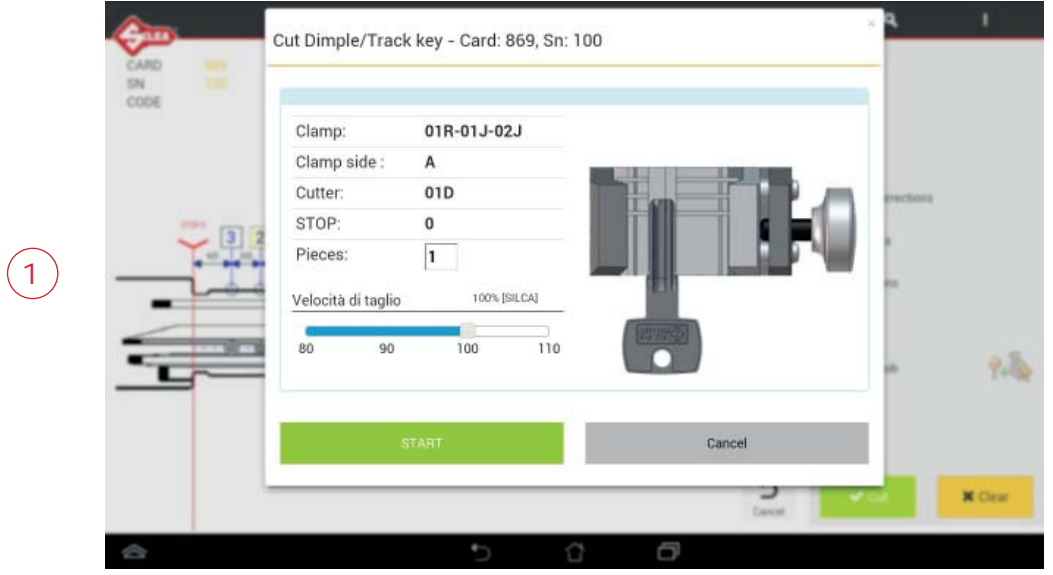

#### **2) For TRACK keys**

**Steps:** used to edit the default number of passes during key cutting. The value is memorised once it has been edited.

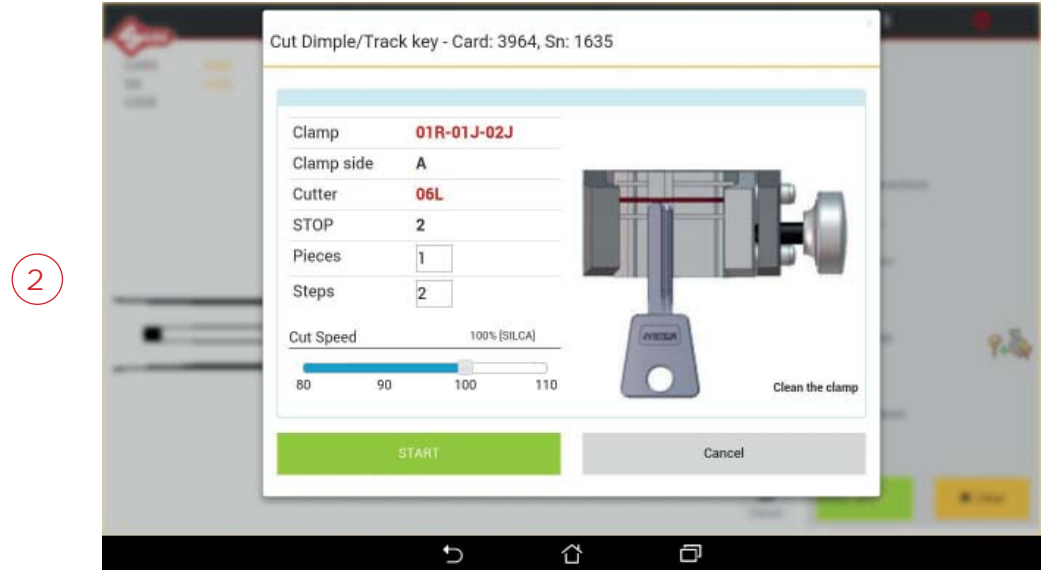

The following can be set:

**Pieces:** indicates how many keys you wish to cut.

Press START to begin the procedure.

# **3 COPY BY ORIGINAL**

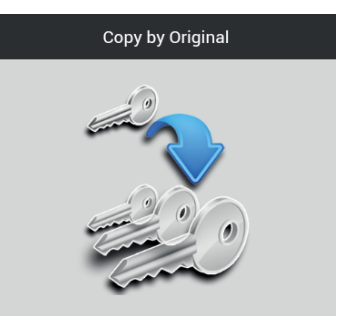

Tap "**Copy by Original"** to start the procedure for copying an original key using the laser reader as an optic reader device.

This operation can be used only for the types of keys cut on clamp 01V.

The "Copy" procedure is divided into two steps: first load the original key to be read into the clamp 01V, once the key has been read, remove the original and load the key blank to be cut.

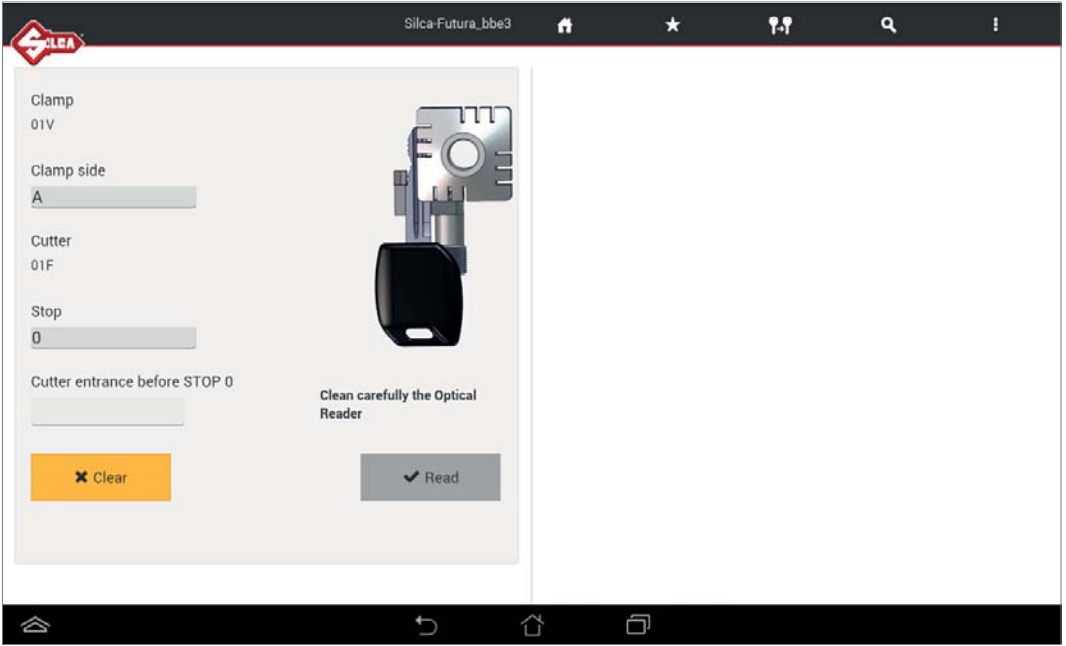

In the Left-hand Part of the screen:

- Select the clamp side (A-B-C-D) to be used for reading and cutting the key.
- Select the type of Stop involved (0-1-2-3-4)
	- in the case of Stop 0 the gauge is used to align the key stop
	- with Stops (1-2-3-4) a bar is used to align the stop with the key tip.
- The Distance field is used when the stop selected is 1-2-3-4 and there is an indication of the point at which the optic reader will start reading the original key. Normally this point equals Stop 0 which refers to the position of the gauge/key stop.

Range [ 0 / -400 hundredths of mm] => insert only NEGATIVE value.

*NOTE: clean the optic reader carefully with the brush provided before starting the "Copy by Original" procedure.*

q Silca-Futura\_67e2 9.9 n ÷ ł, Clamp Clamp Offset  $01V$  $x = 0$  $Y<sup>0</sup>$ Clamp side  $\Lambda$ Cutter  $01F$ Depth removal step Stop 250  $\Omega$ Pieces  $\boxed{1}$ Cutter entrance before STOP 0 Clean carefully the Optical Reader  $\blacktriangledown$  Read  $\times$  Clear U ð ⇧

When the key has been read, the following can be set:

#### **Manual adjustments**

Manual adjustments can be made to Y and X only if strictly necessary. Positive value of Y: move cut closer to stop. Negative value of Y: move cut away from stop. Positive value of X: lower the cut. Negative value of X: raise the cut. Adjustments admitted: -30 to +30 hundredths of a millimetre. Press "Save" to confirm.

**Pieces:** indicates how many keys will be cut**.**

Remove the key just read from the clamp and load the key blank to be cut, positioning with the same Stop and Clamp Side used during the reading process. Tap "Copy" to start key cutting.

*NOTE: the Copy by Original function will cut the key exactly as read if no manual adjustments are made. If you are copying a worn key and do not make manual adjustments, the cut key will be an exact duplicate of the original worn key. To copy a worn key back to OEM specifi cations you should use the "Search" function to identify the card or code series used for the original key. Once the proper card is opened, select "Decoding" on the right side of the card menu. This will measure the cuts based on the depth data used by the OEM and the software will make adjustments to the depths measured and cut the duplicate key back to OEM specifications.* 

# **4 FAVORITE'S**

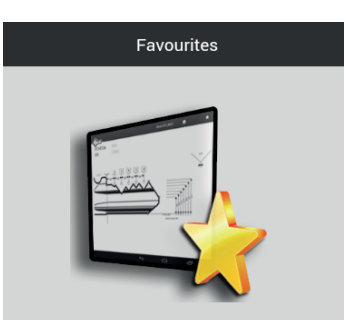

The FAVORITES menu contains the data cards that have been selected in the Search menu (Standard keys, Vehicle keys, Dimple/Track keys). Saving data cards to the favorites menu will eliminate the time spent searching for frequently used cards.

For each data card a description can be written in the special field in the "User Note" column.

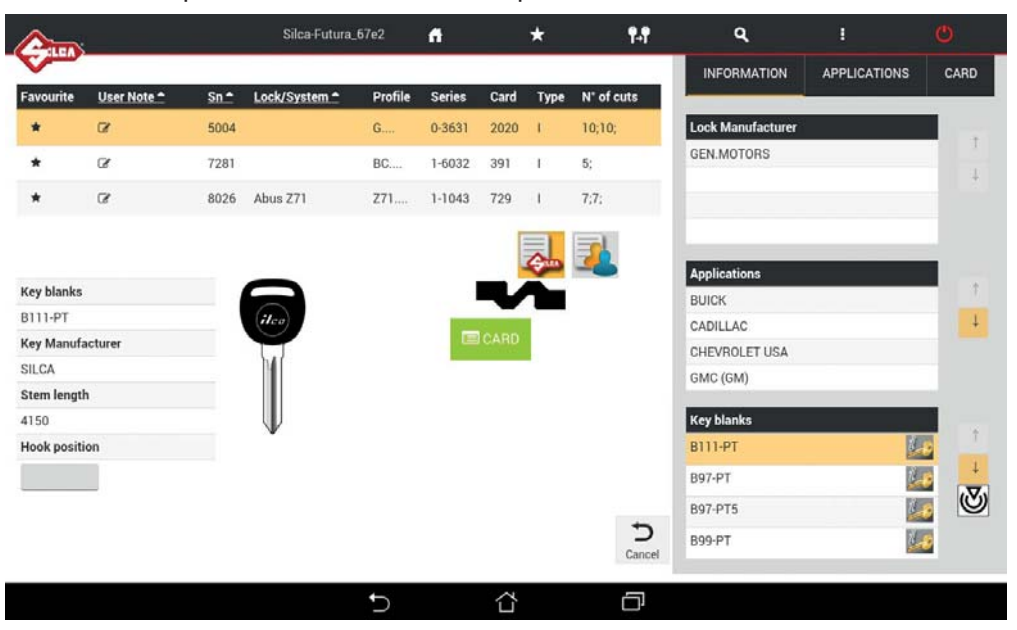

To select data cards to be included in the Favorite's menu tap the star symbol  $\sum$  in the first left-hand column of the Search menu; the symbol will be highlighted in black.

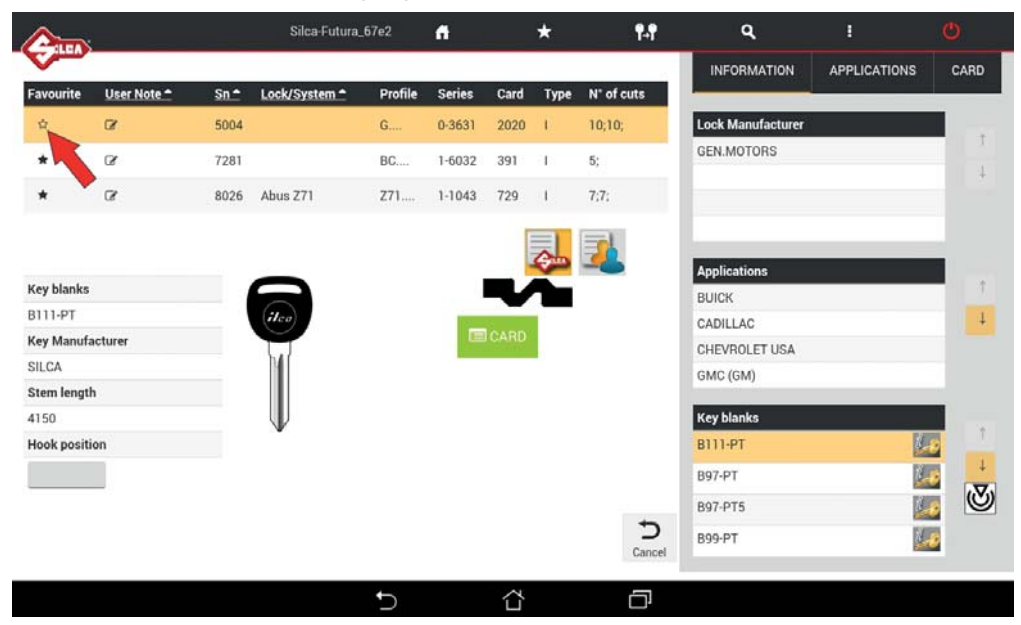

To remove a data card in the Favorite's menu, tap the relevant star symbol, which will go back to white.

# **5 QUEUE OF JOBS**

The "Queue of Jobs" collects all the jobs (the keys) the user prefers to do later. See on page 17 how to move a job in this "Queue of Jobs".

## **5.1 "STANDARD" QUEUE OF JOBS**

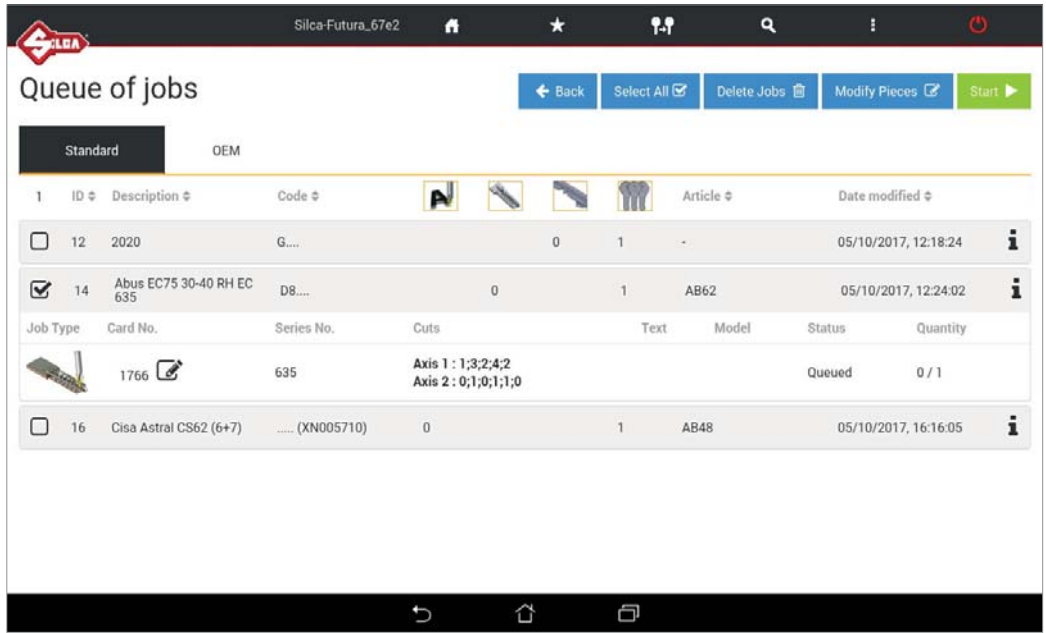

- Select one or more jobs using the "Select All" button, or tap the  $\bigvee$  box.
- To see other job details, tap the single row.
- To delete the selected jobs, tap "Delete Jobs".
- To edit the number of keys to be cut in the selected jobs, tap "Modify Pieces".
- To start cutting the selected jobs, tap "Start".

#### **ICON LEGEND**

- W Total number of keys to be cut
	- Number of DIMPLE cuts already made
	- Number of STANDARD cuts already made
- N Number of ENGRAVINGS already done
- **SALES** Identifies DIMPLE cuts

**Carried Branch** 

i

- $\begin{picture}(20,20) \put(0,0){\line(1,0){10}} \put(15,0){\line(1,0){10}} \put(15,0){\line(1,0){10}} \put(15,0){\line(1,0){10}} \put(15,0){\line(1,0){10}} \put(15,0){\line(1,0){10}} \put(15,0){\line(1,0){10}} \put(15,0){\line(1,0){10}} \put(15,0){\line(1,0){10}} \put(15,0){\line(1,0){10}} \put(15,0){\line(1,0){10}} \put(15,0){\line(1$ Identifies STANDARD cuts
- $\mathbf{r}$ Identifies ENGRAVING
	- Extra information

#### **5.2 "OEM" QUEUE OF JOBS (only with OEM CLIENT function enabled)**

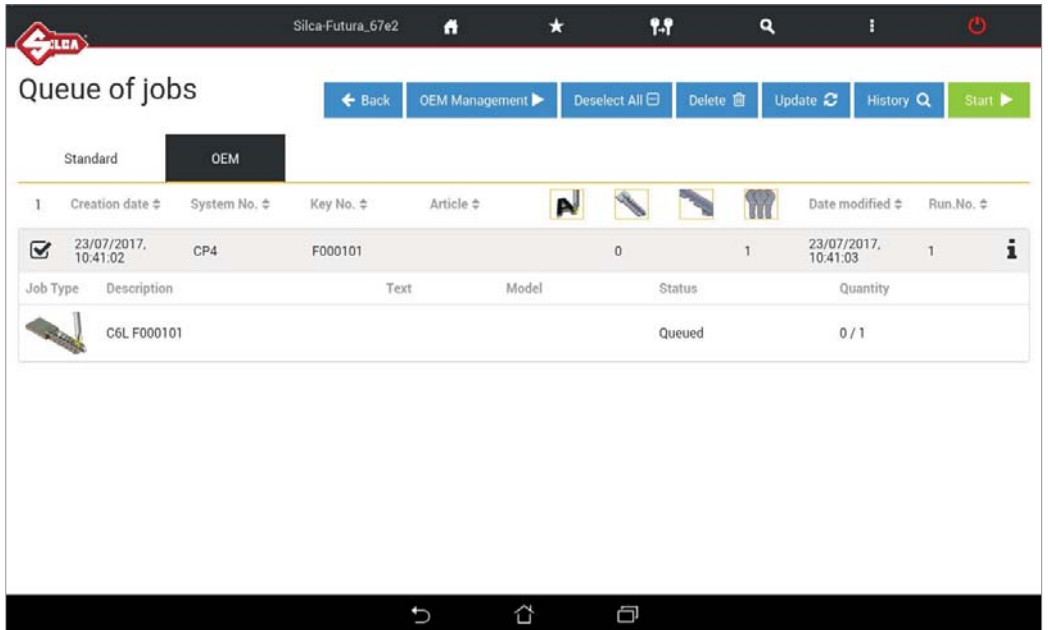

OEM jobs are copies of keys regulated by the manufacturer (OEM) through the OEM CLIENT function:

- **the manufacturer provides the information needed to cut the key.**
- **the manufacturer confi rms the number of copies to make.**

When users have been authorised by the manufacturer and enabled by Silca, they can use the OEM CLIENT function to request and/or receive the data needed to cut the key and save them in the special OEM QUEUE. The OEM QUEUE function will guide the user through all the operations required to cut the key in a controlled, easy way.

According to the decision of the manufacturer, the jobs ordered may include:

- **a job to engrave a code on the head or stem of a key blank.**
- **one or more cutting operations.**

The user must carry out all the jobs defined by the manufacturer and follow instructions to the letter. If an ENGRAVING job is included in the queue the user must have already created an ENGRAVING model with the same name and characteristics as the one proposed by the manufacturer. Otherwise no engraving job will be created. See the ENGRAVING section of the Software Guide (see Ch.6).

#### **5.2.1 OEM CLIENT function activation**

- Users who wish to use the special OEM CLIENT function must make a request to both the manufacturer and Silca. Consult the Silca sales network for information regarding which manufacturers allow this function to be used.
- When users have been authorised by the manufacturer and have applied to be enabled by SILCA they must unlock the OEM CLIENT function on board the machine by downloading a specific software update for their own FUTURA cutting machine.
- After the software update, check that enabling has been activated by selecting the INFORMATION window and checking the ENABLE OEMs section (Fig. 3).

|                | Silca-Futura_67e2                    | A                         | $\star$                               | 14                                                   | Q | п                  | O |
|----------------|--------------------------------------|---------------------------|---------------------------------------|------------------------------------------------------|---|--------------------|---|
| Info           | Machine data                         |                           | ø                                     | <b>SOFTWARE Operating Guide</b>                      |   | 23/7/2017 09:57:30 |   |
| Calibration    | Program name<br><b>FUTURA PRO</b>    |                           |                                       |                                                      |   |                    |   |
| Settings       | <b>Upgrade Version</b>               |                           |                                       |                                                      |   |                    |   |
| Maintenance    | Program due date                     | w.                        |                                       |                                                      |   |                    |   |
|                | Program Version                      | 3.3.80                    |                                       |                                                      |   |                    |   |
| Upgrades       | Dimple/track key Database<br>Version | 4.01                      |                                       |                                                      |   |                    |   |
| Backup/Restore | Standard key Database version        | 4.01                      |                                       |                                                      |   |                    |   |
|                | Licence version                      | 0.0                       |                                       |                                                      |   |                    |   |
| User series    | Upgrade enabled                      |                           |                                       | LD: 1/2017   F: 1/2017   QUEUE: 0/0000   CMK: 1/2017 |   |                    |   |
| Code Maker     | Enable OEMs                          | OEM MOTTURA: 1/2017       |                                       |                                                      |   |                    |   |
|                | <b>Machine Info</b>                  |                           |                                       |                                                      |   |                    |   |
|                | Model                                | <b>FUTURA PRO</b>         |                                       |                                                      |   |                    |   |
|                | Machine ID                           | 0008                      |                                       |                                                      |   |                    |   |
|                | Serial Number                        | 1153181182202             |                                       |                                                      |   |                    |   |
|                | Mac-Address                          |                           | 00:21:f3:06:67:e1 - 00:21:f3:06:67:e2 |                                                      |   |                    |   |
|                | IP Address                           | 10.39.6.117 - 192.168.0.1 |                                       |                                                      |   |                    |   |
|                | Hardware Version                     | 4.0                       |                                       |                                                      |   |                    |   |
|                | Firmware Version                     | 1.4                       |                                       |                                                      |   |                    |   |
|                |                                      |                           |                                       |                                                      |   |                    |   |
|                | Card Info                            |                           |                                       |                                                      |   |                    |   |
|                | Standard keys cut                    | 5                         |                                       |                                                      |   |                    |   |
|                | Dimple/track keys cut                | 13                        |                                       |                                                      |   |                    |   |
|                |                                      | D                         | ⇧                                     | ₽                                                    |   |                    |   |

*Fig. 3* 

**IMPORTANT:** for further details provided by each manufacturer about machine configuration **and key cutting, consult the ONLINE HELP available in the 'OEM QUEUE' -> "OEM Management" section.**

# **6 ENGRAVING**

The ENGRAVING function software comes free for all FUTURA PRO and FUTURA key-cutting machine models.

The function is enabled by default. To disable and to hide certain engraving keys and fields, edit the **parameter in the section:** 

#### **OPTIONS menu -> Settings -> Options -> Preferences DIMPLE/TRACK keys**

The ENGRAVING function requires the following accessories:

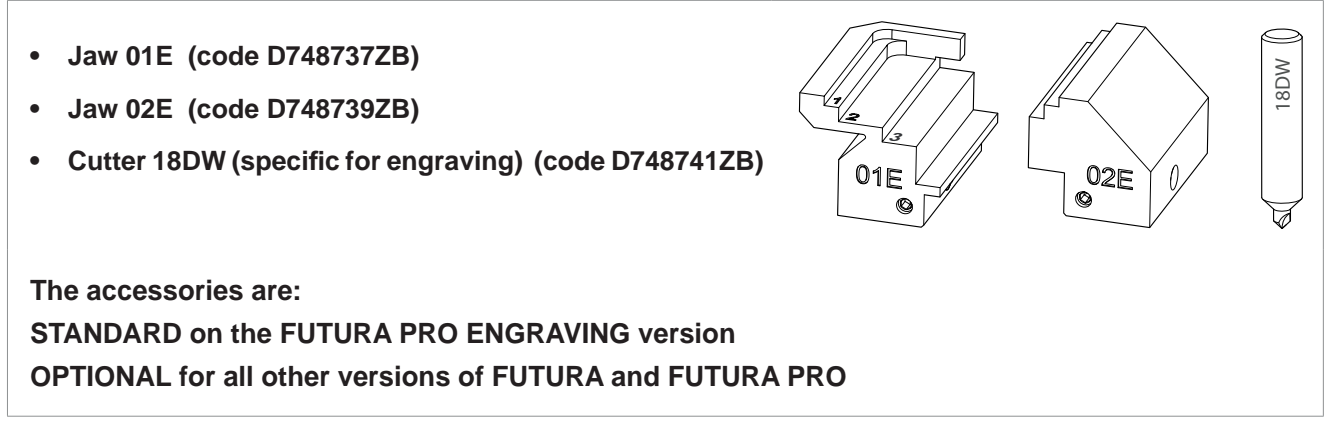

*Fig. 4*

Select the ENGRAVING icon to enter the list of ENGRAVING MODELS created by the User.

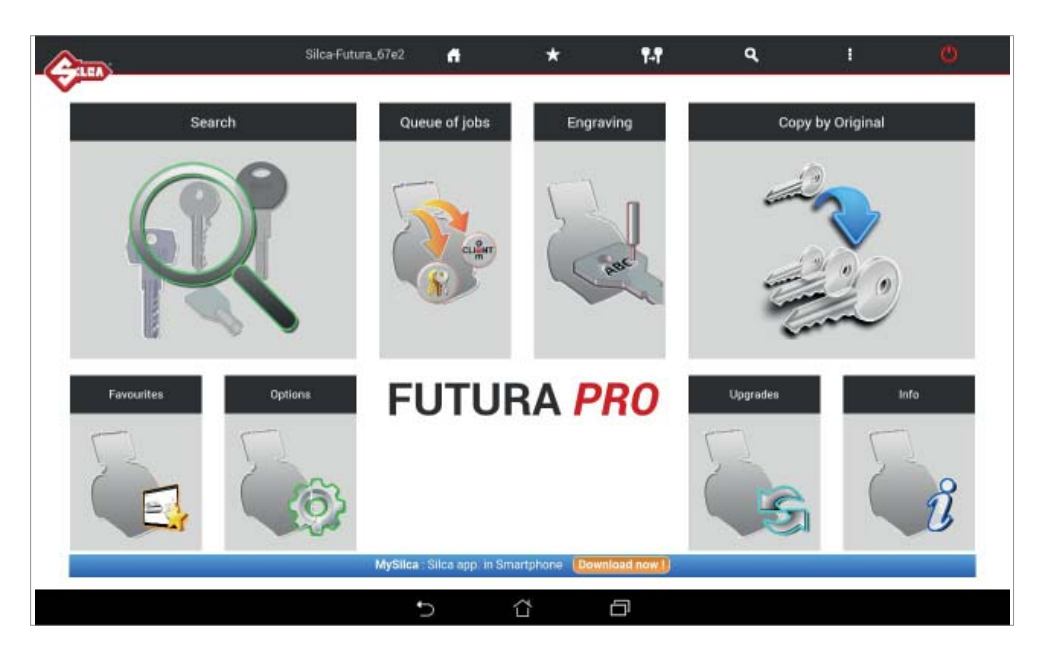

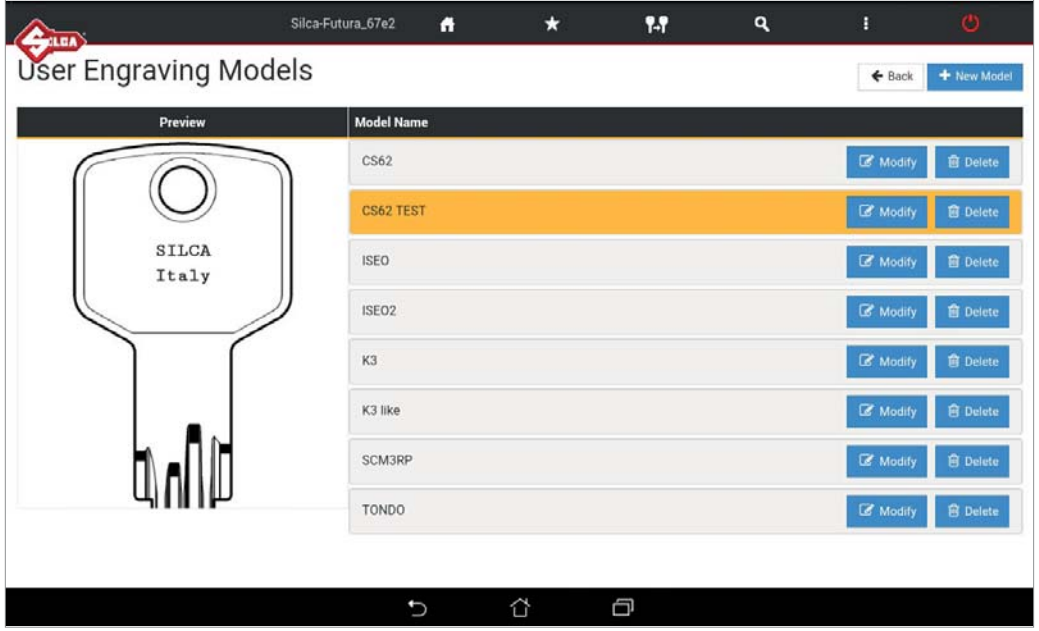

This makes it possible to:

- **CREATE a new User Model**
- **MODIFY a User Model**
- **DELETE a User Model**

Tap 'New Model' or 'Modify' to enter the User Model Editor function.

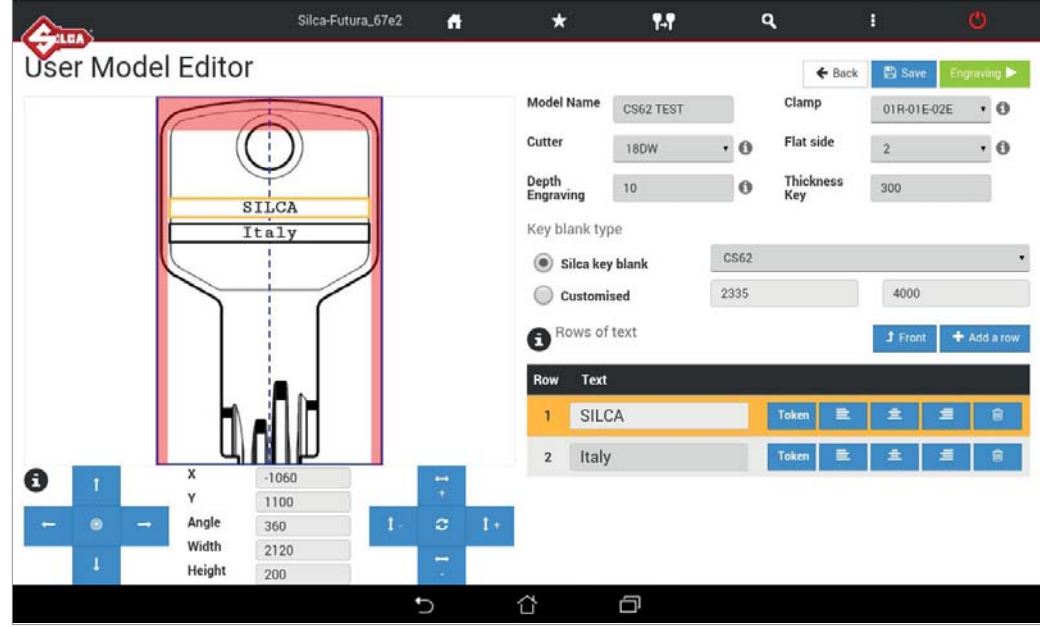

The ENGRAVING model defines all the parameters the machine requires to engrave a text on a key head or stem or on flat surfaces such as medals or metal plates.

**ATTENTION: objects MUST BE METAL, NOT STAINLESS STEEL. Materials such as wood, paper, plastic and ceramics cannot be engraved. Make sure the surface of the object to be engraved is fl at.**

#### **Model creation procedure:**

- **GENERAL PARAMETERS**
- Assign a Model Name
- Select a clamp (default: 01R-01E-02E)
- Select a cutter (default: 18DW)
- Set engraving depth (default 10 hundredths of a millimetre)
- Set Thickness for the key or object to be engraved (max 520 hundredths of a millimetre)
- Select the PLANE on which to fit the object to be engraved, according to its dimensions.

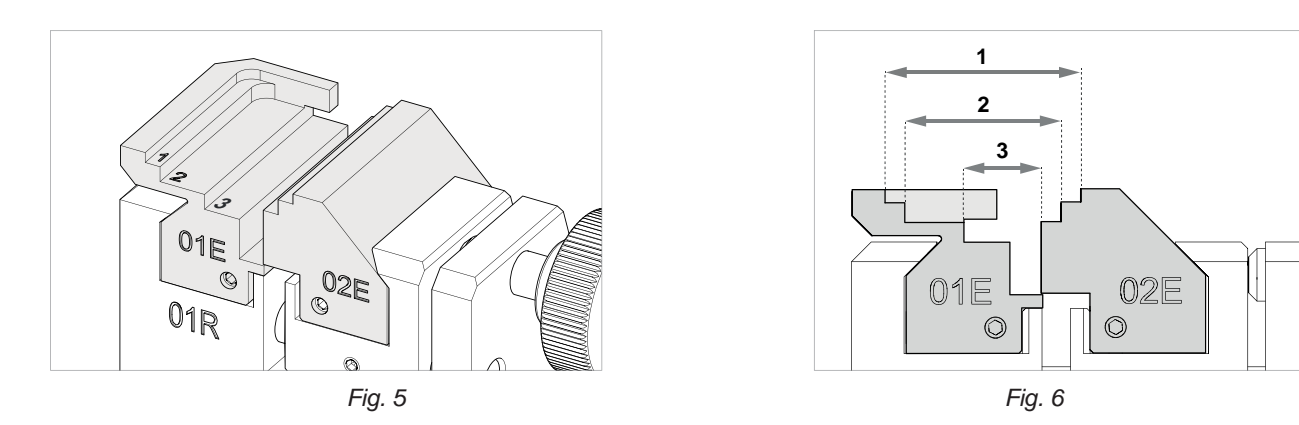

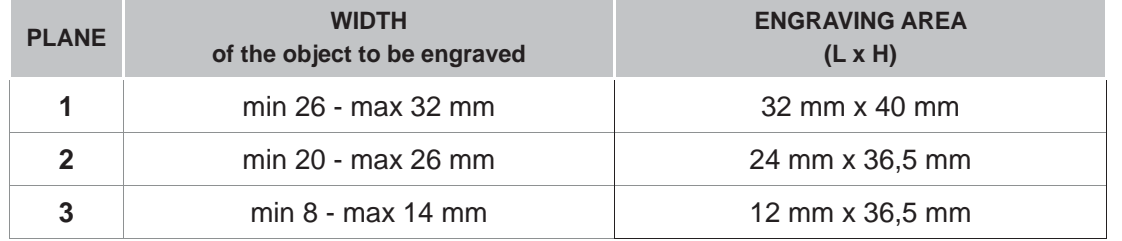

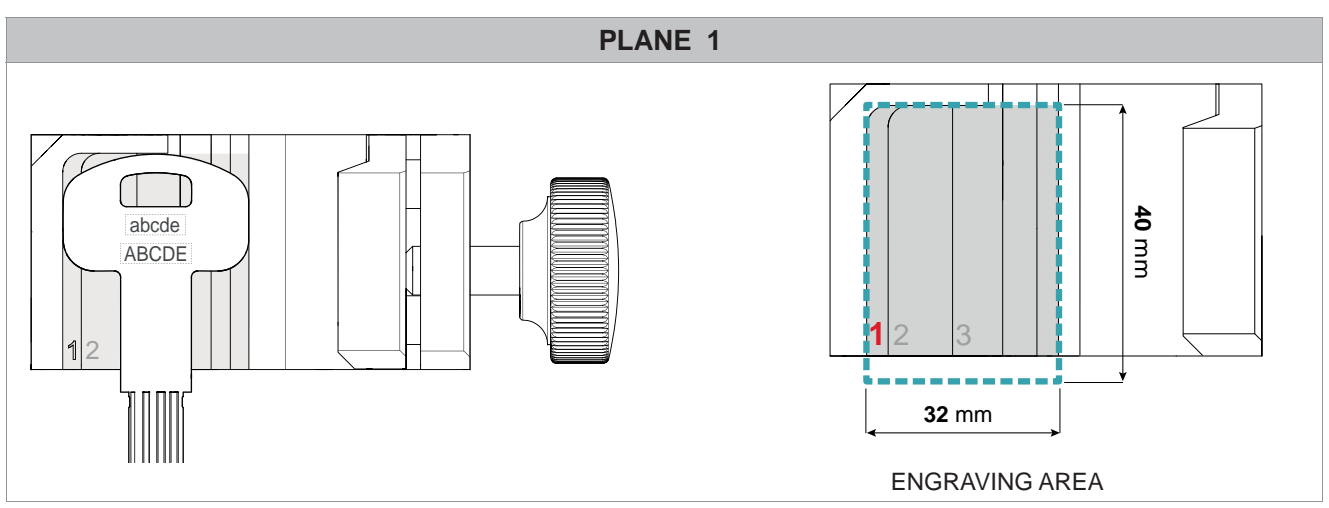

*Fig. 7* 

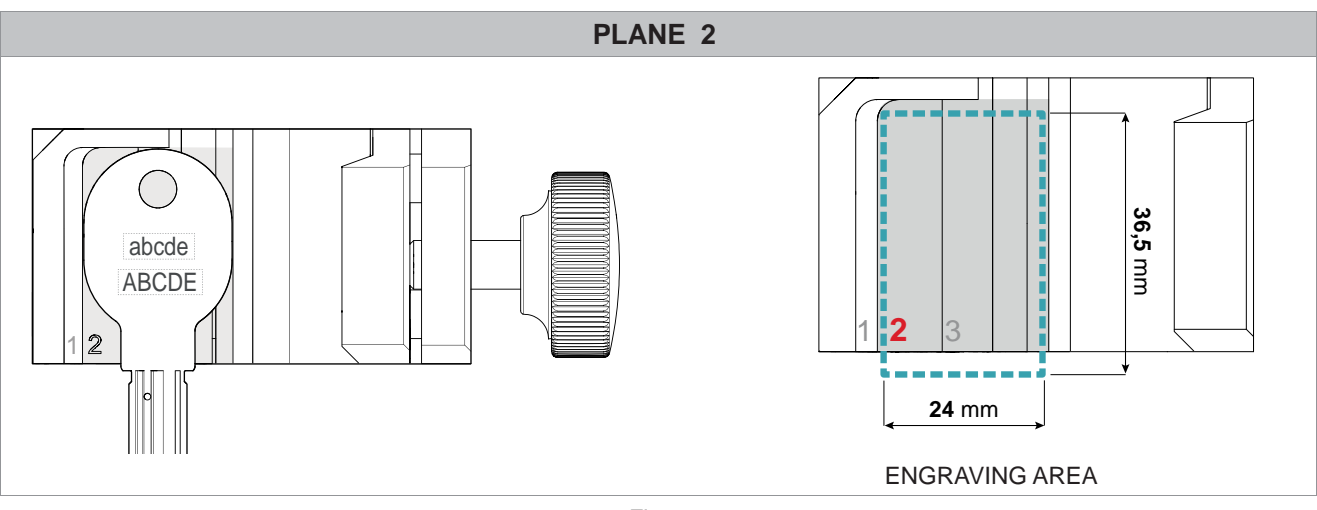

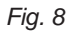

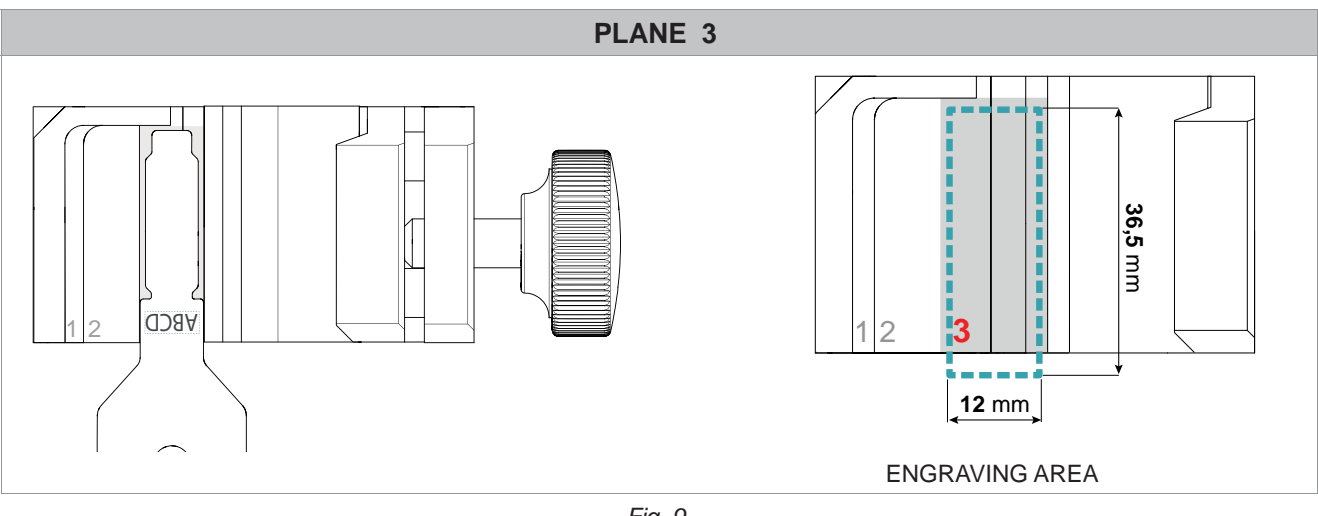

*Fig. 9* 

# **• TYPE OF OBJECT TO BE ENGRAVED (key or other)**

- Select '**SILCA key blank**' to choose a key blank similar to or the same as the SILCA one for which an example of an engraving Model has already been created.
- Select '**Customised**' to choose the dimensions of a circular or rectangular object to be engraved.

#### **• ROWS OF TEXT**

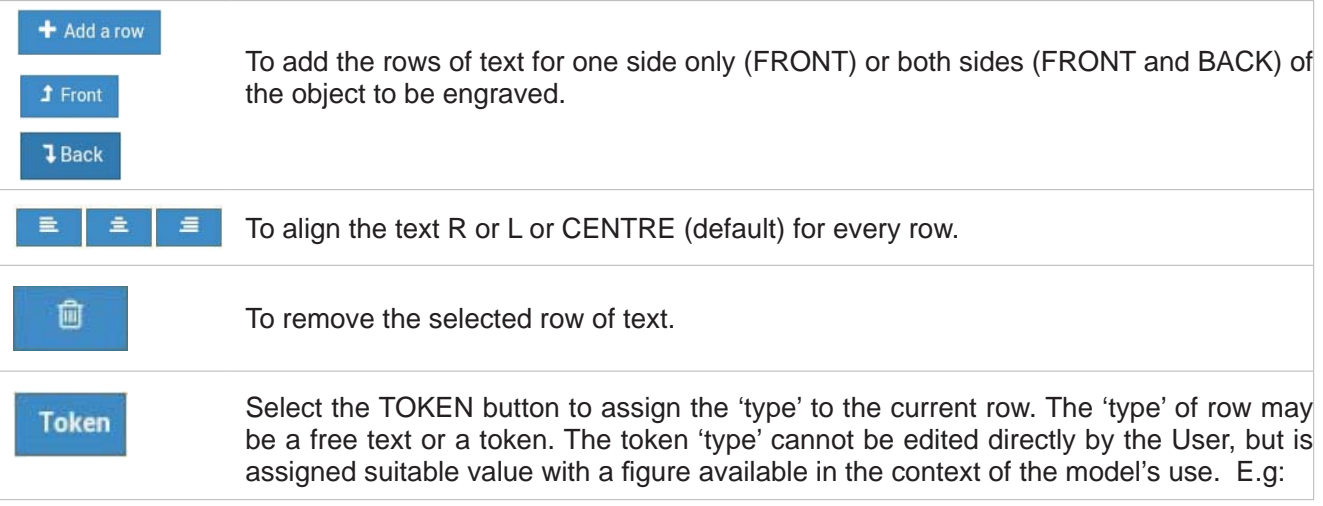

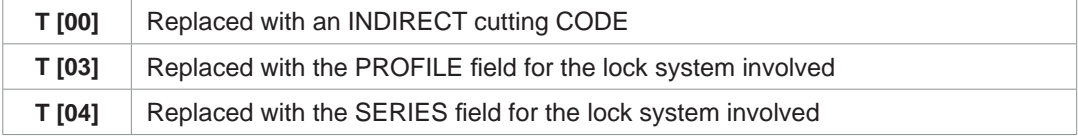

Tokens are mainly used for OEM applications or the production of master key systems for which files containing special information are provided, as below:

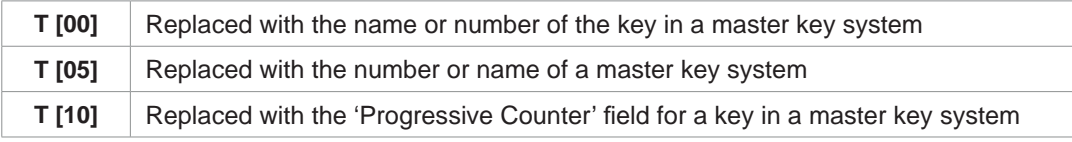

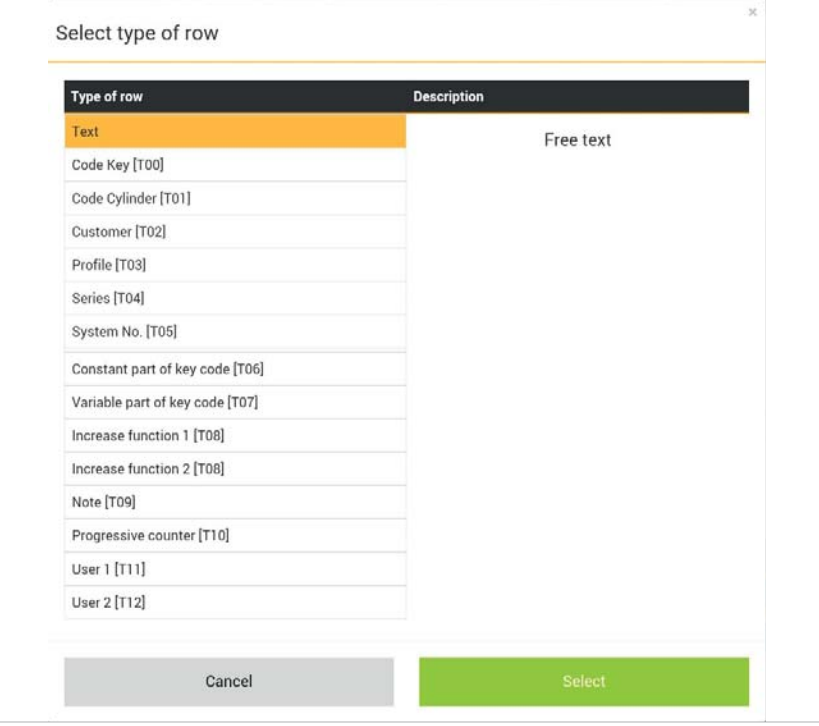
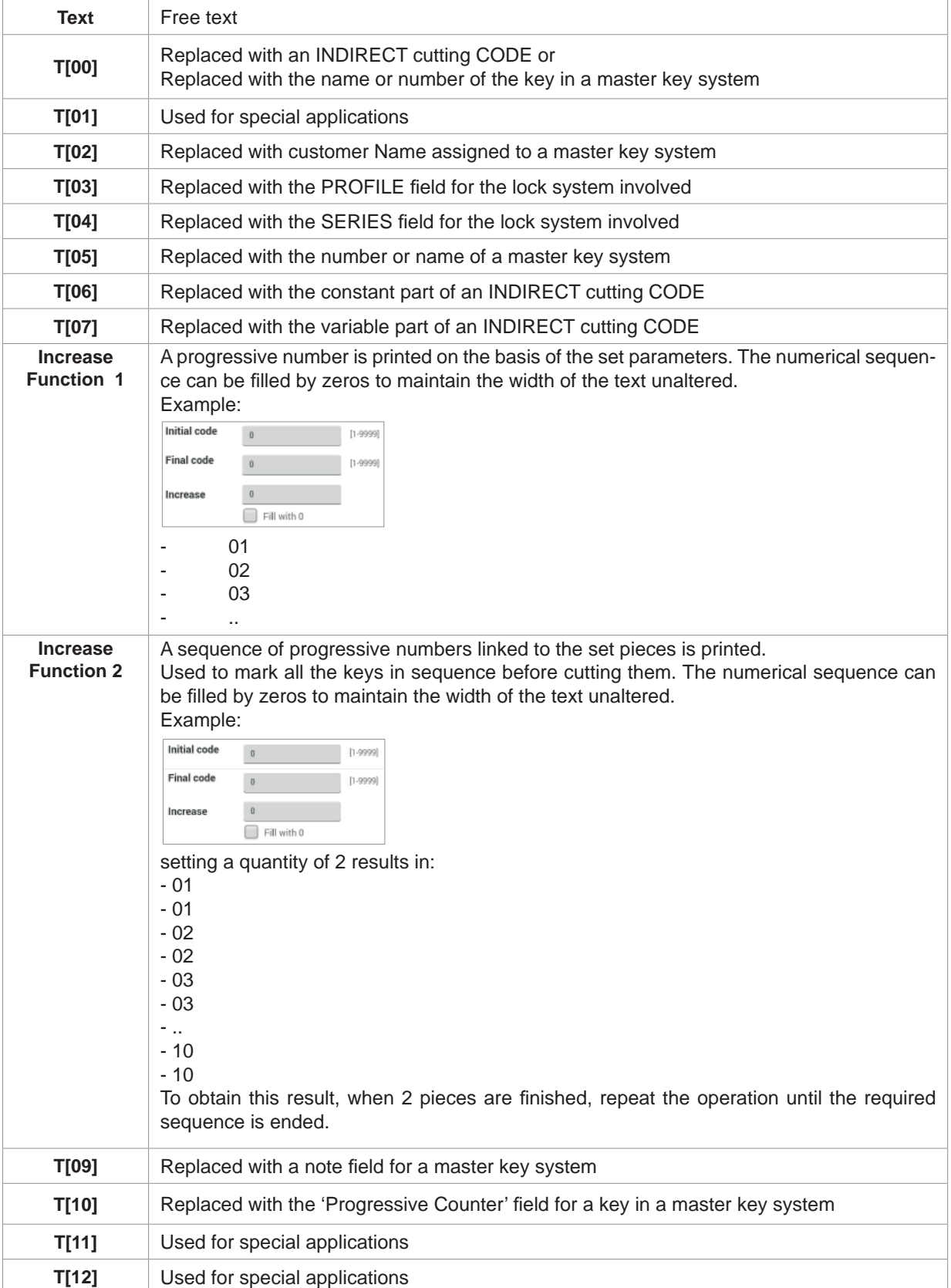

# **• POSITIONING TEXTS WITHIN THE ENGRAVING AREA**

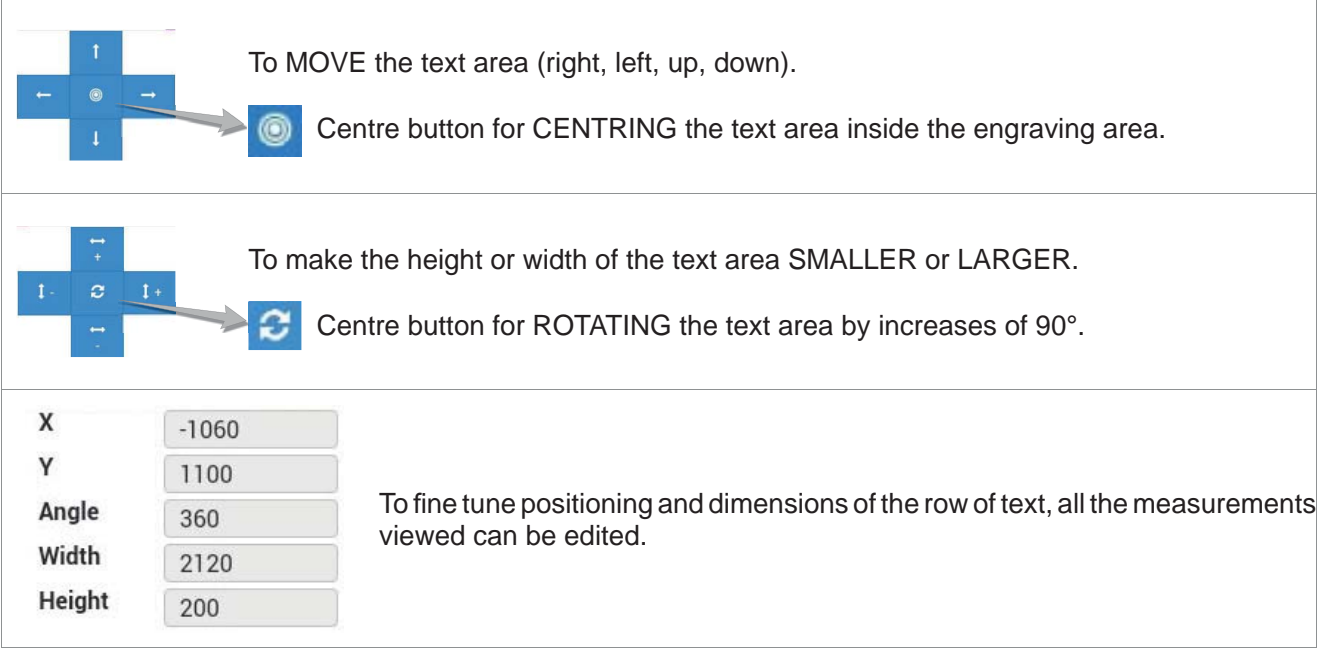

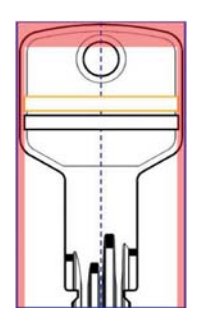

**ATTENTION: the RED area corresponds to a safety zone which must be out of the tool's reach. Each clamp plane (1, 2 and 3) has a different area.**

**The User Model Editor monitors the position of the rows of text so that they do not interfere with the safety zone.** 

#### **• HOW TO USE AN ENGRAVING MODEL**

#### **1) From a CUTTING CARD**

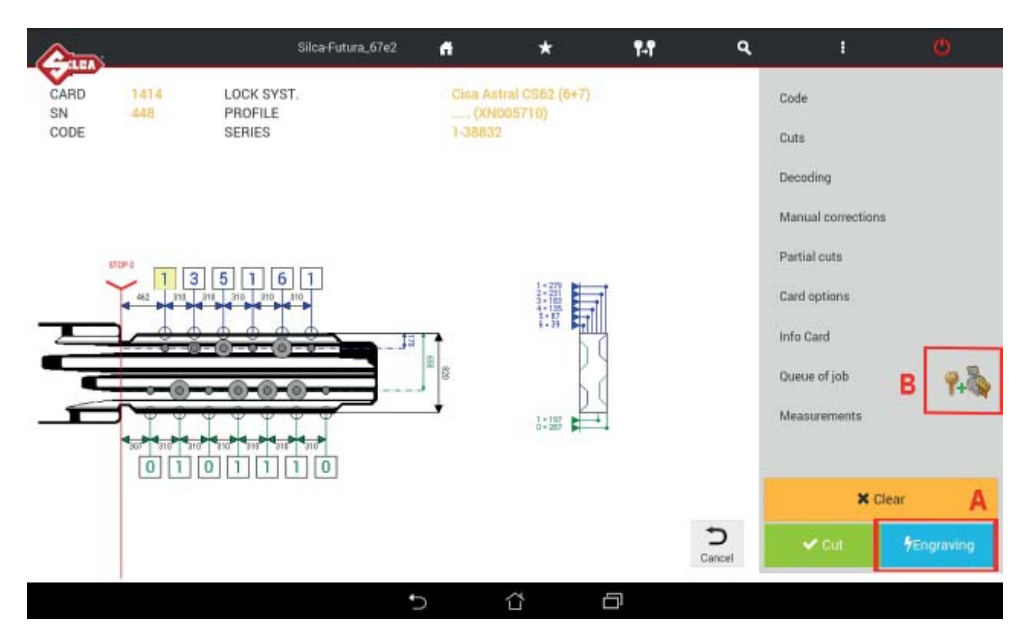

A - Tap ENGRAVING to view:

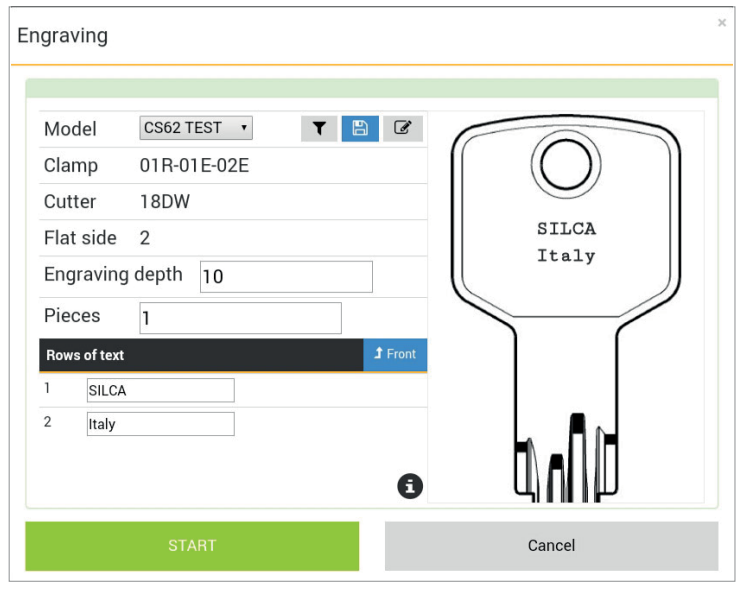

This window makes it possible to:

- Select a User Engraving Model or Predefined SILCA from the list and then associate it permanently with the cutting card by tapping 鳳
- Filter the list of models so that it contains only USER MODELS + models relating to key blanks linked to the current cutting card by tapping
- Edit the selected Model by tapping  $\mathscr{B}$
- Edit the number of pieces
- Temporarily edit the ENGRAVING DEPTH
- Temporarily edit the rows containing a free TEXT field
- Temporarily edit the Increase Function parameters

**ATTENTION: the free text in a row and the 'Increase' function parameters can be edited, but the modifi cations are not saved.**

**ATTENTION: T[xx] tokens cannot be edited at this stage. Go back to the User Model Editor to change rows with Tokens.**

**ATTENTION: in the case of engravings created in an OEM job queue, many of the parameters listed above cannot be edited as the indications provided by the manufacturer must be observed.** 

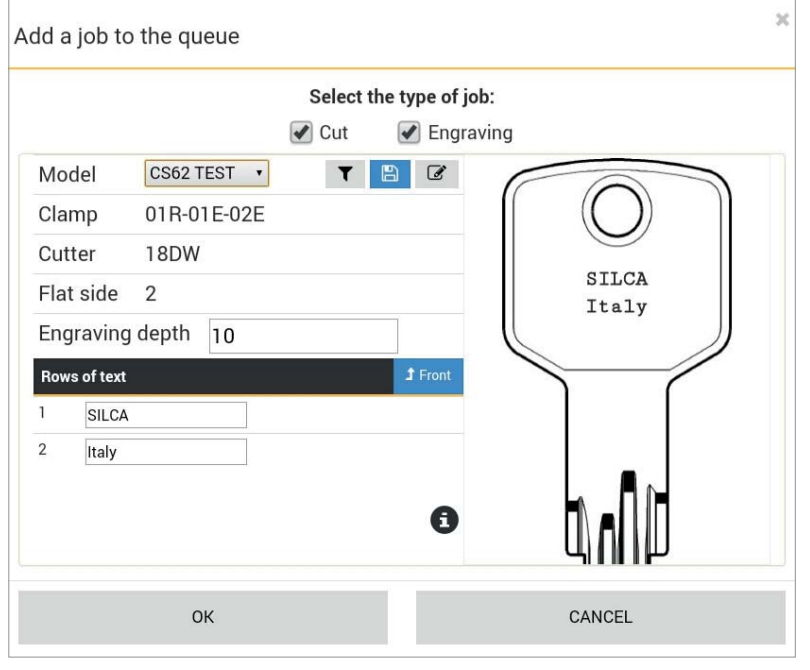

B - Tap 'QUEUE OF JOB' with the ENGRAVING function enabled to produce:

This screen is used to place either cuts or engraving in the queue, according to whether the user ticks the "Cut" and/or "Engraving" fields.

Further details are described in the section above.

# **2) Tap 'ENGRAVING' from the USER MODEL EDITOR.**

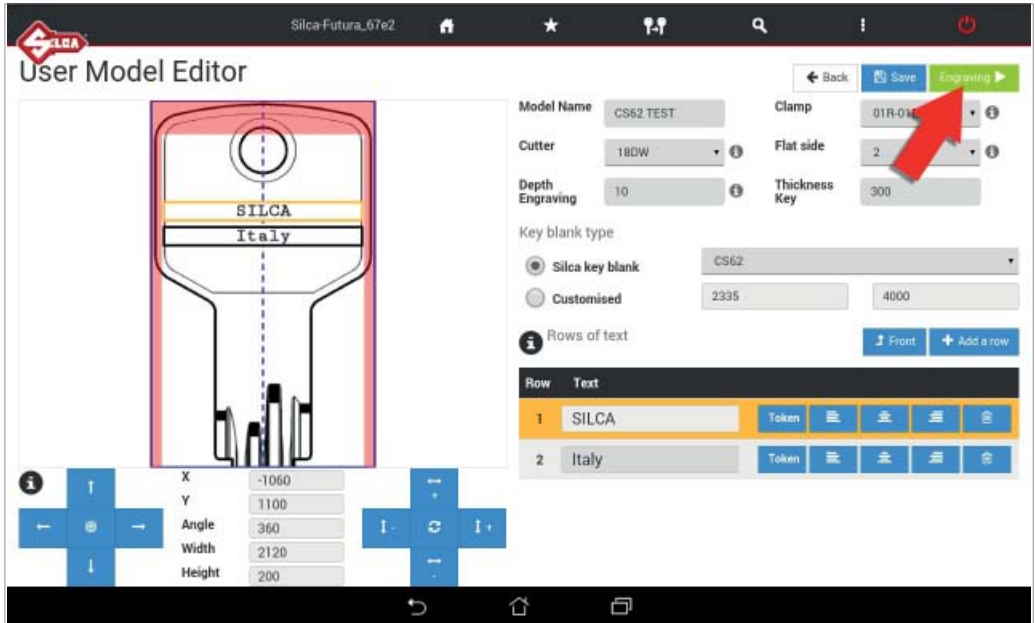

## **3) From JOB QUEUE**

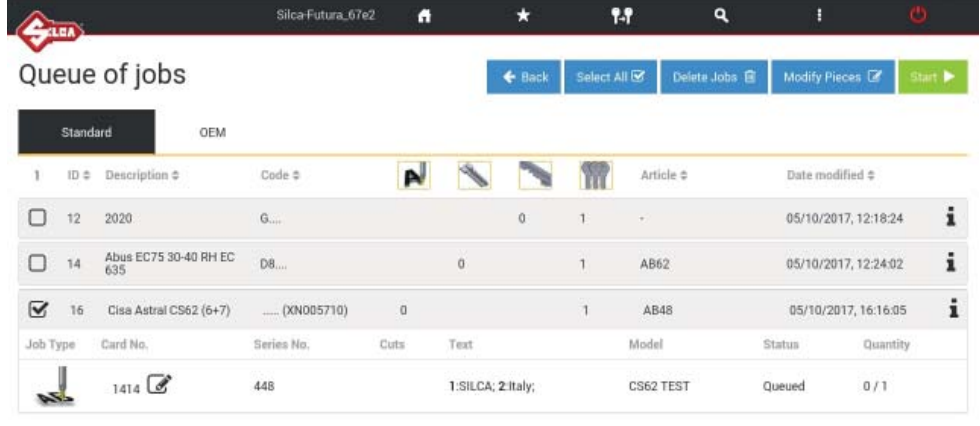

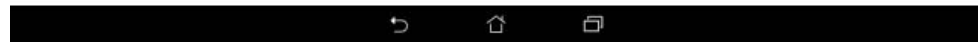

Further details are described in the section above.

# **7 OPTIONS**

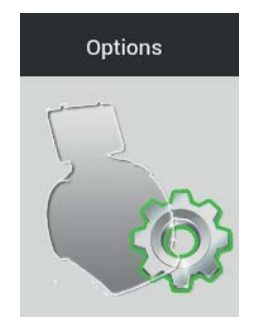

Options contains the following menus:

- **Info**
- **Calibration**
- **Settings**
- **Machine maintenance**
- **Upgrades**
- **Backup/Restore**
- **User series**
- **Code Maker (optional see ch.11)**

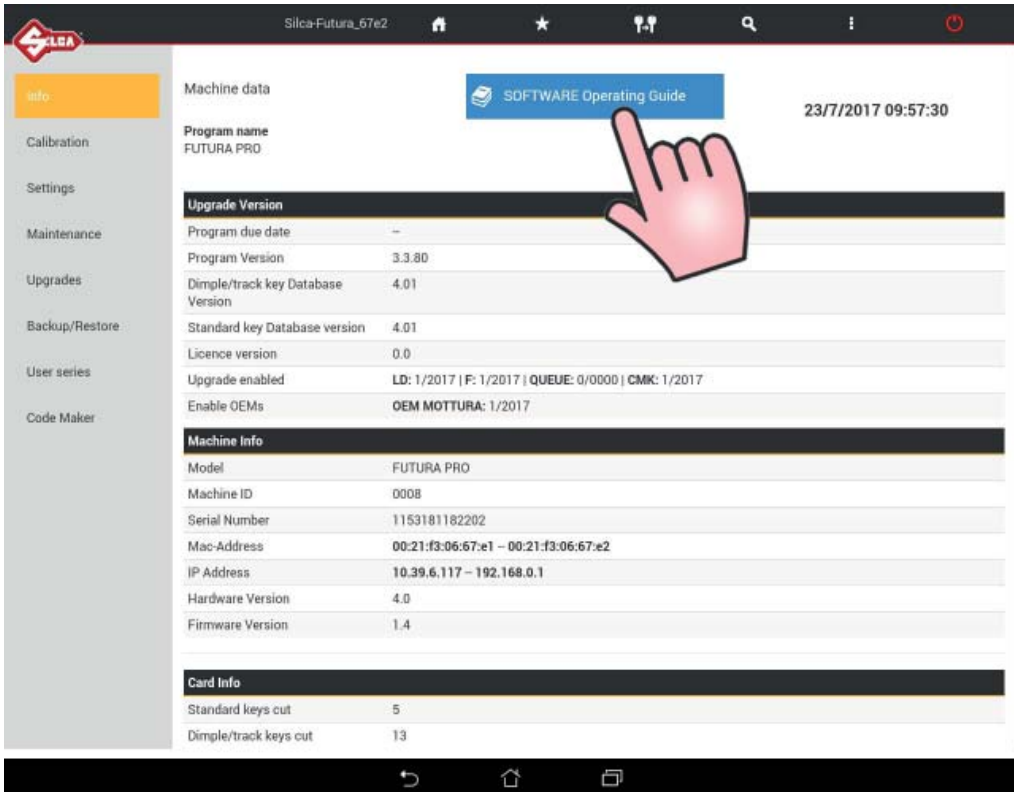

## **7.1 INFO**

This window shows the main data for the Futura / Futura Pro machine (e.g. SW update version, serial number, number of keys cut, etc.).

**Tap the appropriate icon to view the FUTURA PRO "SOFTWARE OPERATING GUIDE". ATTENTION: this function is not available for FUTURA.**

# **7.2 CALIBRATION**

Calibration includes:

- **Clamp Standard keys**
- **Clamps Dimple/Track keys**
- **Mobile Tracer**
- **Standard key Adapter**
- **Dimple/Track key Adapter**

# **7.2.1 STANDARD key clamp calibration**

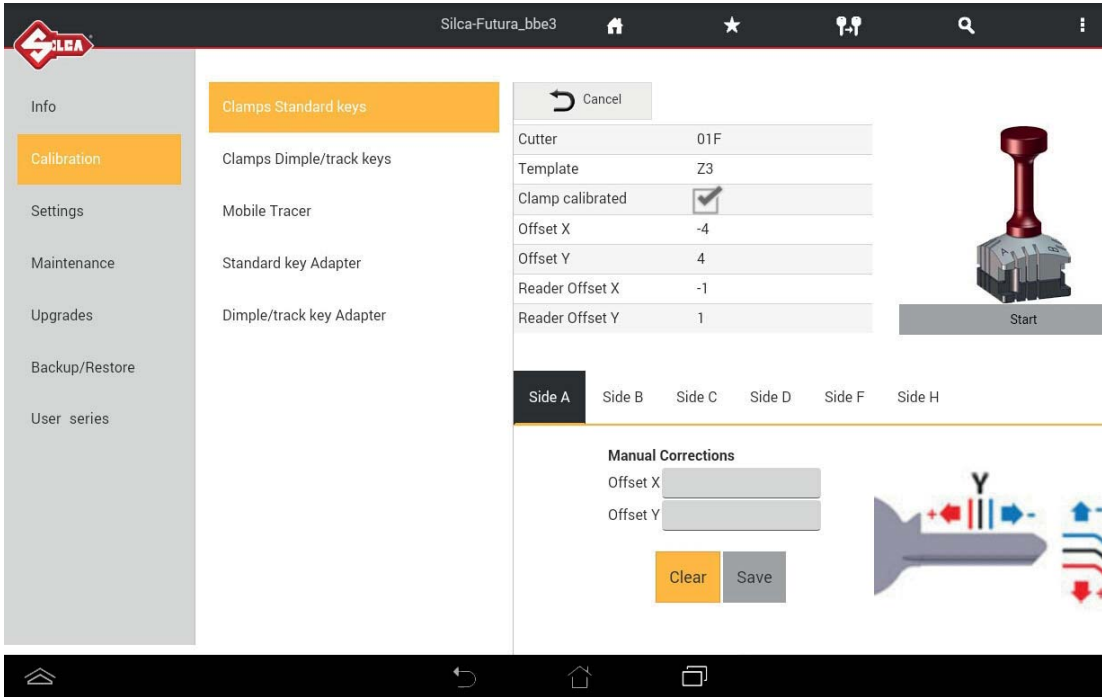

## Tap START to begin calibration.

Fit template Z3 into the 01V clamp, as illustrated.

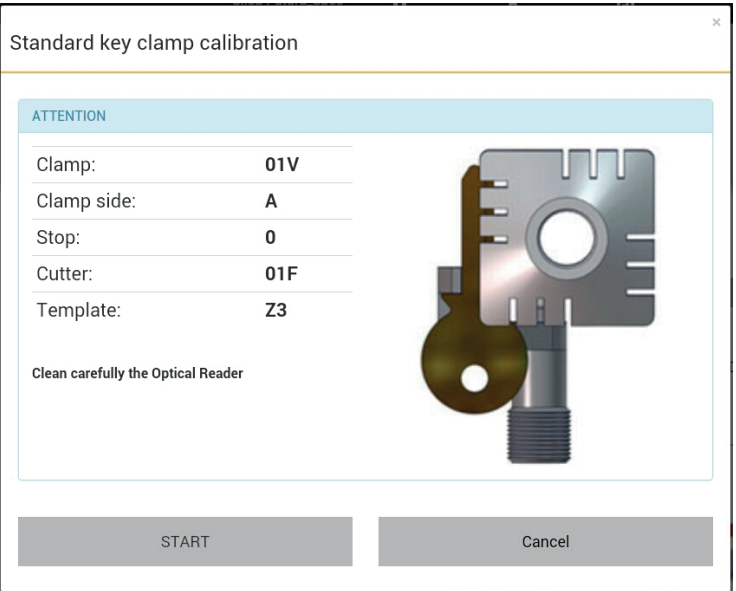

When the message "Clean carefully the Optic Reader and key without removing it" appears, lift the safety shield and carry out the required operations.

Close the safety shield and press START to continue.

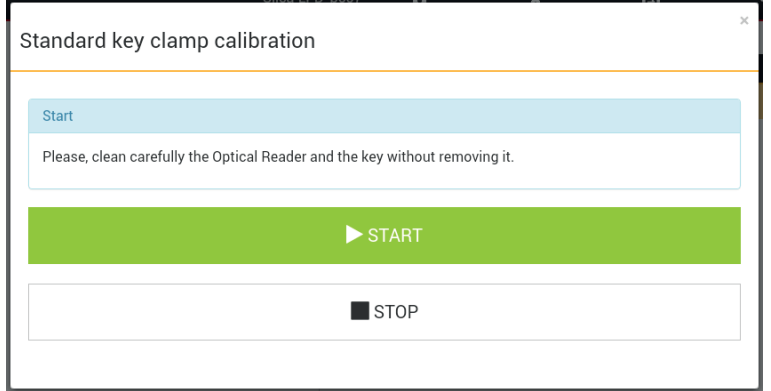

At the end of the operation you are required to save the data entered. Tap "Yes" to confirm.

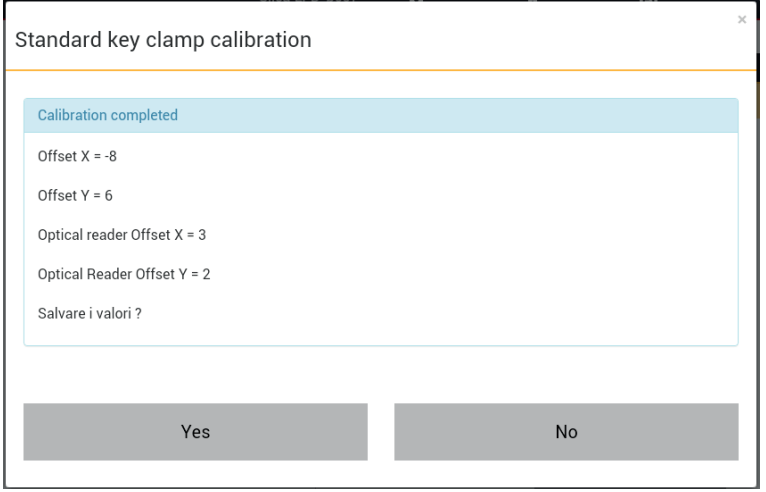

The 01V clamp is calibrated only for Side A.

Only Manual corrections of Y (spaces) e X (depth) can be entered on sides B, C and D.

Positive value of Y: takes cut closer to stop.

Negative value of Y: takes cut away from stop.

Positive value of X: lowers the cut from the axis. Negative value of X: raises the cut from the axis.

Adjustments: from -30 to +30 hundredths of mm (+/- 118 thousandths of an inch).

Tap "Save" to confirm.

# **7.2.2 DIMPLE/TRACK keys clamp calibration**

This menu contains a list of standard clamps and options for cutting these types of keys. Select the required clamp and tap START to begin calibration.

Use the 02T tracer for calibrating the clamps.

**ATTENTION: to calibrate clamps with J… jaws make sure the jaws are closed completely before proceeding.**

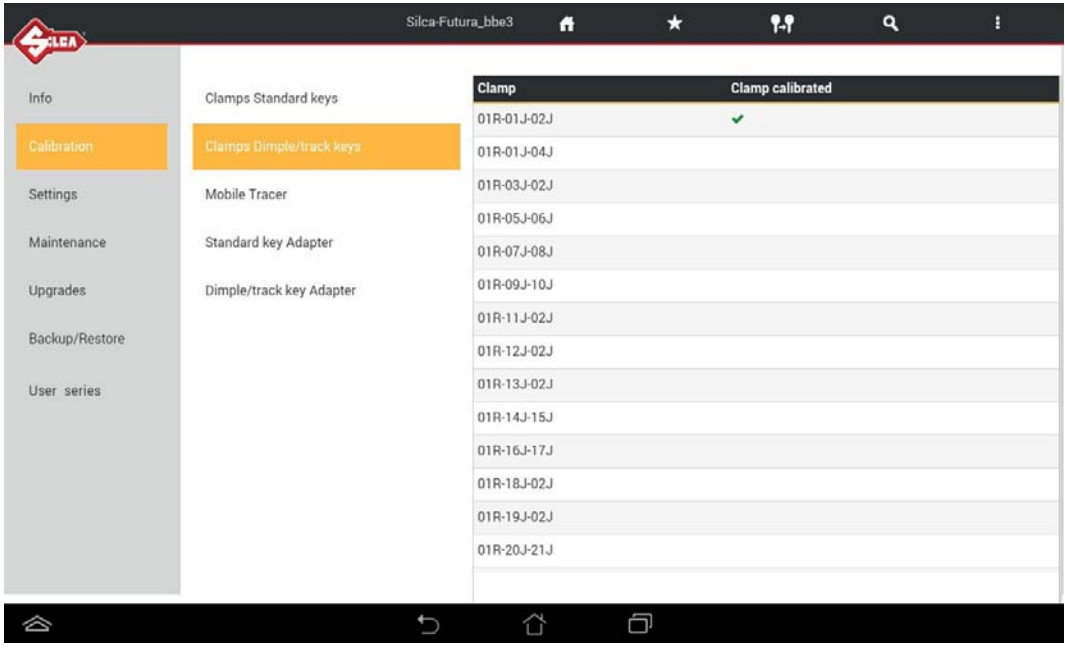

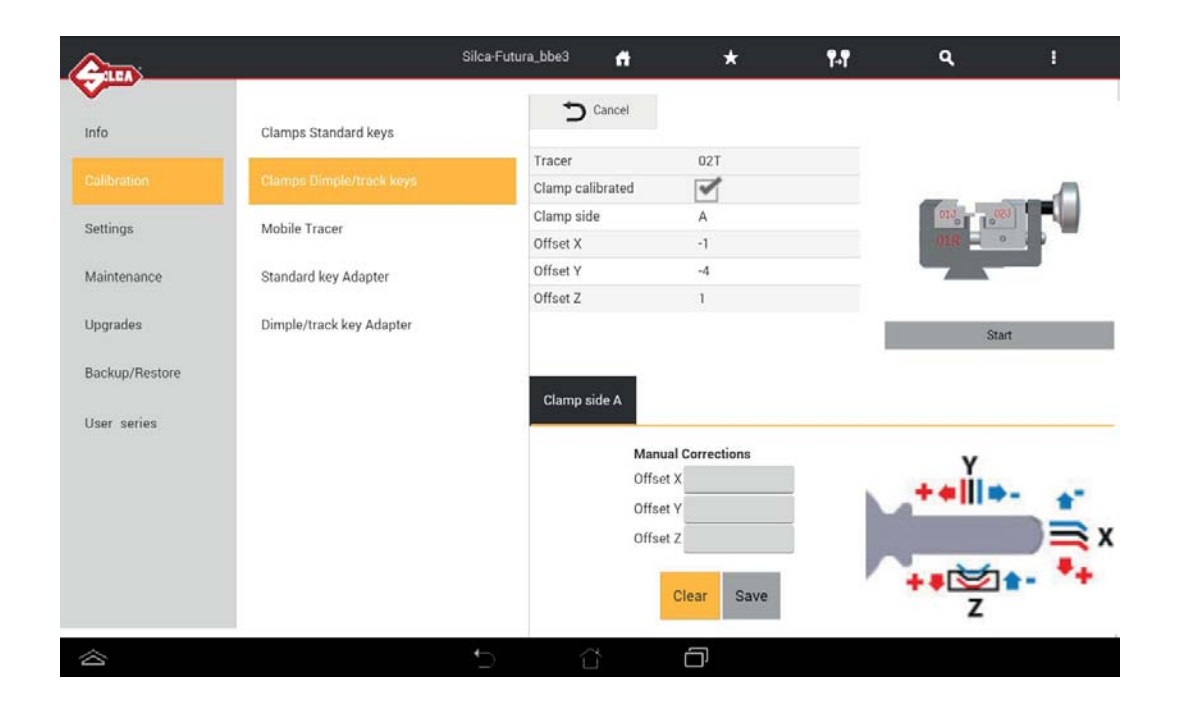

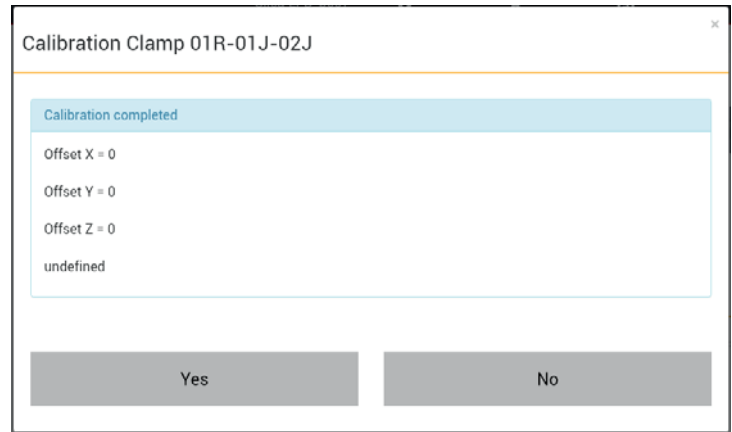

At the end of the operation you are required to save the data entered. Tap "Yes" to confirm.

#### **MANUAL CORRECTIONS**

Y, X and Z axis manual corrections can be applied if necessary. Positive value of Y: takes cut closer to stop. Negative value of Y: takes cut away from stop. Positive value of X: moves cut to the right of the axis. Negative value of X: moves cut to the left of the axis. Positive value of Z: lowers the cut from the axis. Negative value of Z: raises the cut from the axis.

Adjustments: from -30 to +30 hundredths of mm (+/- 118 thousandths of an inch) Tap "Save" to confirm.

## **7.2.3 MOBILE TRACER 01T calibration**

**ATTENTION: when calibrating the 01T mobile tracer make sure the 01J-02J jaws are completely closed before proceeding.**

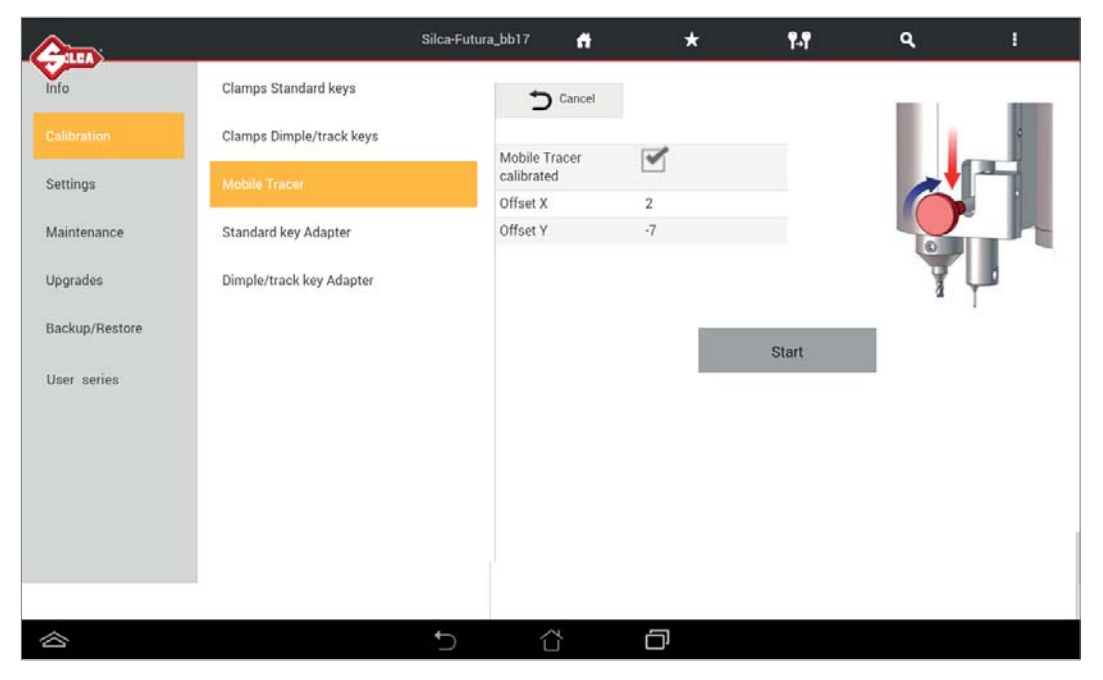

- Lower the 01T mobile tracer and lock in place by turning the knurled knob clockwise.
- Tap START to begin calibration and follow the instructions on the screen.
- At the end of the operation you are required to save the data entered.
- Tap YES to confirm.

## **7.2.4 STANDARD key Adapter calibration**

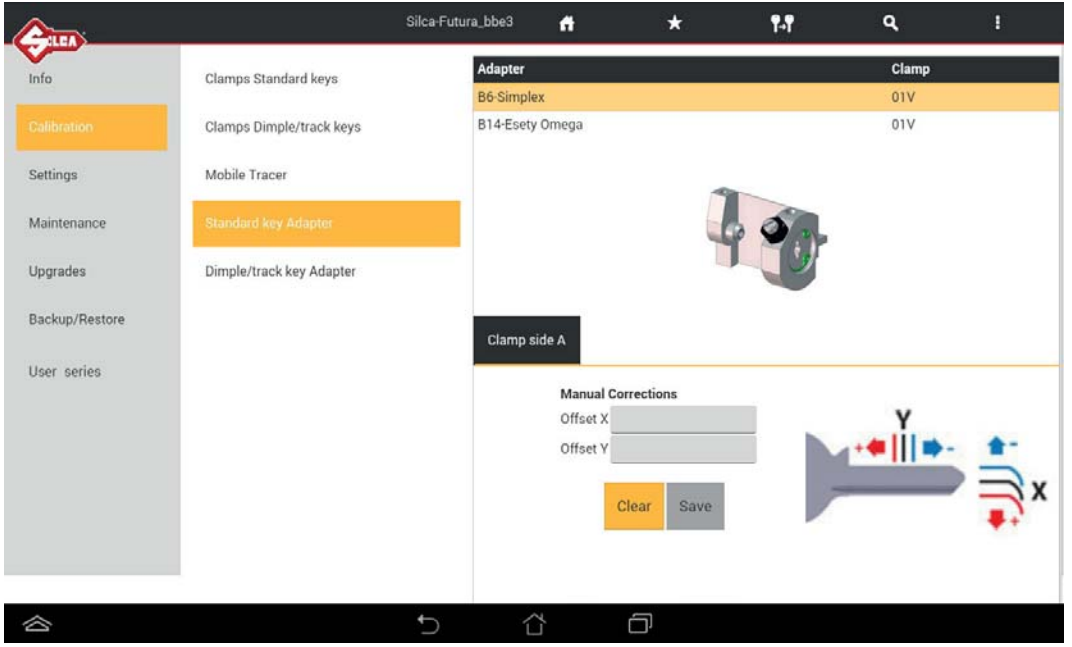

Adjustments to X (spaces) and Y (depths) can be made manually.

Positive value of Y: takes cut closer to stop.

Negative value of Y: takes cut away from stop.

Positive value of X: lowers the cut from the axis.

Negative value of X: raises the cut from the axis.

Adjustments: from -30 to +30 hundredths of mm (+/- 118 thousandths of an inch). Tap "Save" to confirm.

# **7.2.5 DIMPLE/TRACK keys Adapters calibration**

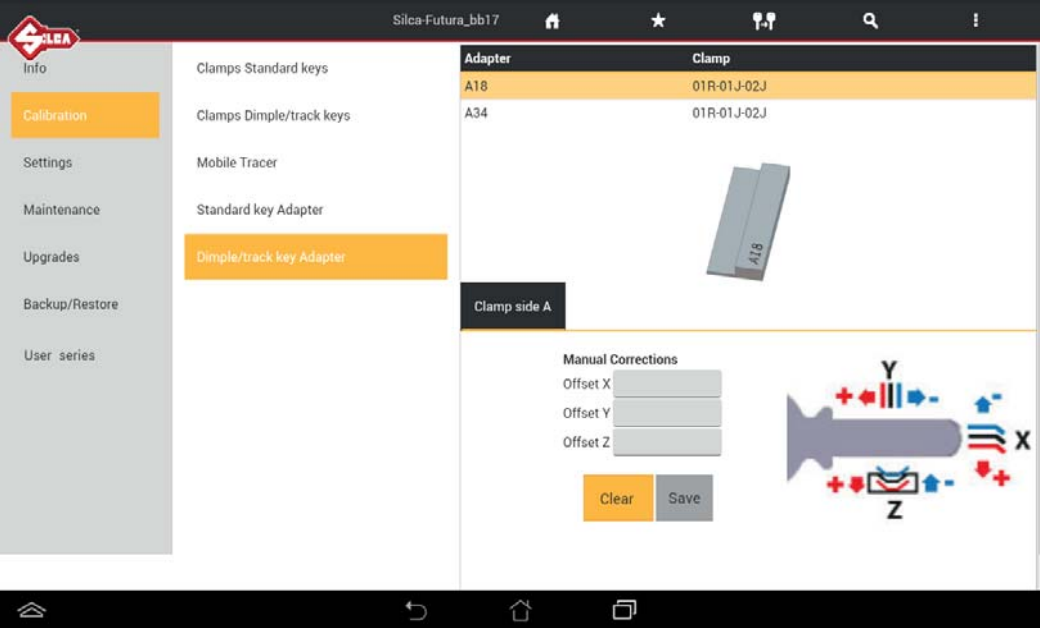

Positive value of Y: takes cut closer to stop.

Negative value of Y: takes cut away from stop.

Positive value of X: moves cut to the right of the axis.

Negative value of X: moves cut to the left of the axis.

Positive value of Z: lowers the cut from the axis.

Negative value of Z: raises the cut from the axis.

Adjustments: from -30 to +30 hundredths of mm) (+/- 118 thousandths of an inch). Tap "Save" to confirm.

# **7.3 SETTINGS**

The Settings menu contains:

- **Zero-point Calibration (STANDARD key)**
- **Zero-point Calibration (DIMPLE/TRACK key)**
- **Options**
- **Network setting**

# **7.3.1 Zero-point Calibration (STANDARD key)**

Tap START and follow the instructions on the screen.

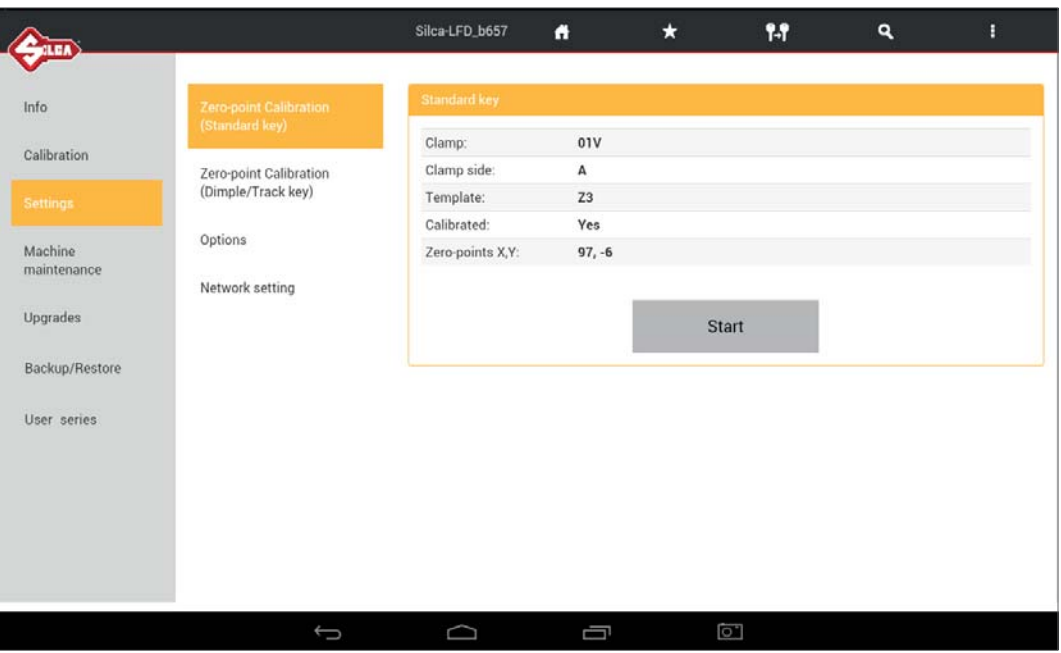

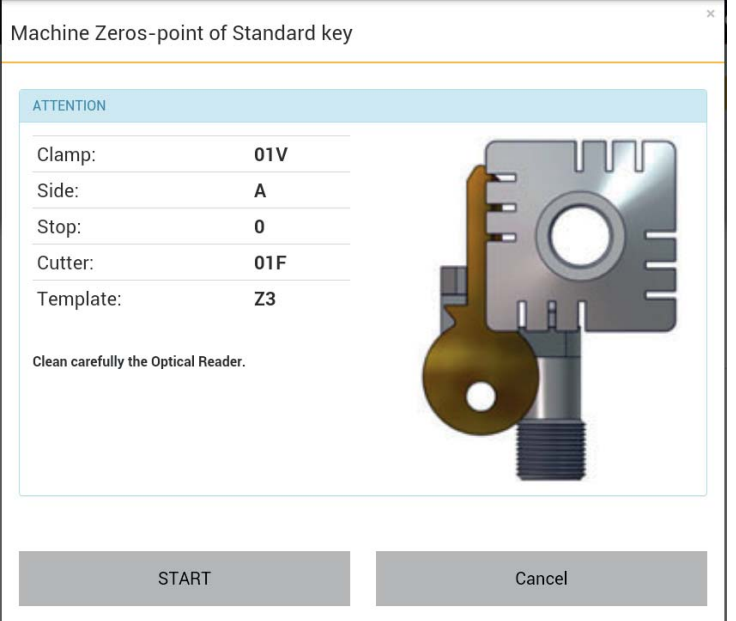

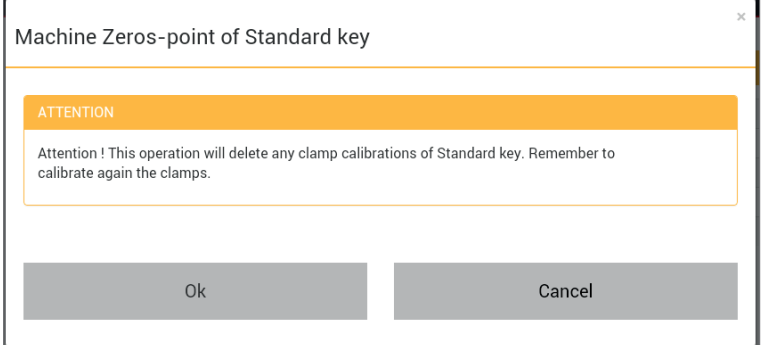

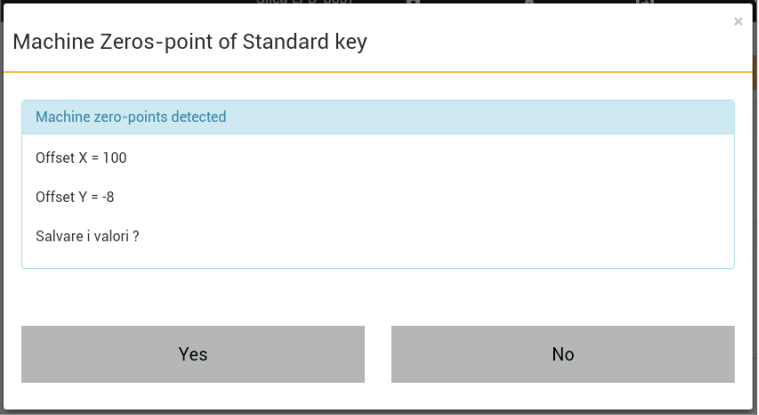

At the end of the operation you are required to save the data entered. Tap "Yes" to confirm.

# **7.3.2 Zero-point Calibration (DIMPLE/TRACK key)**

This operation requires the use of the 02T tracer. **ATTENTION: make sure the jaws are completely closed before starting.** Tap START and follow the instructions on the screen.

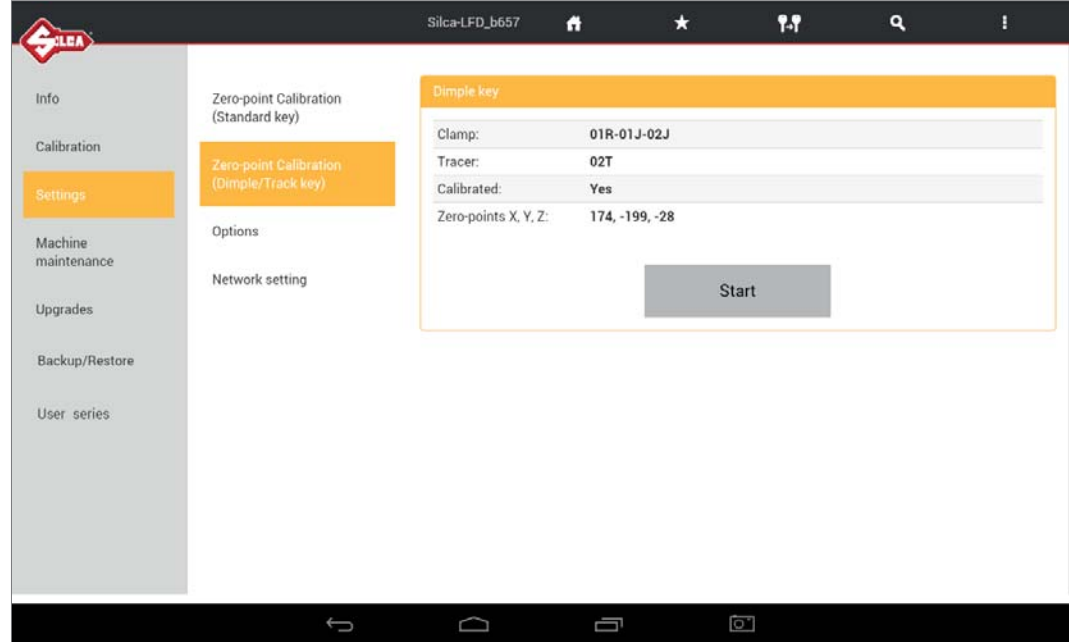

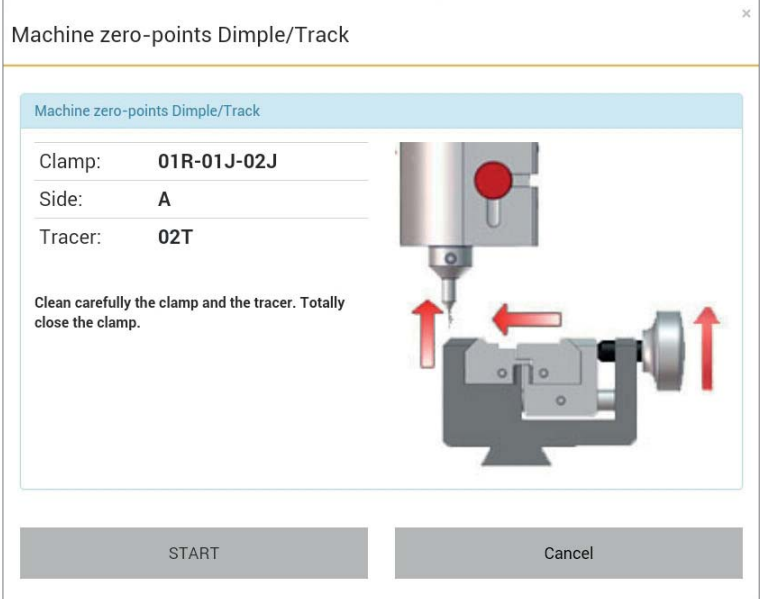

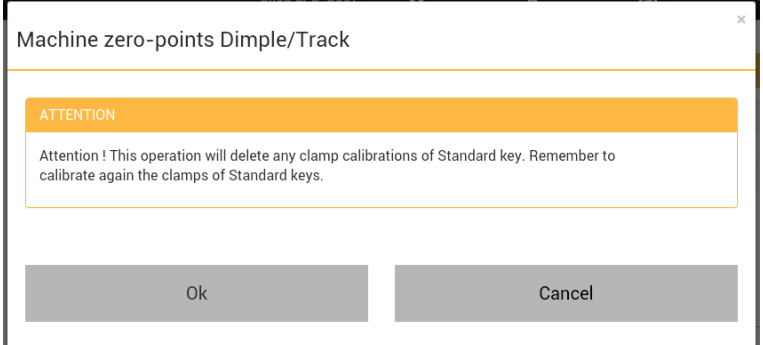

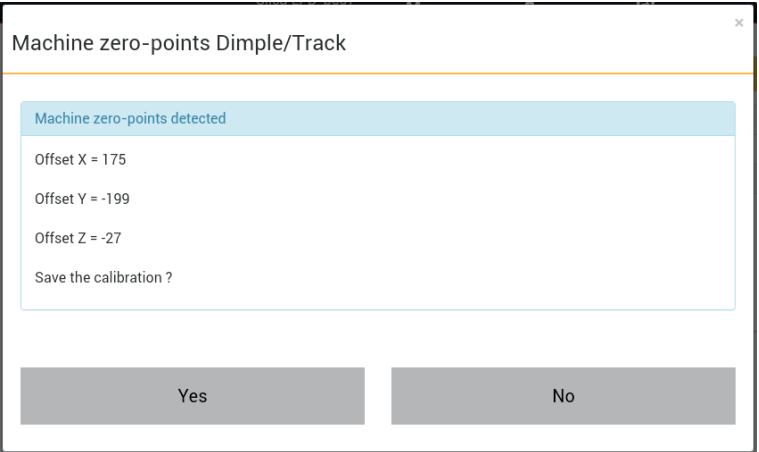

At the end of the operation you are required to save the data entered.

Tap "Yes" to confirm.

*NOTE: Remember to replace the 02T tracer with the proper cutter prior to attempting to cut a key to prevent damaging the 02T tracer.*

# **7.3.3 Options**

The Options menu contains:

- **General**
- **Preferences STANDARD key**
- **Preferences DIMPLE/TRACK key**

## **7.3.3.a General**

The following parameters can be modified:

### **• Measurement Unit** (millimeters or inches)

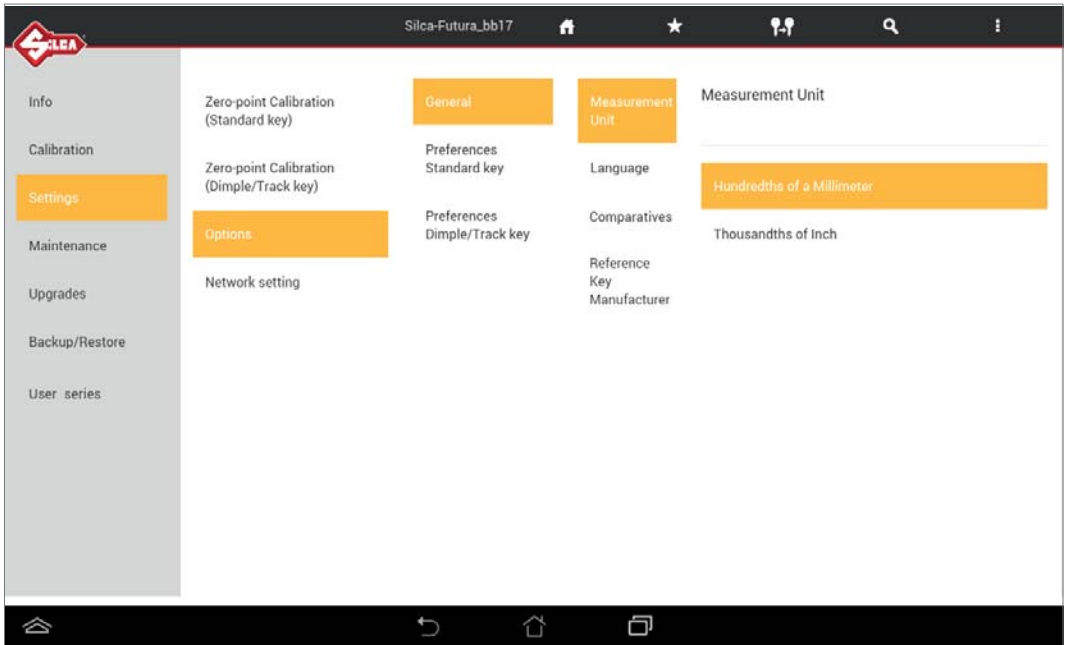

**• Language**

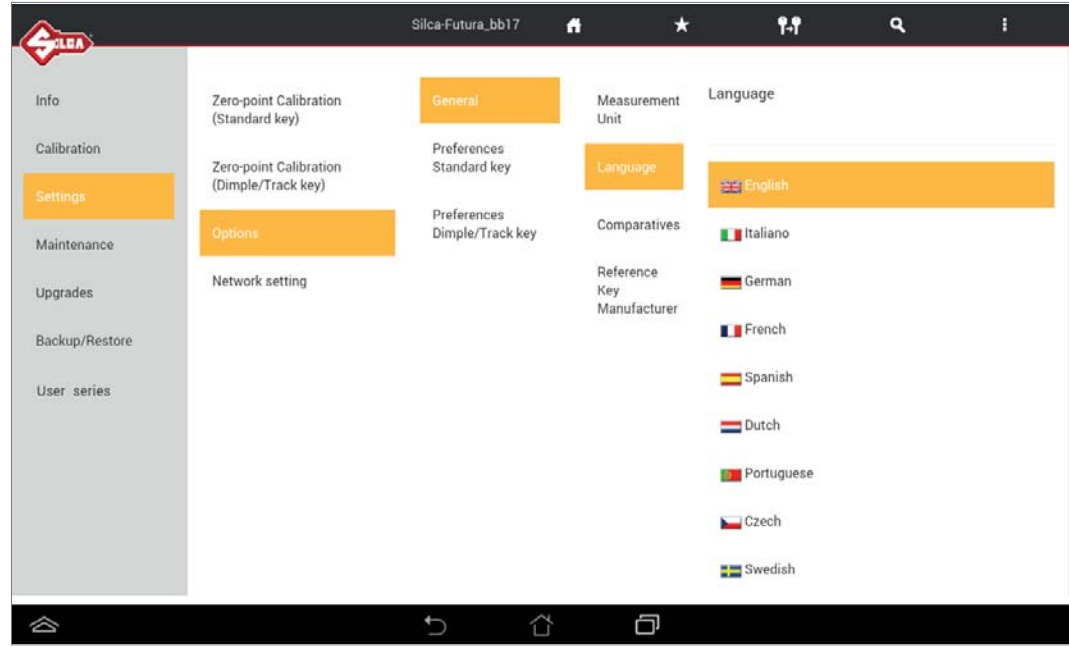

**• Comparatives** (comparative brands to visualize for key research)

It's possible to pick and/or unpick brands that can be seen after a research of comparatives articles. In the comparative list Silca is activated by default.

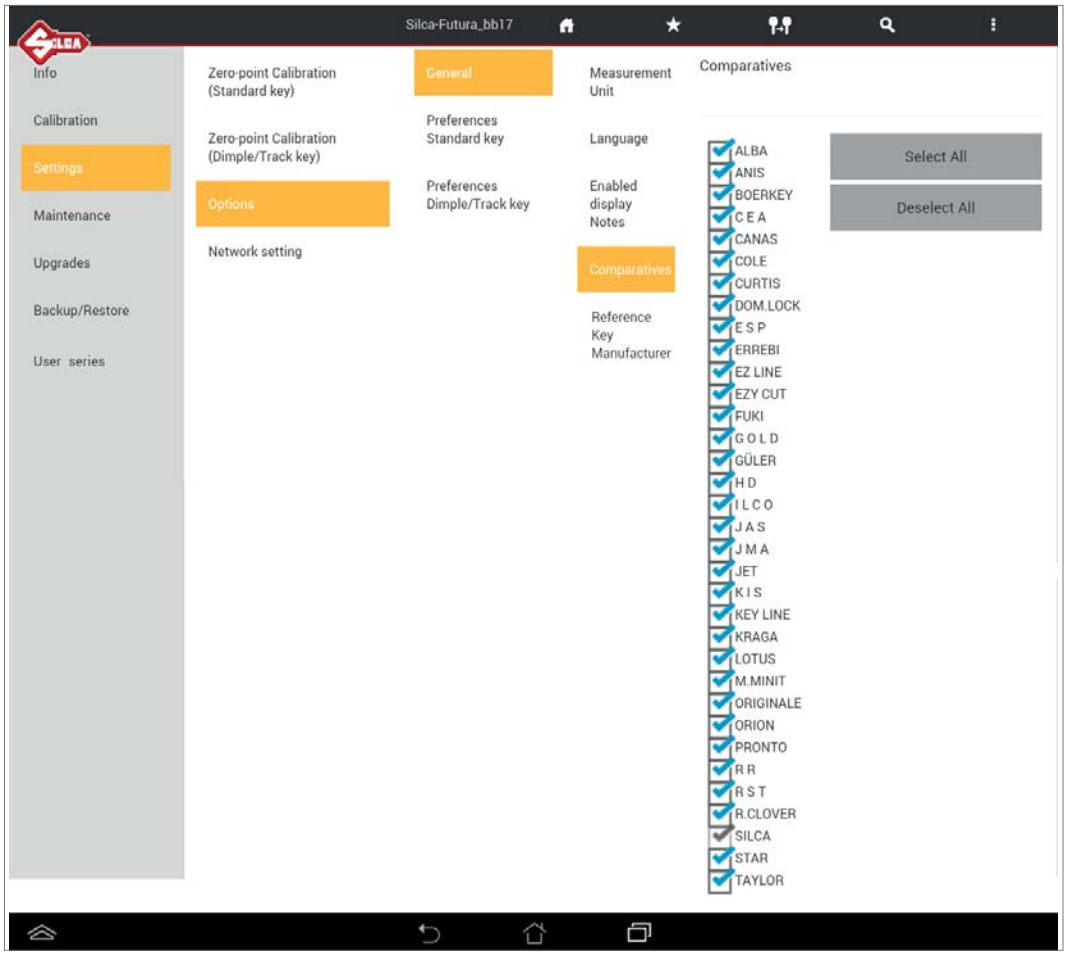

## **• Reference Key Manufacturer**

After a key search… the key to be duplicated will always (with exception\*) be the Silca reference by default. ILCO can also be set as a reference by default.

*\* keys that are not produced by Silca (copyright - obsolete - new keys)*

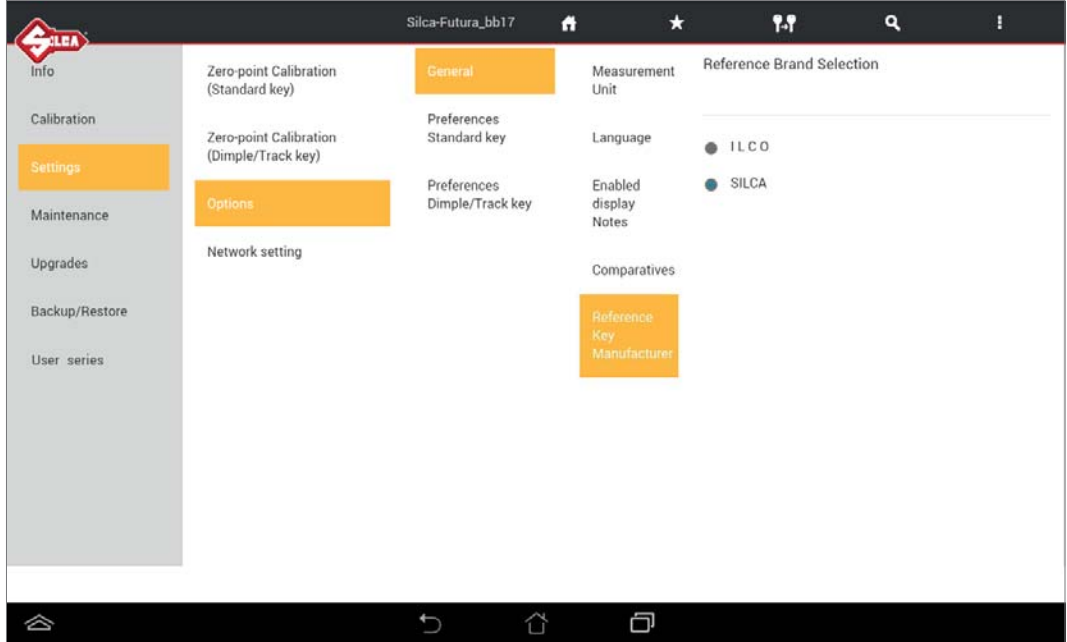

#### **7.3.3.b Preferences STANDARD key**

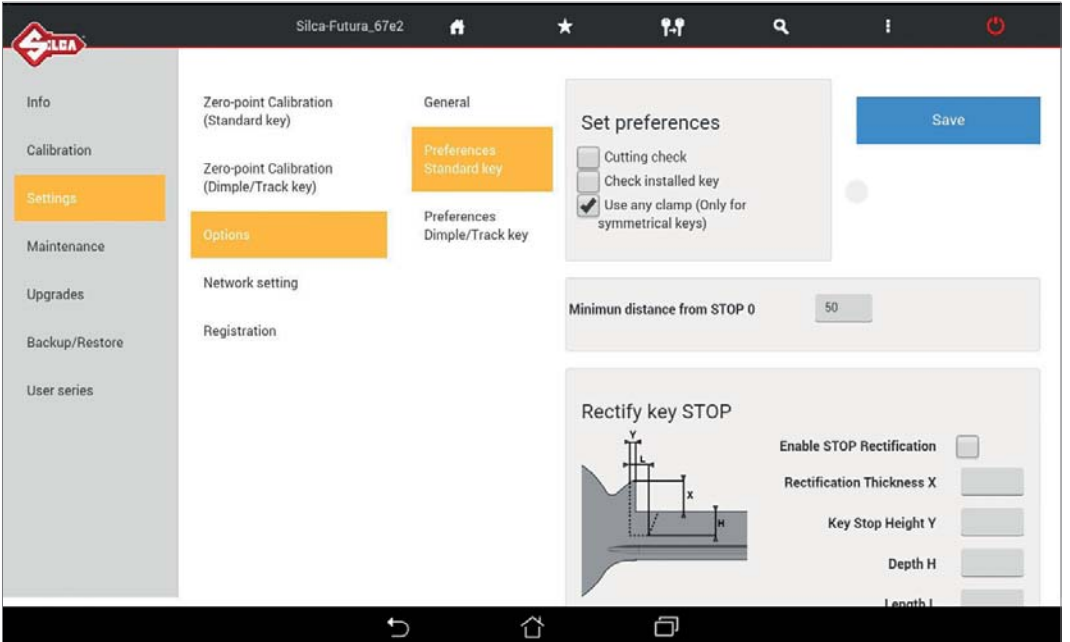

**Cutting check:** in simple terms ...MACS protection (Maximum Adjacent Cut Specification). When enabled this function prevents the machine from accepting user input of direct cuts that would result in a combination of cuts not included in the data cards.

**Check installed key:** when enabled this function checks whether the second side of the key is properly aligned in the clamp. Any alignment errors (taper) will be offset. This function is used only for keys with cuts on both sides.

**Use any clamp:** if this function is enabled the key to be cut can be positioned on a clamp side different from default. The function is used to acquire the measurement of the key blank (stem width) in order to adapt cuts to the key blank being used. It is applied automatically only to keys with double symmetrical sides.

#### **ATTENTION: option valid for CUTTING only (NOT DECODING).**

**Rectify key STOP:** when enabled adjusts the key stop as per instructions on the screen.

**Minimum distance from stop:** the range [50-90] (hundredths of a millimeter); 197-354 thousandths of an Inch)

Interval for parameters involved (in hundredths of a millimeter):

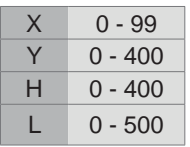

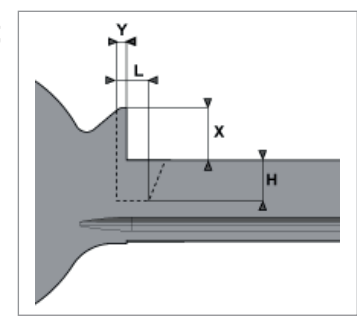

## **7.3.3.c Preferences DIMPLE/TRACK key**

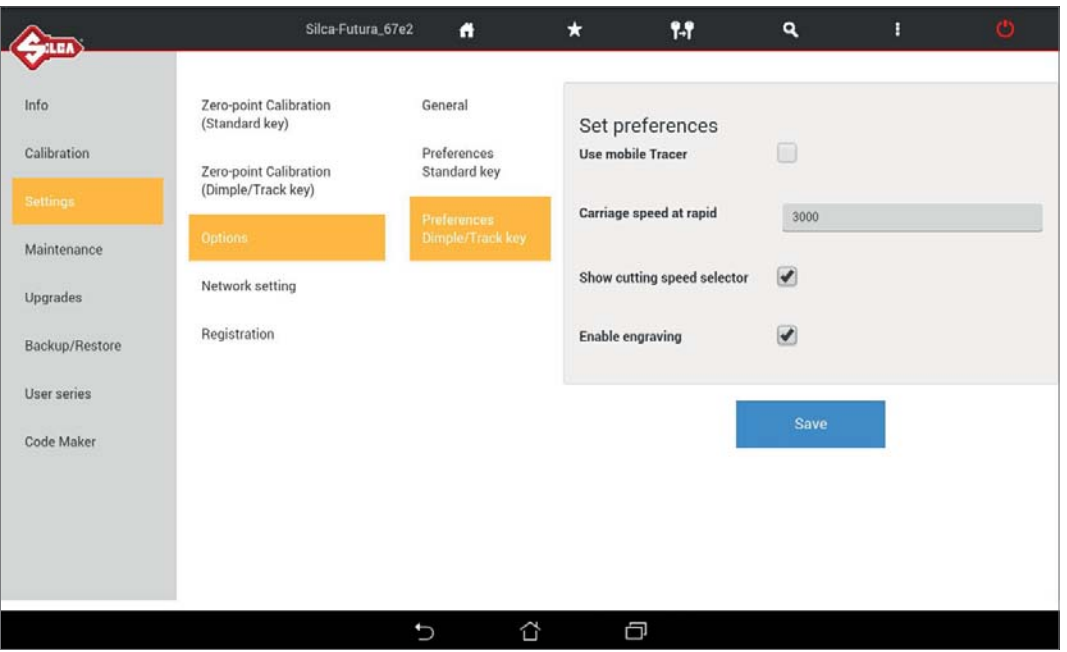

Set preferences: used to enable or disable the use of the 01T mobile tracer. If the field is not selected the 02T tracer is required, to be fitted into the shaft for the decoding operations.

**Carriage speed at rapid:** used to set the carriage speed for rapid movements; the pre-set value of 3000 is recommended by Silca.

**Enable engraving:** used to enable the ENGRAVING function wherever required, at any point in the program.

# **7.3.4 USE**

The machine can be set up in one of the 4 modes below:

- 1) ACCESS POINT through Wi-Fi (factory configuration)
- **2) ETHERNET with connection to LAN and router (to connect the machine to the internet)**
- **3) TETHERING USB (for connecting tablet and machine via cable)**
- **4) LOCAL NETWORK (LAN) (to connect the machine to the internet)**

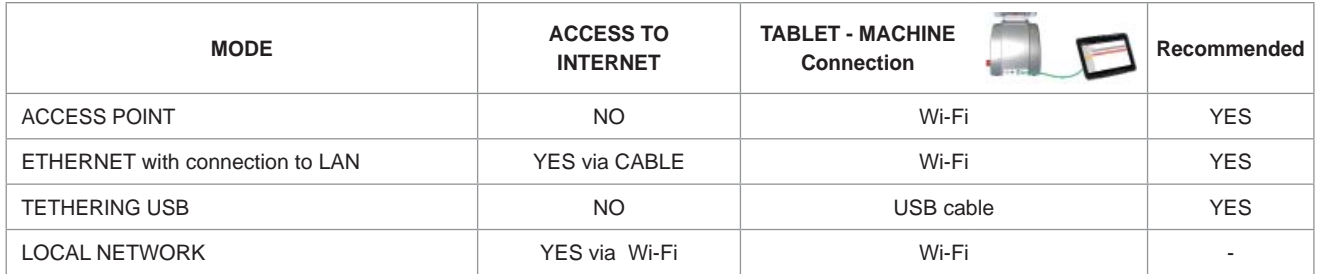

#### **7.3.4.a ACCESS POINT mode (Wi-Fi connection between machine and Tablet)**

In this mode the Tablet connects directly to the machine. The machine is set on this mode in our workshops.

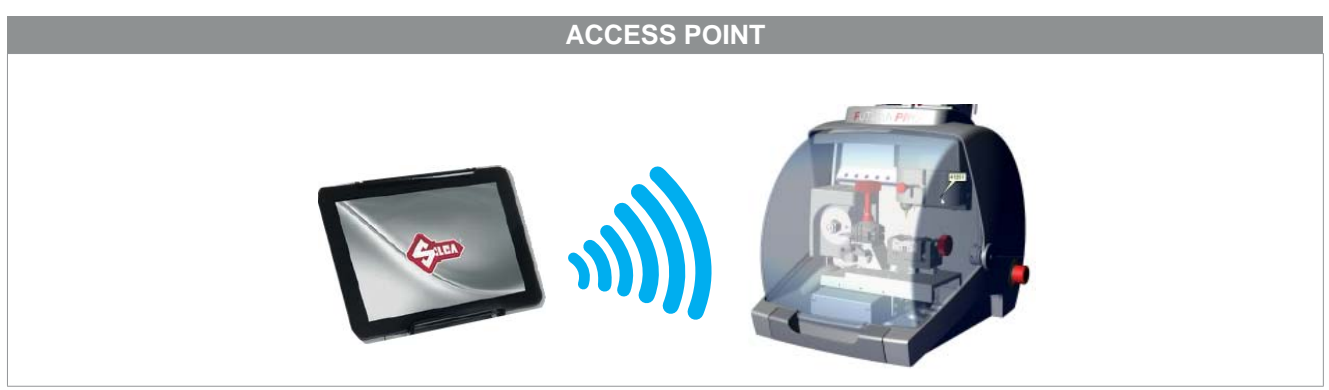

*Fig. 10*

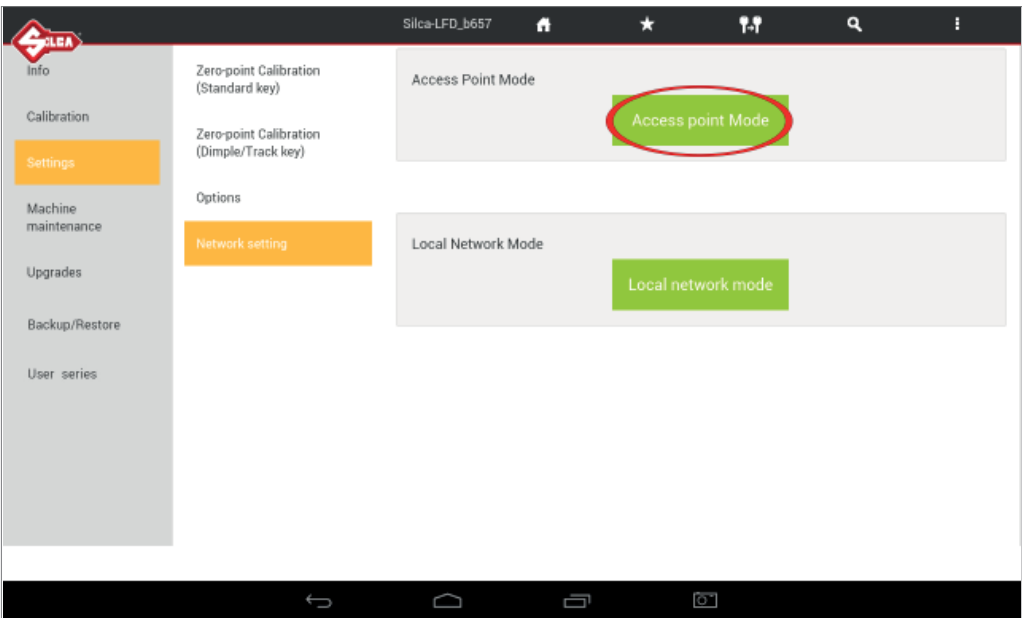

#### *SOFTWARE Operating Guide FUTURA - FUTURA PRO*

When the machine and Tablet are switched on the connection automatically activates in around two minutes; if not, check the Wi-Fi connection from your Tablet to see if the machine is included in the Wi-Fi networks that are found; the machine will appear as **Silca-Futura\_....**

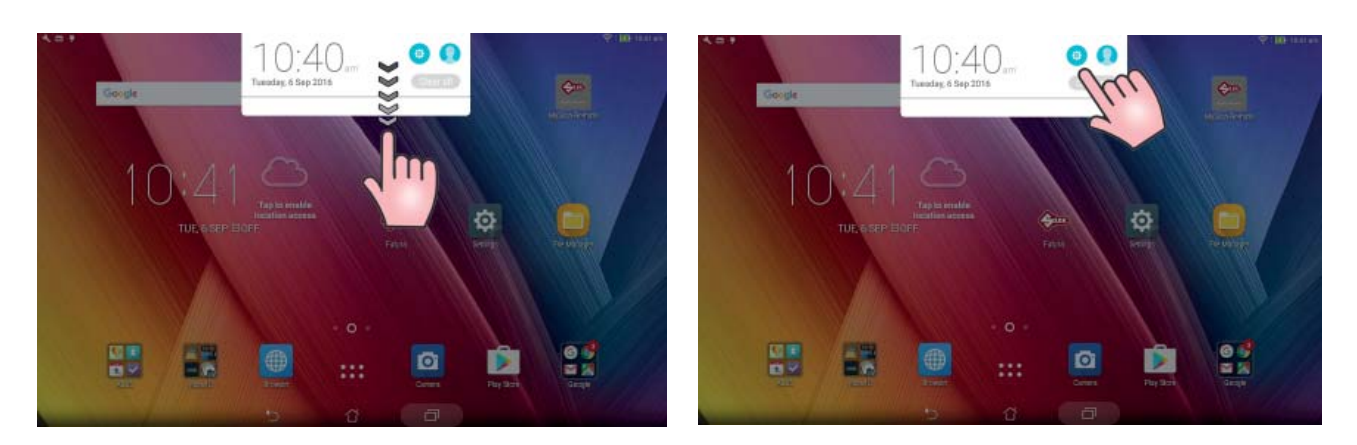

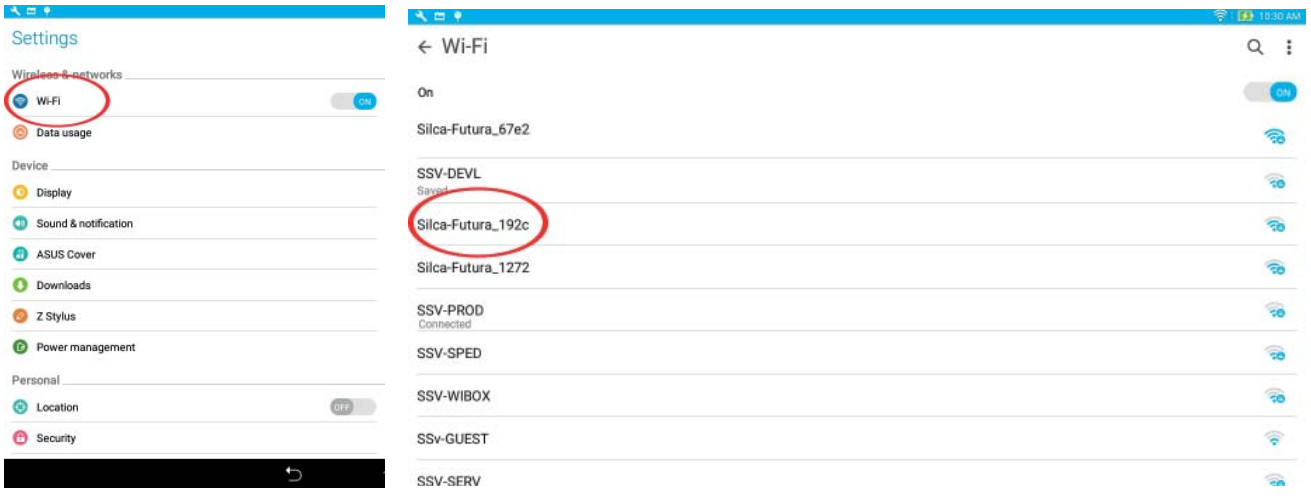

If it is not connected pick "Silca-Futura\_..." and input the password which correspond to the machine serial number (made up of 13 numbers).

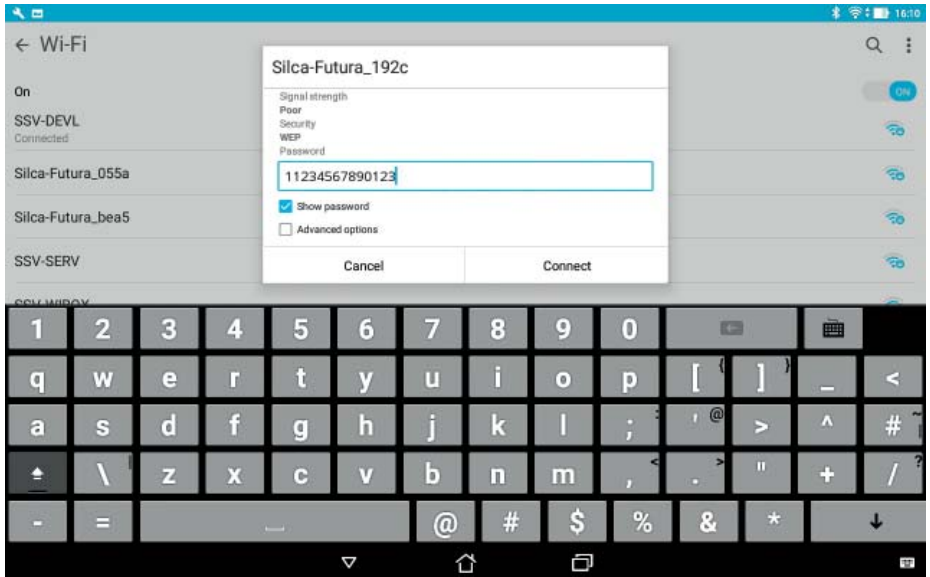

**The option to change the Wi-Fi channel** is used in cases when the (point to point) communication cannot be properly connected since there are too many devices tuned to the same channel.

It also permits the user to adapt to the rules and restrictions of Wi-Fi channel use in their country.

To change the channel one must first be connected, select the new channel and then reboot the machine.

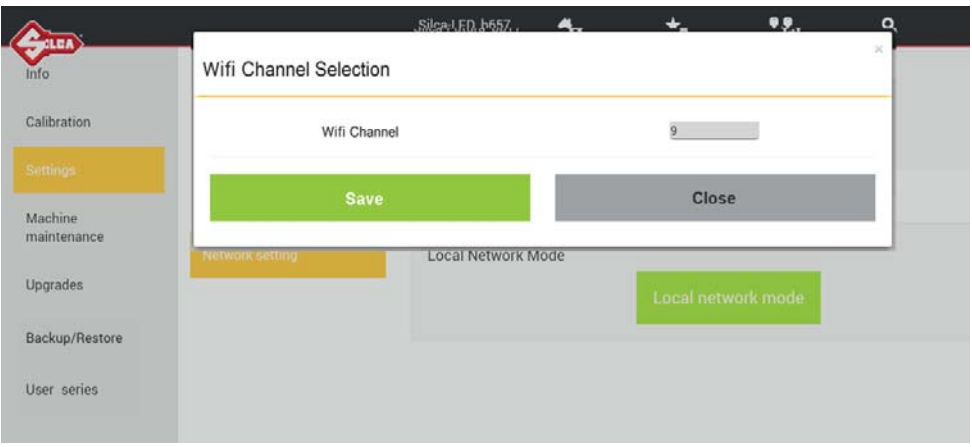

### **7.3.4.b ETHERNET with connection to LAN and router**

To connect the Futura / Futura Pro machine to the internet through your LAN:

- Set the machine on ACCESS POINT and connect the tablet in Wi-Fi to the machine (factory configuration).
- Connect your LAN ethernet cable to the machine (Fig. 11).

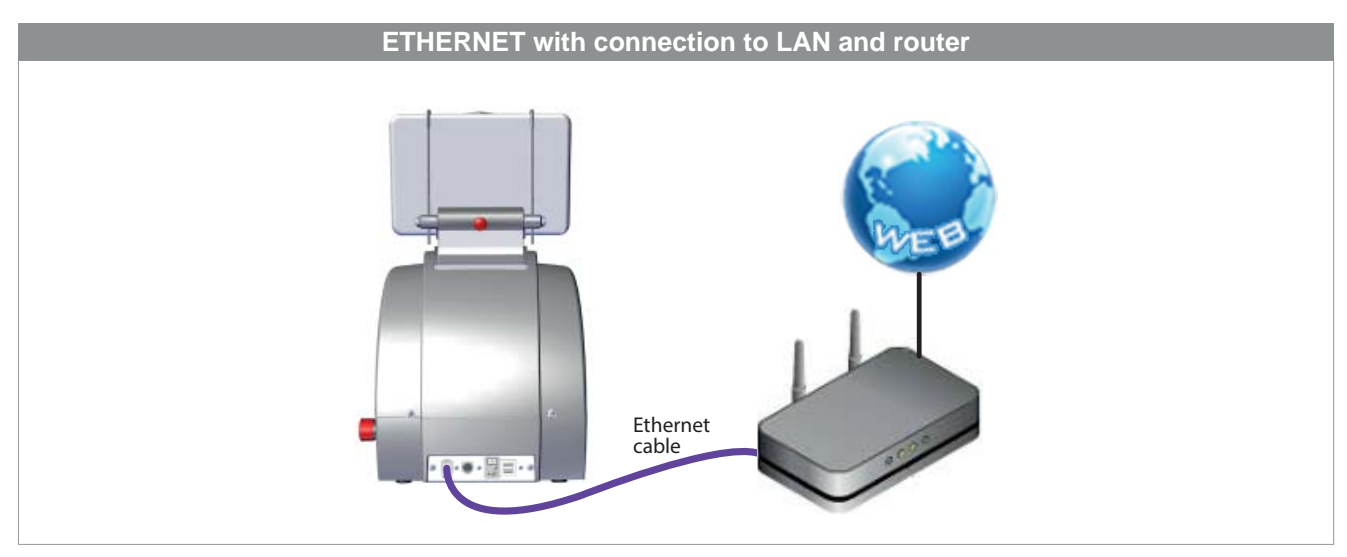

*Fig. 11* 

## **7.3.4.c TETHERING USB mode**

This method is used to connect the machine to a Tablet by means of a USB cable. Use the power cable provided with the Tablet.

**Attention! This control is active and can be selected only if:** 

- **the Tablet Wi-Fi network is disabled (OFF).**
- **the USB cable is connected to the Tablet and machine (Fig. 12).**
- **an Ethernet cable is not connected to the machine port.**

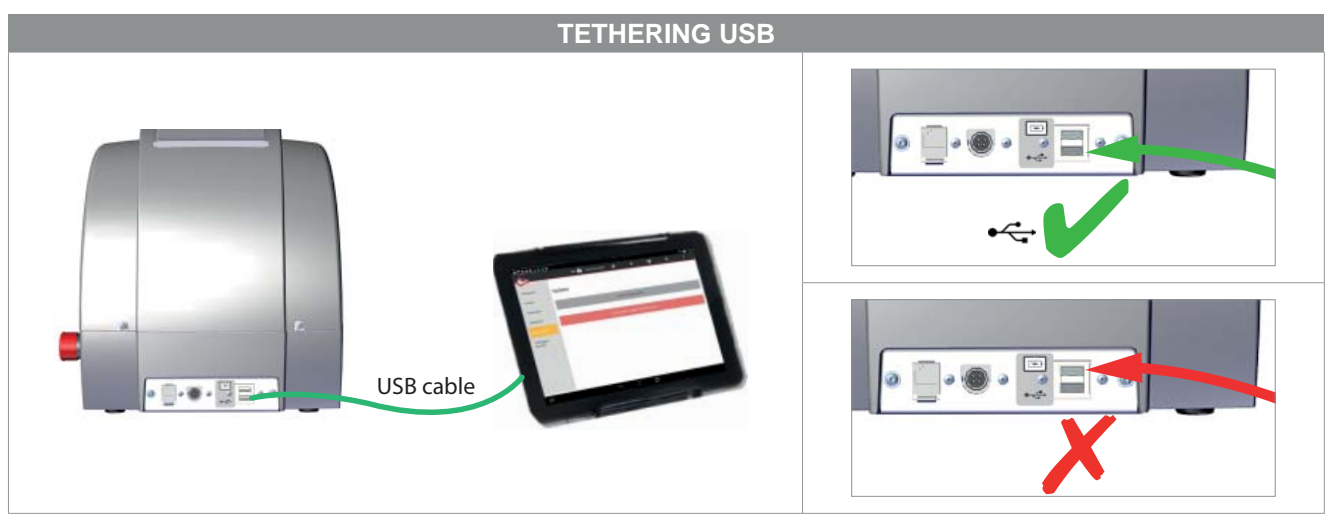

*Fig. 12* 

- 1) Connect the USB cable to the machine and Tablet (Fig. 12). **Note: FUTURA has one USB port only.**
- 2) Access "Settings" **O** on the Tablet.
- 3) Set "OFF" to disable the Wi-Fi.
- 4) In the Tablet "Settings" tap the "More..." icon and select the item "Tethering & Portable hotspot".

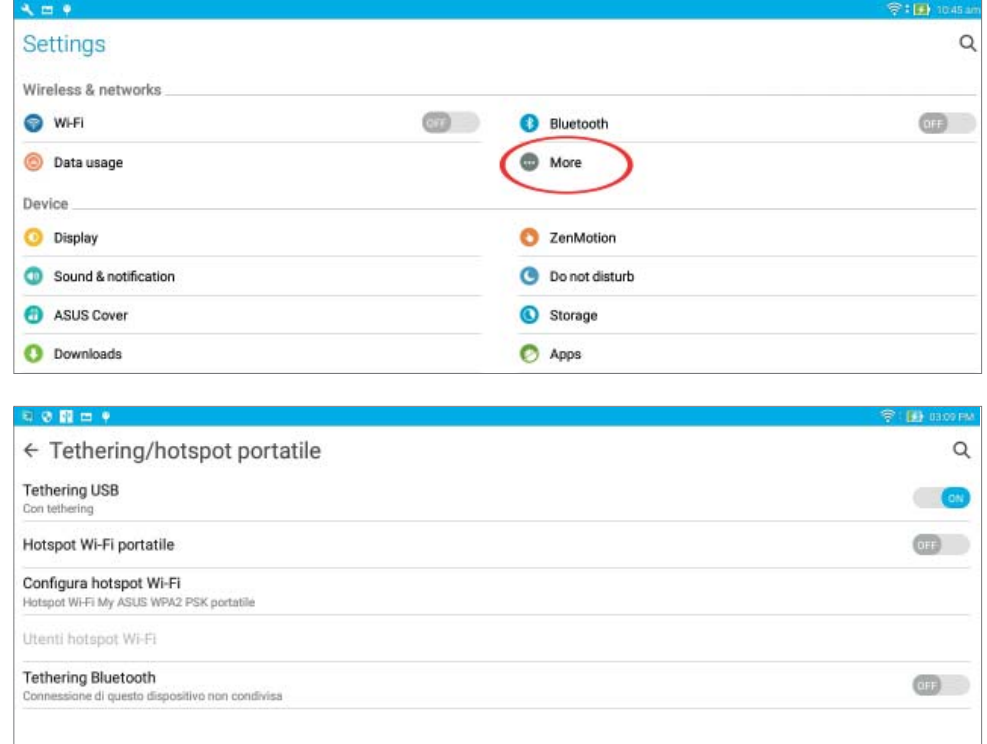

5) Tick "USB Tethering" or select "ON" to enable.

When this item is enabled a green light on the machine will flash for a few seconds. It may take 10-20 seconds for this to happen.

Start the Silca Futura APP and open the drop-down menu. Select "Connect to" to find the machine.

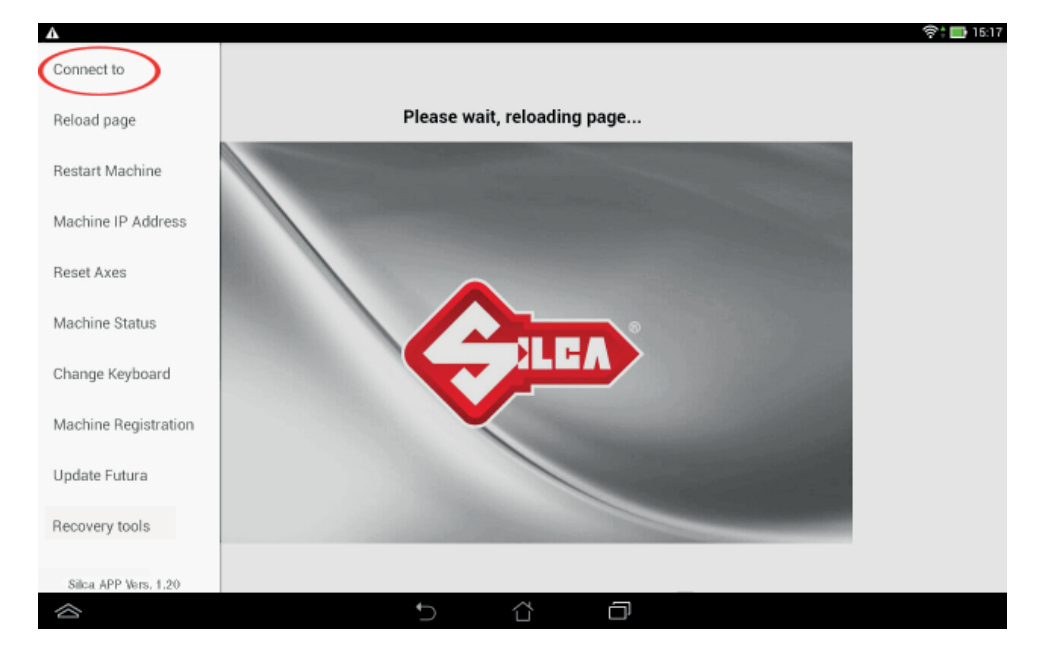

When the machine has been found, hit to select and establish connection.

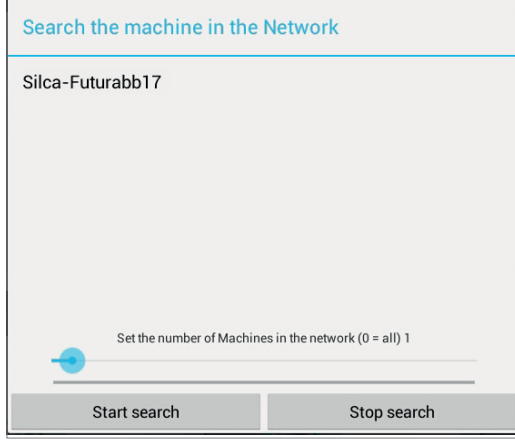

*NOTE: if the Tablet and machine have been turned off, when turning on the USB connection must be made again, in the way described above, if you wish to work with the Tethering USB mode.*

*NOTE: when the machine-tablet connection has been made, if necessary you can re-boot the tablet Wi-Fi connection to connect to the internet.*

### **7.3.4.d LOCAL NETWORK mode**

This mode is useful to connect the tablet and machine, sharing the internet access provided by the router. If this is required we suggest in any case using the "Ethernet with connection to LAN" configuration, as described in Chapter 7.3.4.b as it performs better.

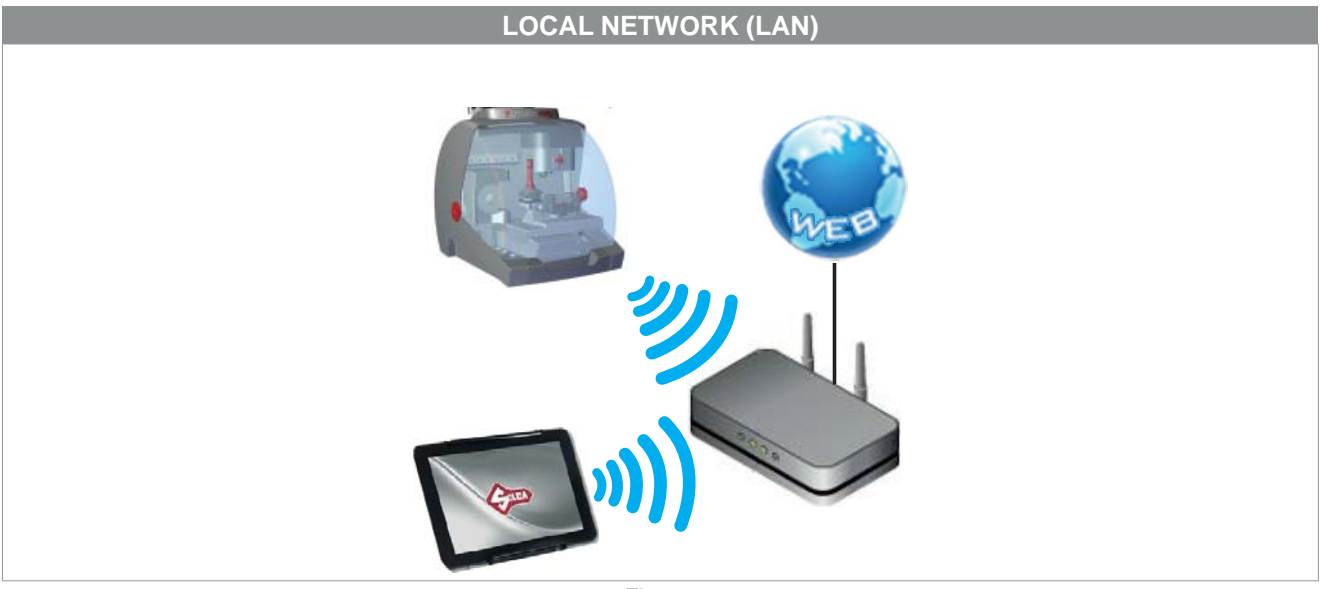

*Fig. 13*

To access this method of use, go to the Options > Settings menu, select "Network setting" and hit the LOCAL NETWORK mode icon.

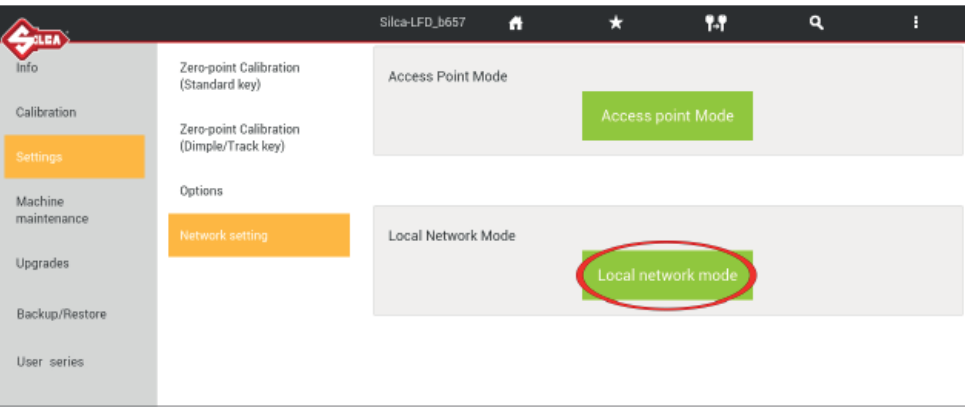

Perform the following operations to activate this method:

#### **1) FUTURA / FUTURA PRO CONNECTION TO A Wi-Fi ROUTER**

Pick the network to which you want to connect by tapping the SSID field and then inserting the network's password.

Tap "Save" to reboot the machine in Local Network. The machine should initially reboot with a flashing white and blue light, to then end with two flashing blue lights that indicate the connection to the local network was successful.

If the inserted password was incorrect the machine would reboot in ACCESS POINT mode with an intermitted flashing blue light.

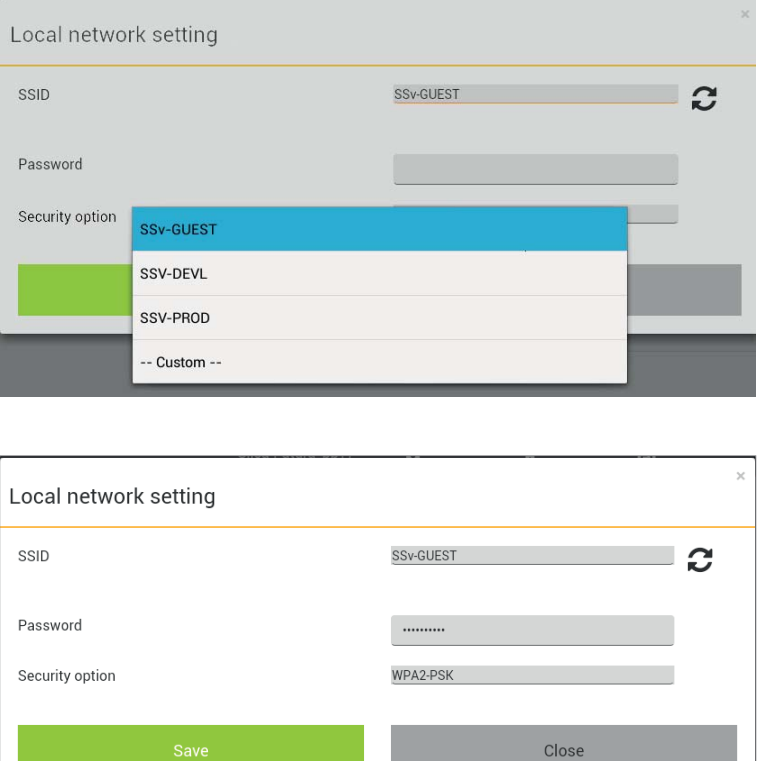

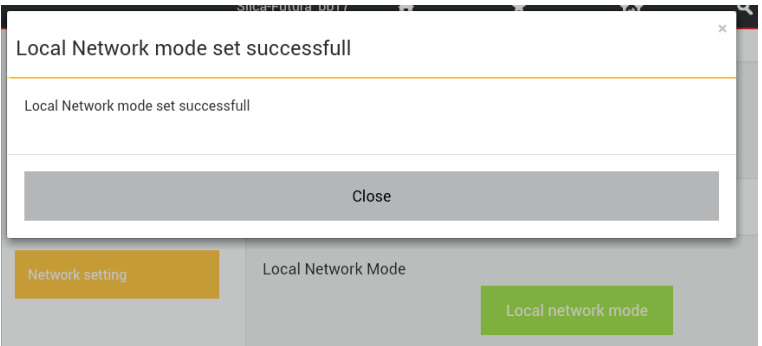

# **2) CONNECTING TABLET TO A Wi-Fi ROUTER**

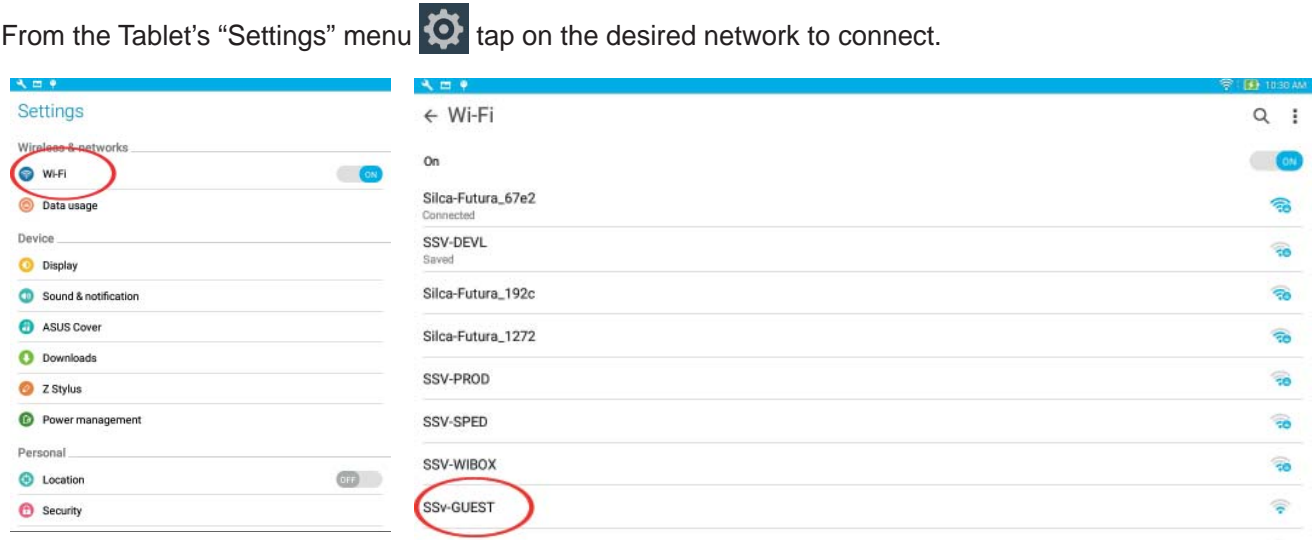

## **3) REBOOTING THE FUTURA'S APPS**

Open the drop-down menu and select "Connect to".

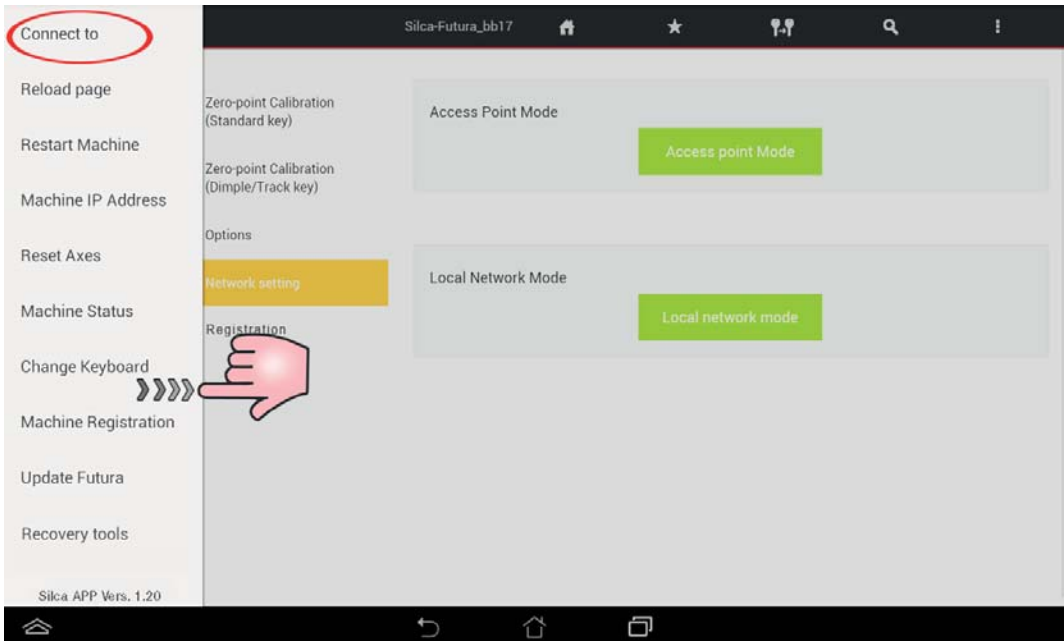

Tap on "Start Search" in the following window.

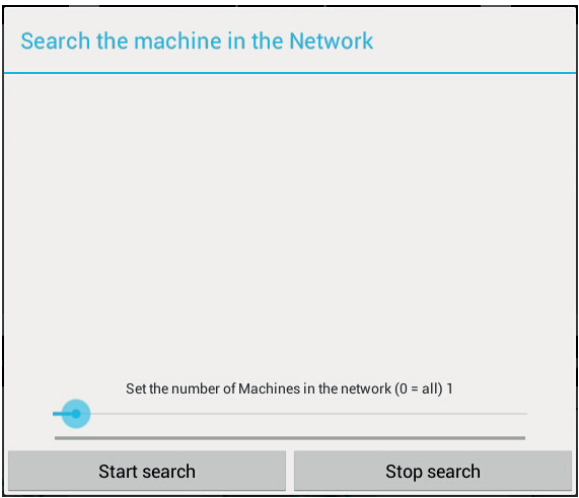

Tap on "Silca-Futura…" in the following window to obtain a connection between the Futura's **APPS Silca.apk** and the machine.

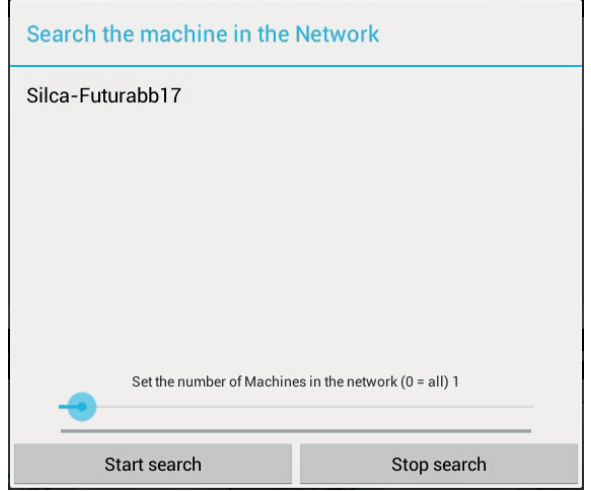

*NOTE: the last mode setting will be automatically saved by the machine at each successive reboot; if the last set mode was LOCAL NETWORK and this mode is not recognized within a certain time frame the Futura / Futura Pro will automatically go to ACCESS POINT mode.*

# **7.4 MACHINE MAINTENANCE**

## **• Digital Inputs**

This function is used to test operation of the digital inputs on the electronic board to which they are connected: screen micro, gauge position sensor, electrical contact, etc.

To perform the test carry out the movement described for each item and check that the relative signal changes color from red to green.

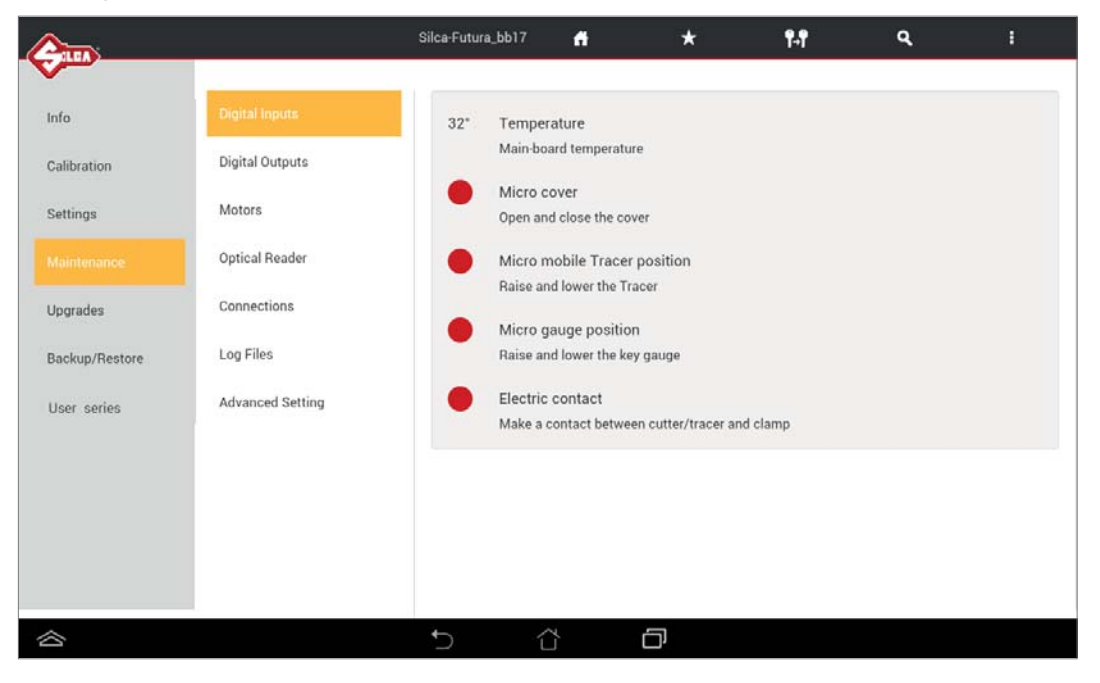

#### **• Digital Outputs**

This function is used to test operation of the digital outputs on the electronic board and relative devices connected to it. To perform the test tap ON on the screen.

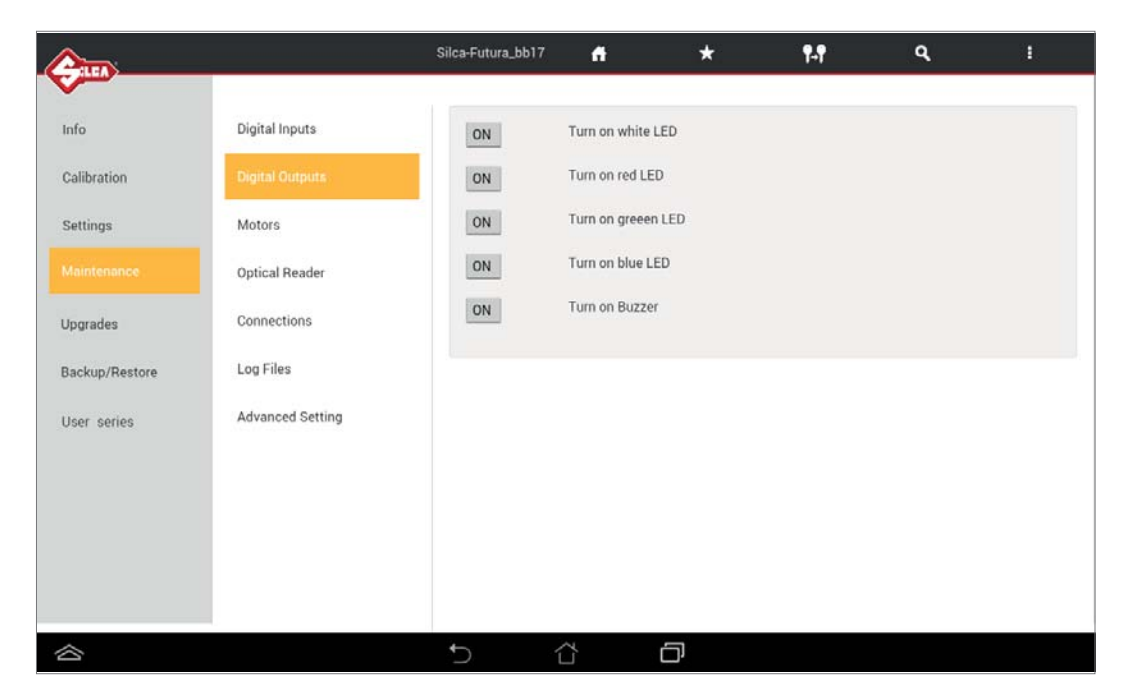

#### **• Motors**

This function is used to test operation of the 3 step motors for the X, Y and Z axes (at the moment the B axis is not used). To perform the test tap "+" for the axis involved.

### **Note: The carriage must not reach and hit the end of its run.**

The Reset key homes the axes.

```
NOTE: tap "-" only when the value shown in the "Working position" field is positive.
```
**Axis clearance sensor:** the ring becomes green when activated.

#### **• Cutter motors**

To perform the test tap the button for the motor to be tested: check that the cutter turns for 5 seconds.

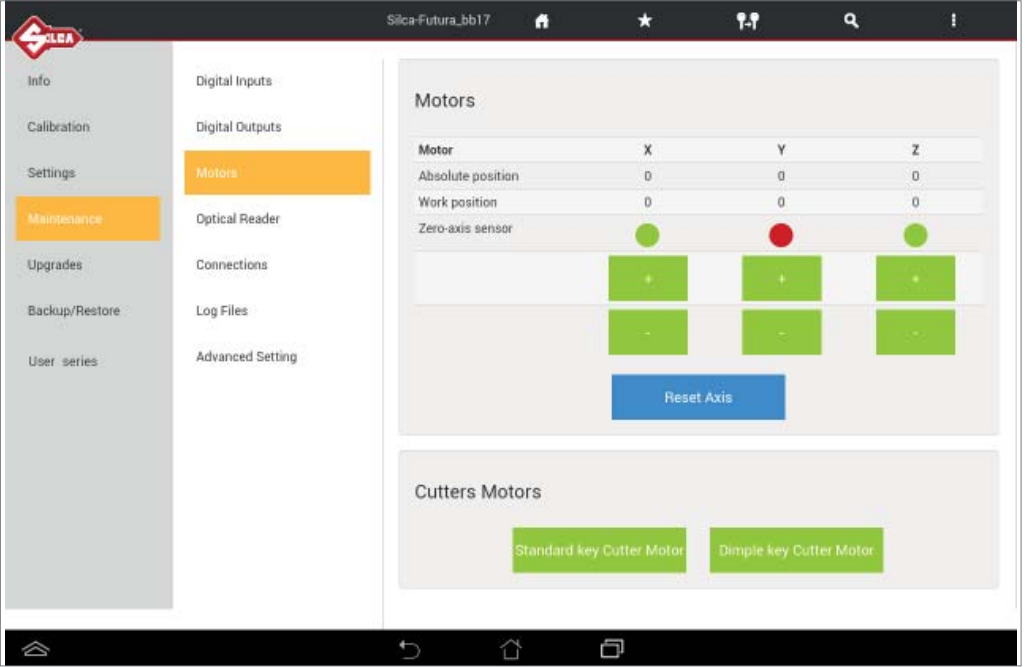

#### **• Optical Reader**

Perform the Optical reader threshold test to verify if the optical reader is active.

- Tapping on the "Read laser threshold" switches the optical reader from "-" to "0".

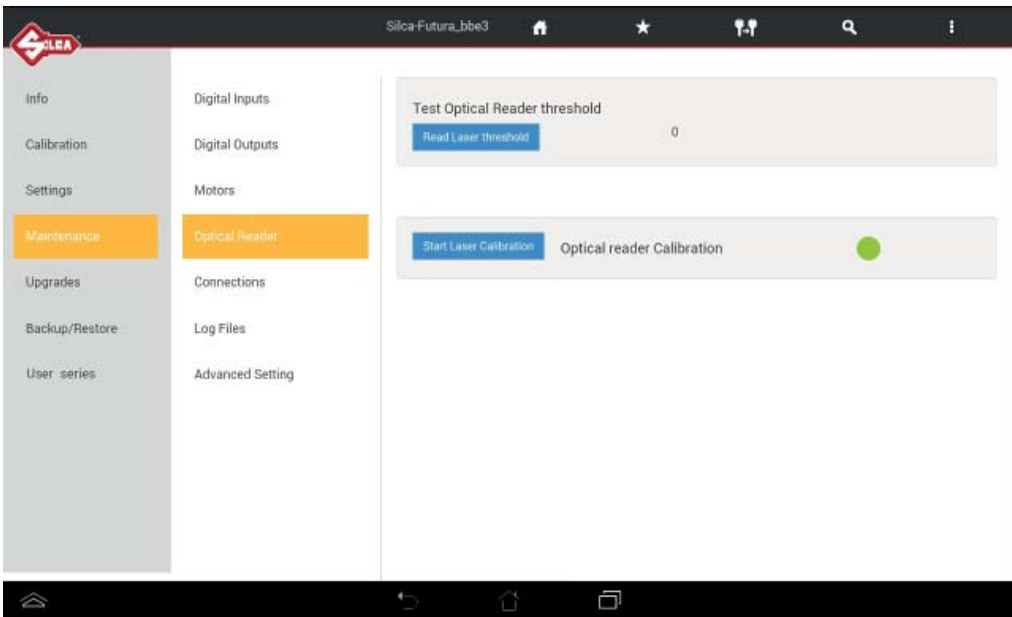

- Perform the Optical reader threshold test only if encountering anomalies when reading and/or decoding keys.
- Thoroughly clean the optical reader's glass, close the protective shield.
- Tap on "Optical reader calibration":
	- the green ball indicates that the optical reader is calibrated.
	- the red ball indicates that you must thoroughly clean the optical readers lens and re-calibrate the reader.

#### **ATTENTION: after the Optical reader calibration proceed with the machine zero points calibration (standard fl at keys) then with the standard fl at keys clamp calibration.**

#### **• Connections**

This function shows all the machine connections that are available.

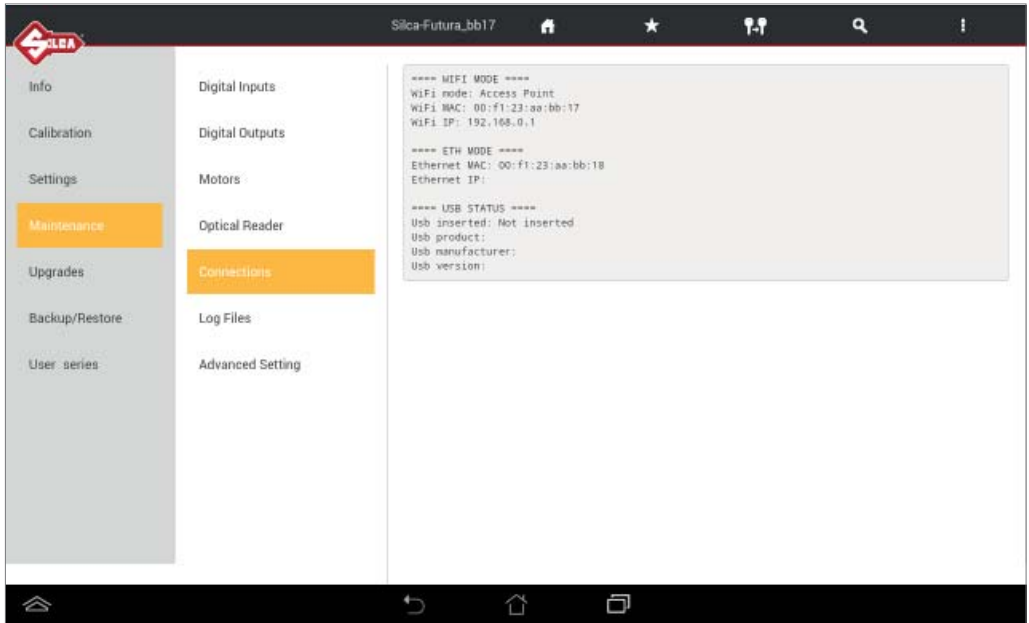

#### **• Log Files**

The Log file is requested by Silca when on board machine software anomalies are encountered. This function permits to create and save a log file:

- on a USB key connected to the machine's USB port (Fig. 14). **Note: FUTURA has one USB port only.**
- or directly to Silca's Server (with the FUTURA PRO machine connected to a local network) Wi-fi or LAN cable connection).

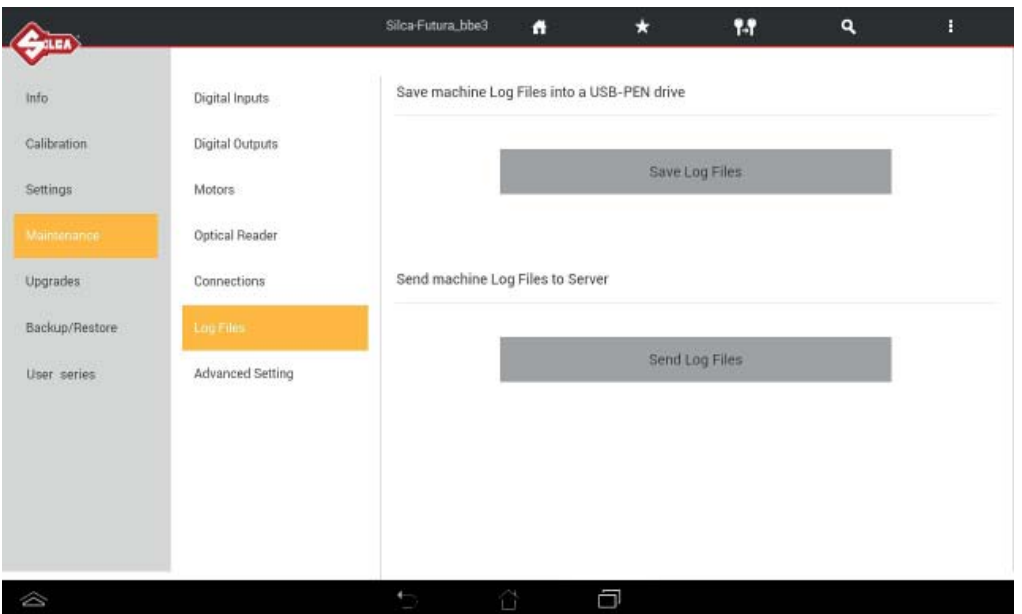

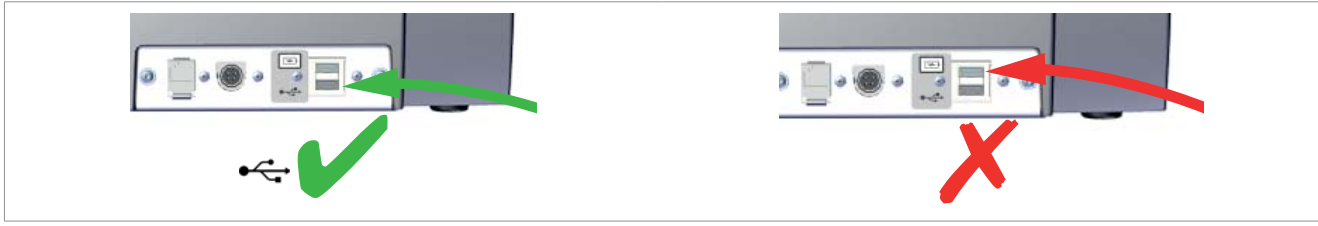

*Fig. 14- Futura PRO*

# **• Advanced Setting**

Function for Silca internal use.

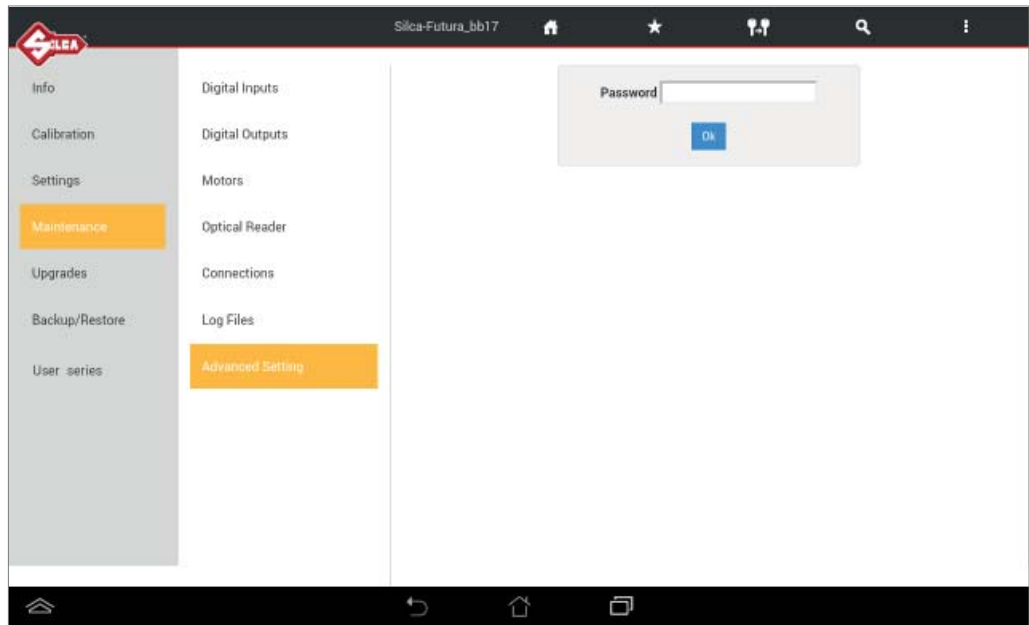

# **8 MACHINE UPDATE AND REGISTRATION**

# **8.1 MACHINE REGISTRATION**

To download the machine software updates you must be registered on the SILCA WEB FUTURA server. **This operation is required only on first access.** 

After cutting at least 50 keys you are required to register the machine (only if not yet done) on the Silca FUTURA web server.

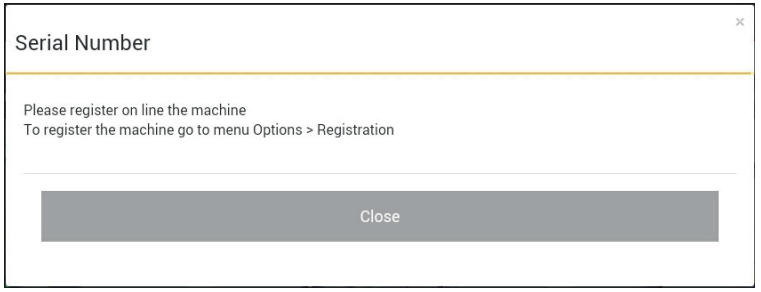

- **If the machine is not registered now, the same message will appear every time Futura / Futura Pro is started.**
- **If the machine is not registered it will not be possible to download software updates.**

There are **4** ways to register:

**Method 1: Futura / Futura Pro machine with access to the internet** 

**Method 2: Futura / Futura Pro tablet with access to the internet**

- **Method 3: Using the Silca Remote Service (SRS) program**
- **Method 4: Using a browser on a PC/tablet connected to the internet**

# **Method 1**

## **Futura / Futura Pro machine with access to the Internet**

- Start the FUTURA program; tap the icon OPTIONS -> Settings -> Registration
- Enter the data into the fields shown (those with \* are required) and then tap Register and wait for a message communicating that the machine has been registered. Tap Close.

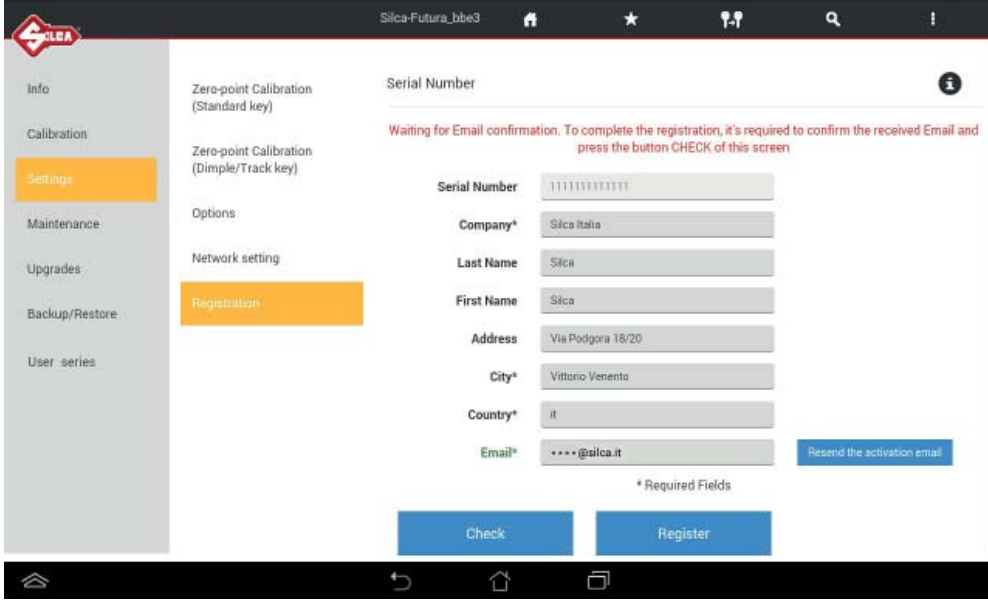

### *NOTE: Tap* to view the registration method for FUTURA PRO machines.

A message confirming registration will arrive at the address given.

Use your mail program to open the e-mail from Silca and click on "**Validating email**".

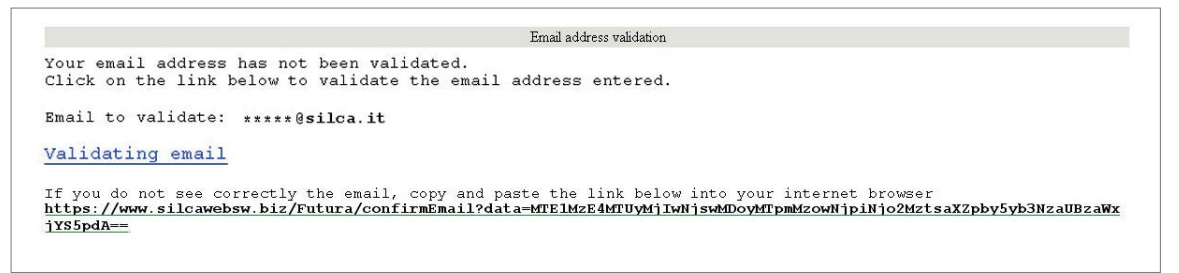

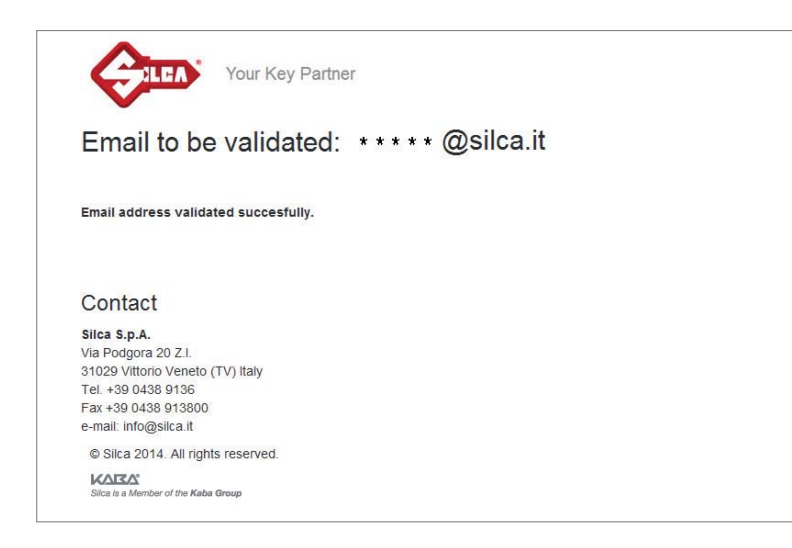

At the end, tap "Close" and then "Check" to conclude the registration procedure on the Tablet.

# **Method 2**

## **Futura / Futura Pro tablet with access to the internet**

#### **NOTE: the Tablet must be taken where there is a Wi-Fi connection with internet access.**

Connect a tablet to your local Wi-Fi network and connect to the internet to start the Silca FUTURA APP. Scroll from left to right to open the drop-down menu, as shown below.

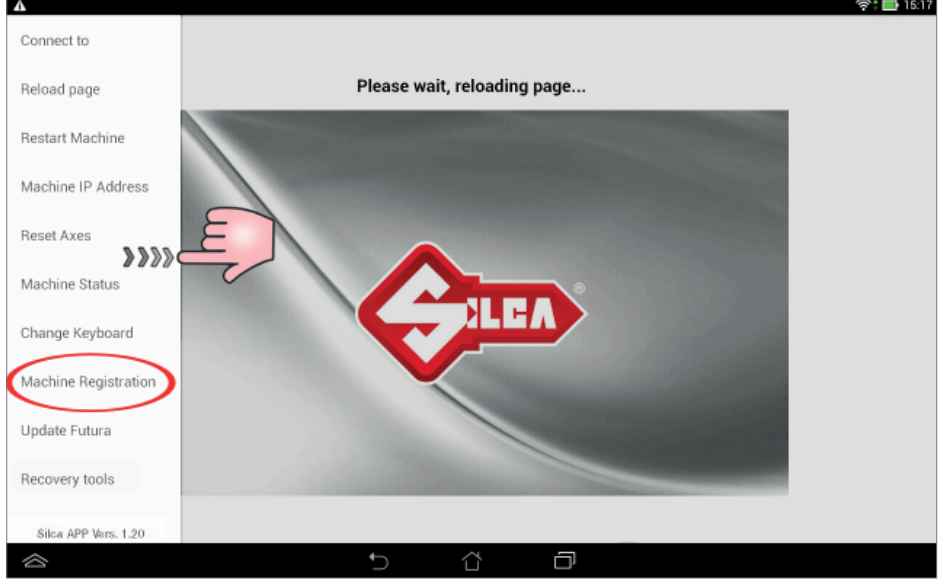

Tap "Machine Registration".

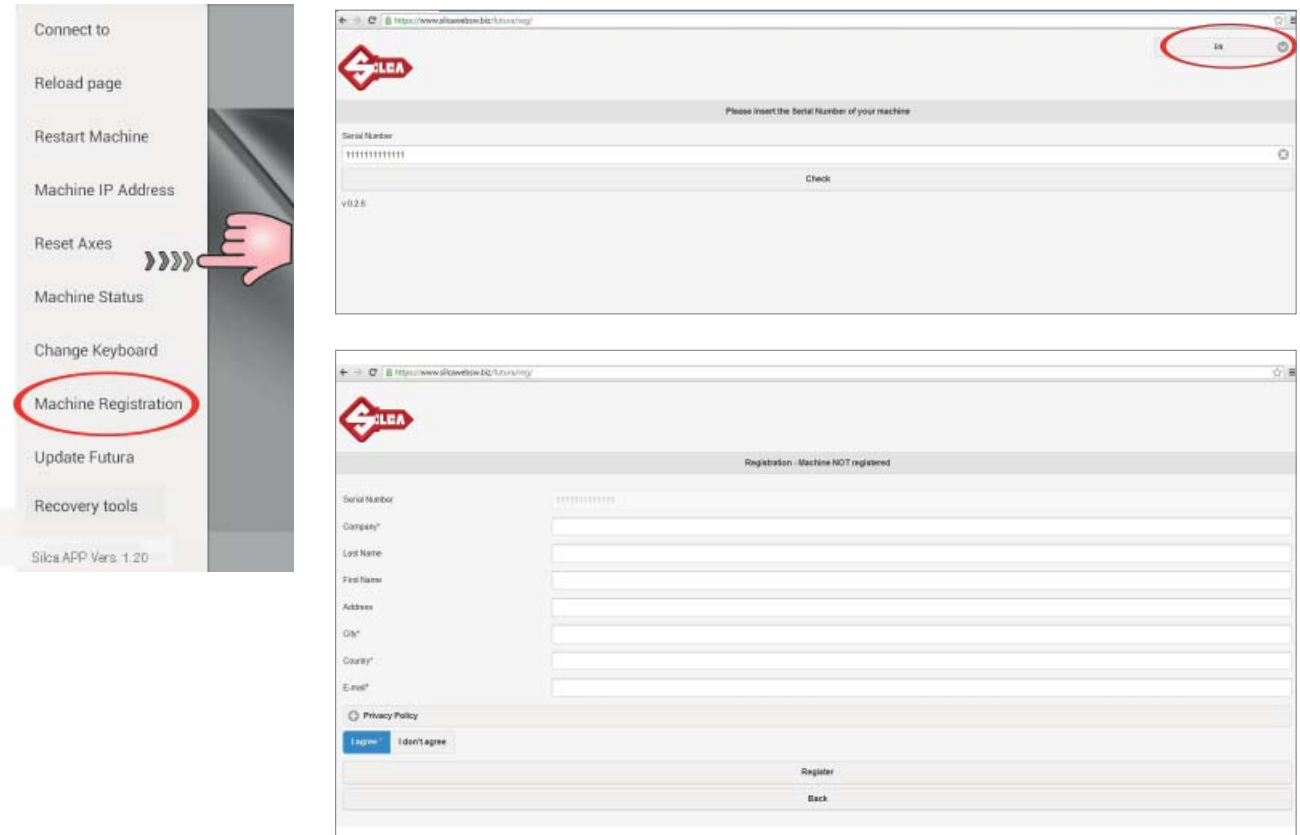

- If the serial number is not read, digit its thirteen numerical characters and press "Check".
- Enter the data into the fields shown (those with \* are required) then tap Register.

- A message confirming registration will arrive at the address given. Use your mail program to open the e-mail from Silca and click on "**Validating email**".

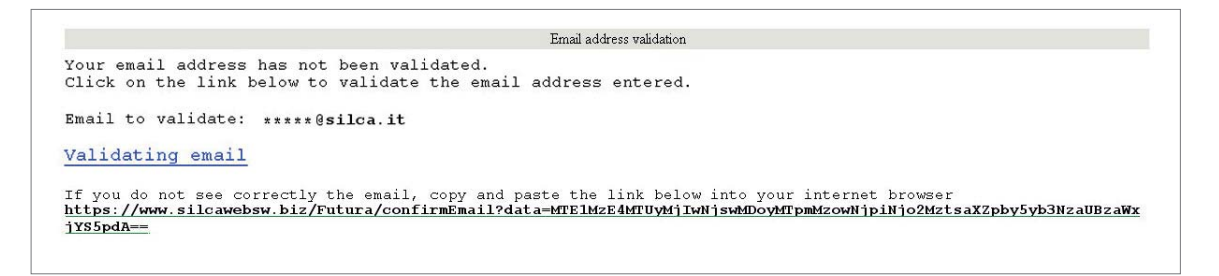

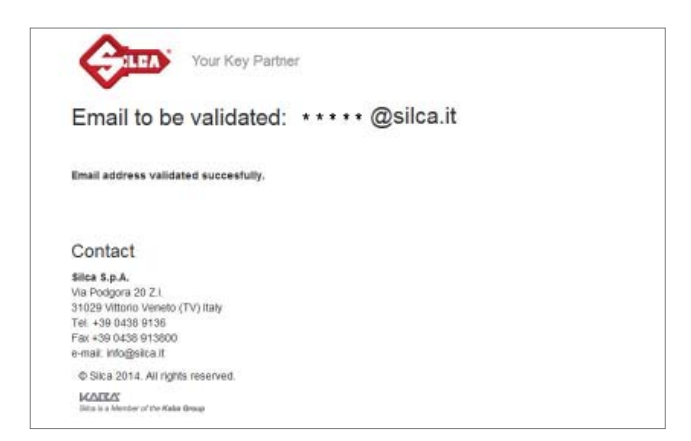

- Go back to the Futura / Futura Pro machine and re-connect in ACCESS POINT mode.

*NOTE: when the machine is updated for the first time registration data will be transmitted by the Futura WEB server to the machine.*
# **Method 3**

## **Using the Silca Remote Service (SRS) program**

## **Futura / Futura Pro machine and Tablet connected in ACCESS POINT mode**

Install the "**Silca Remote Service**" program on your PC. The program can be downloaded from the Silca website www.silca.biz, by selecting the Products menu -> Silca Key Programs -> SKP Modules -> Silca Remote Service.

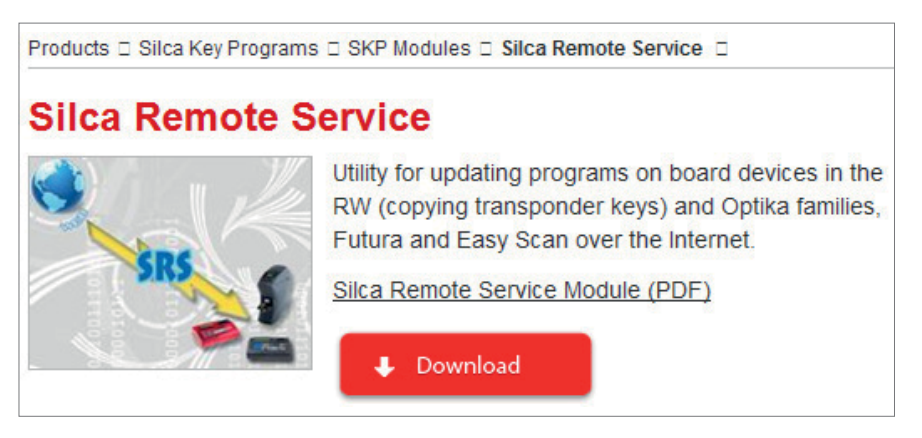

- Start the program and select the Futura / Futura Pro machine model, select the "Next" button and then "Register": a dedicated web page will appear.
- If the machine has not already been registered, enter the data in the relevant fields (fields marked \* are required) and then tap "Register".
- A message will be sent to the given email address to confirm registration. Use your mail program to open the email from Silca and click on "**Validating email**".

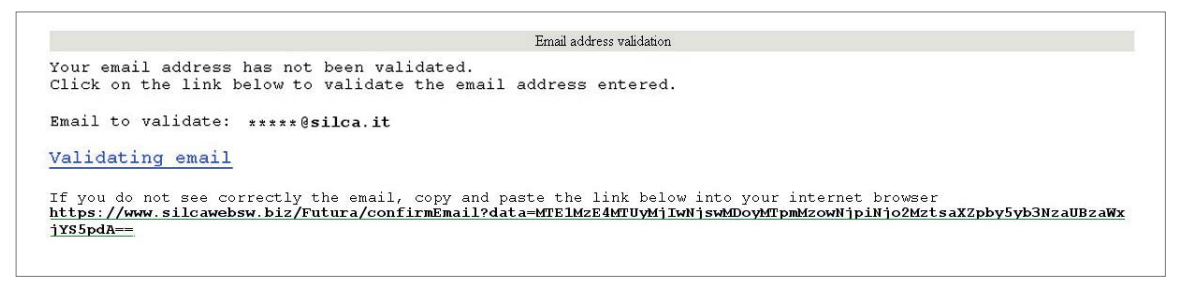

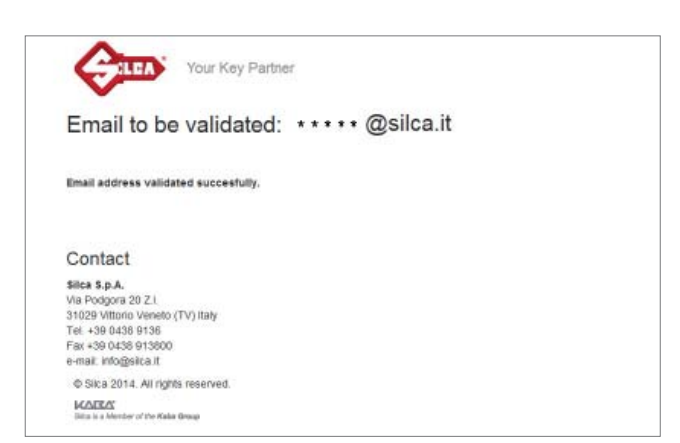

The machine is now registered.

# **Method 4**

### **Using a browser on a PC/tablet connected to the internet**

Access any browser from your PC or Tablet and enter the following address:

### **https://www.silcawebsw.biz/futura/reg/index.html**

- Select the language in the top right-hand corner of the page.

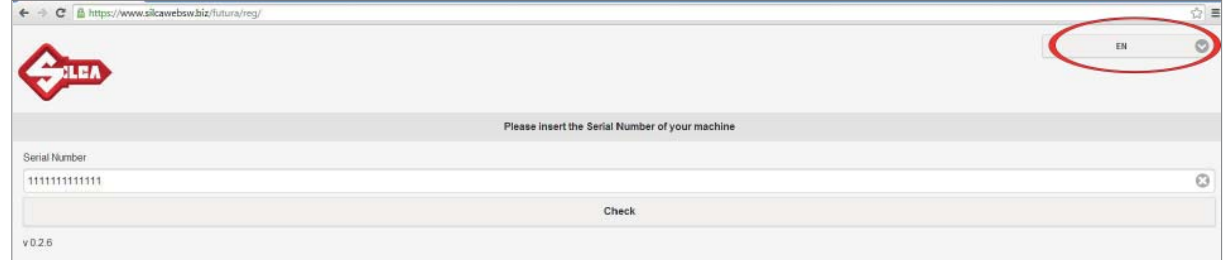

Enter the machine serial number (13 digits) and then tap "Check".

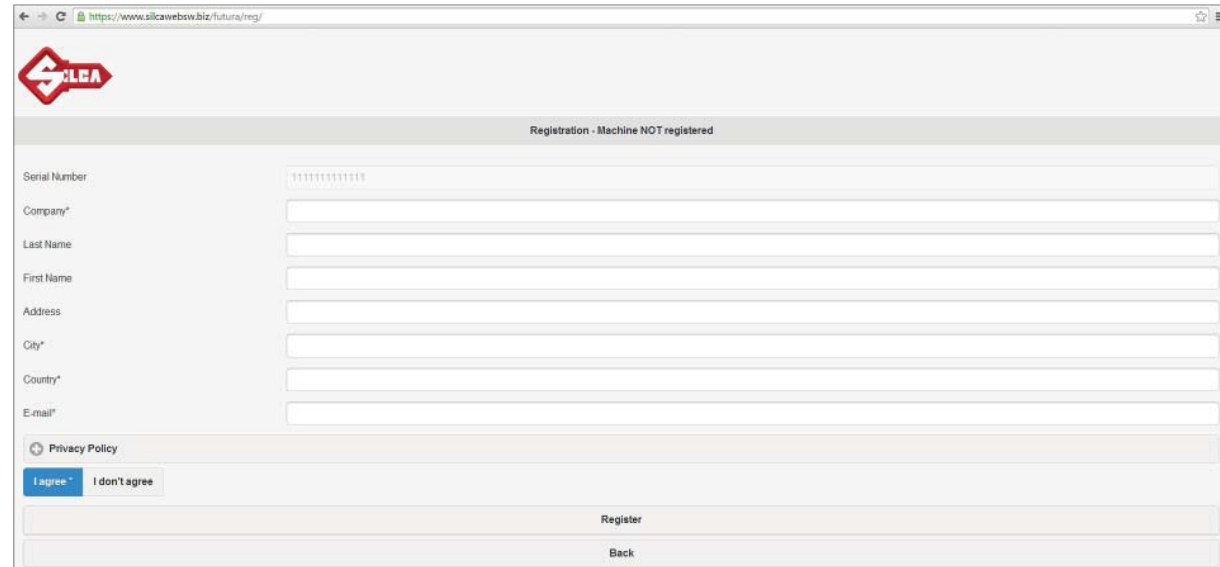

- Enter the data in the fields indicated (fields marked (\*) are required), tap "I agree", then "Register" and wait for the message confirming that the machine has been registered.
- Confirmation of registration will be sent to the email address indicated.

Contact

Silca S.p.A.<br>Via Podgora 20 Z.I.<br>31029 Vittorio Venel<br>Tel. +39 0438 91380<br>Fax +39 0438 91380<br>e-mail: info@silca.it

C Silca 2014. All rights **KARA** .<br>Antonio Mala Maria

to (TV) Itah

- Use your email program to open the e-mail received from Silca and click on "Validating email".

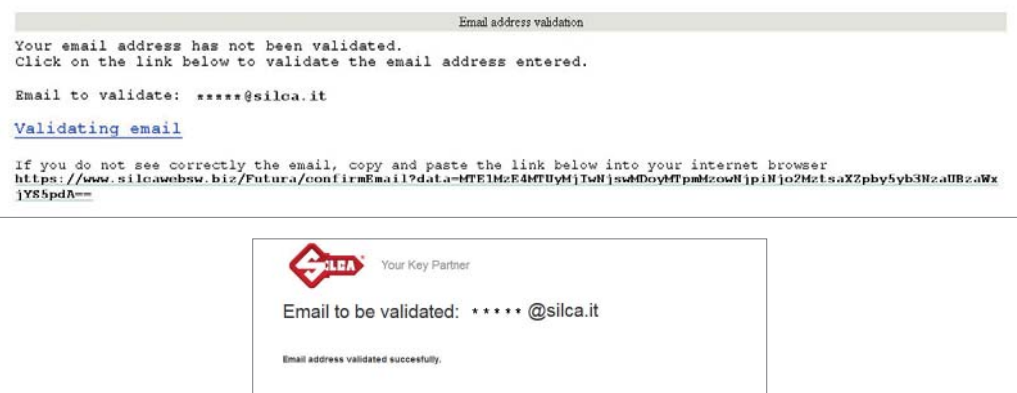

## **8.2 MACHINE SOFTWARE UPDATE**

**Silca periodically releases Software and Data Updates for the machine. To check for new updates use one of the connection methods available.** 

**ATTENTION: Do not insert a USB modem sticks for the transfer of data in the machine USB port.**

*NOTE: before starting, check that the machine is registered (shown on the Machine Registration screen on the Tablet scroll from left to right to open the drop-down menu).*

**Futura / Futura Pro can be updated in one of the following ways:**

- **1) Update by TABLET**
- **2) Update by USB PEN DRIVE**
- **3) Update through LOCAL NETWORK**
- **4) Update by SRS (Silca Remote Service) program**

## **8.2.1 Update by TABLET**

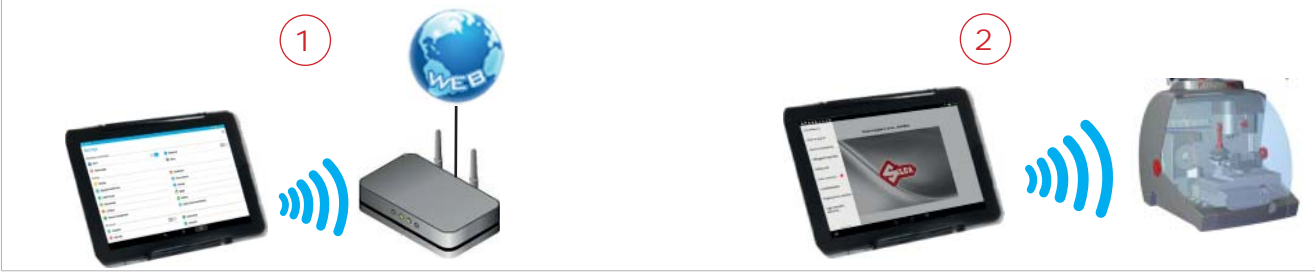

*Fig. 15* 

## **ATTENTION: Make sure there is no USB PEN in the Futura / Futura Pro machine USB port during updating.**

- 1) Take the tablet to a place with a Wi-Fi network and internet connection and connect.
- 2) Start the Silca Futura APP and follow the instructions on the screen:
	- On the Tablet scroll from left to right to open the drop-down menu.
	- Tap "Machine registration" (Fig. 16.
	- Enter the machine serial number (13 digits) and then tap "Check".

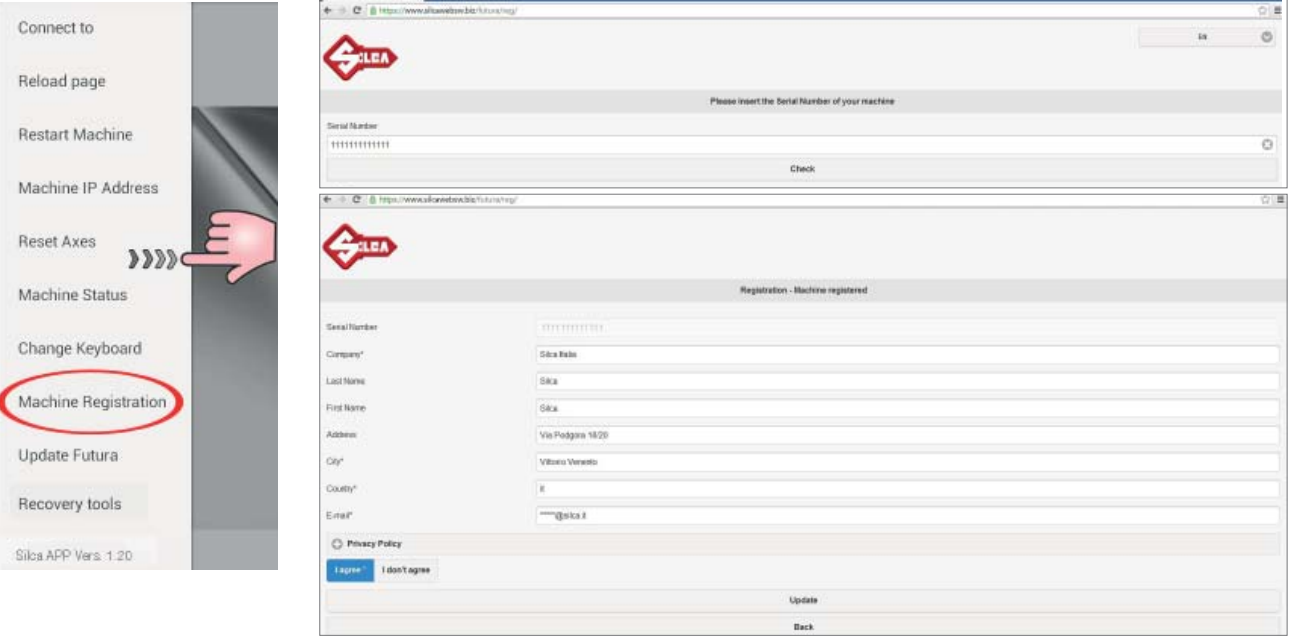

*Fig. 16* 

- On the Tablet scroll from left to right to open the drop-down menu
- Tap "Machine update"; the following screen will appear:

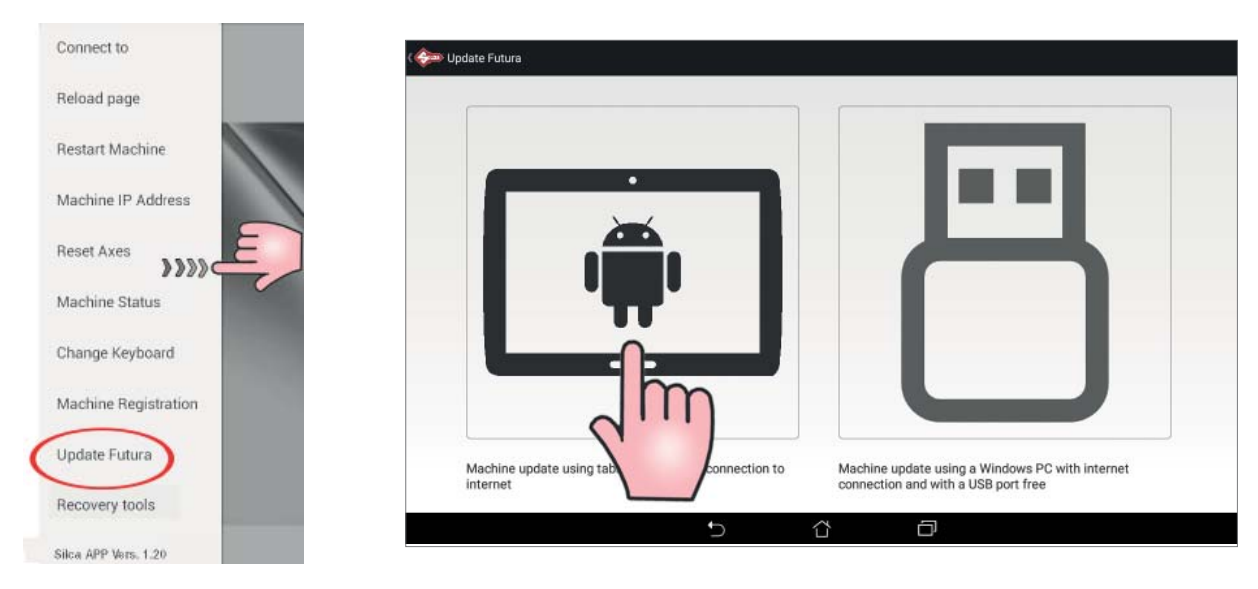

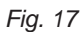

- Click on the tablet image (Fig.10) and follow the guided procedure (if the tablet is not connected to a Wi-Fi network you will see a screen from which a Wi-Fi network can be selected).
- When the new update has been downloaded you will be asked to re-start the machine so that the update will be applied automatically.
- Press the "Re-start machine" button and wait a few minutes. The tablet will automatically connect to Futura / Futura Pro.

## **8.2.2 Update by USB PEN**

This update procedure is used to update the Futura / Futura Pro machine using a PC connected to the internet and a USB PEN.

1) Select "Machine update" from the drop-down menu and tap the USB PEN image (Fig. 18). Insert the USB PEN DRIVE into the machine and follow the instructions on the screen.

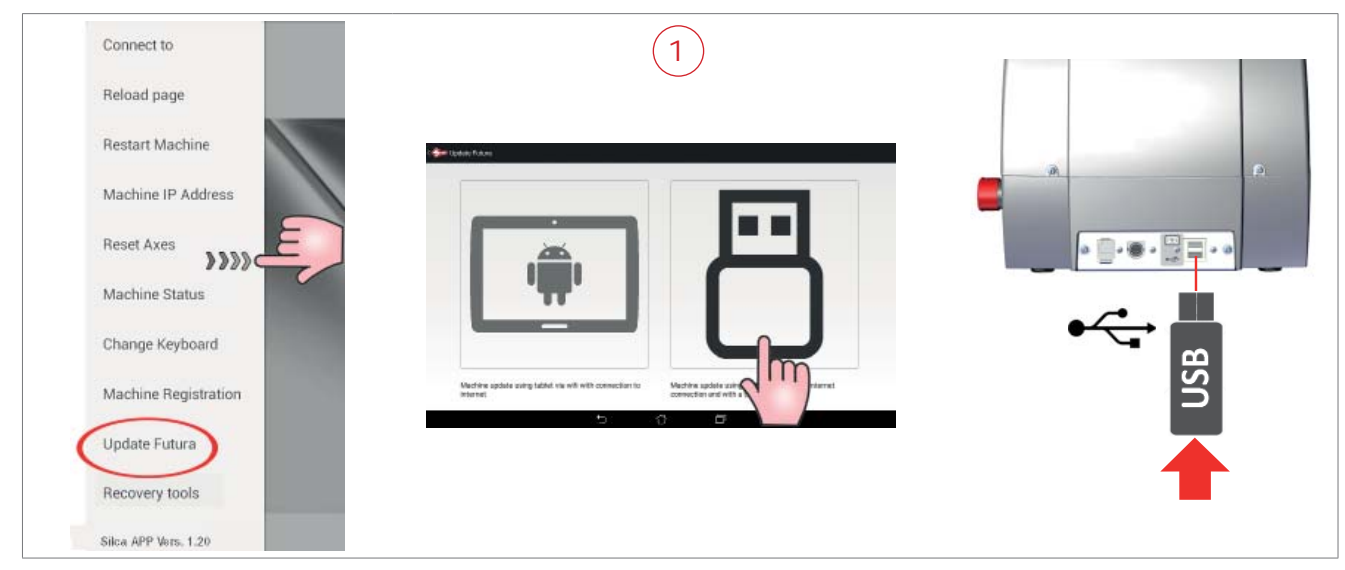

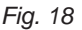

- 2) Insert the USB PEN DRIVE into a PC connected to the internet (Fig. 19).
	- Open the USB PEN DRIVE, click on the file "**FuturaUpgrade.exe**" and wait for the "operation successful" message to appear on the screen.
	- Remove the USB PEN DRIVE from the PC (safe hardware removal).

- 3) Insert the USB PEN DRIVE into the special port on FUTURA PRO (Fig. 20). **Note: FUTURA has one USB port only.** Follow the instructions on the screen: tap the "RE-START FUTURA" button to re-start the FUTURA PRO machine.
	- Wait a few minutes until the white light flashes regularly.
	- Remove the USB PEN DRIVE from the machine (without turning it off). Wait for Futura / Futura Pro to re-start (regularly flashing blue light).
	- Start the FUTURA APP from your tablet.

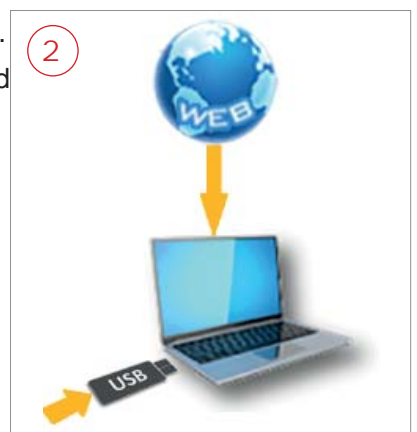

*Fig. 19* 

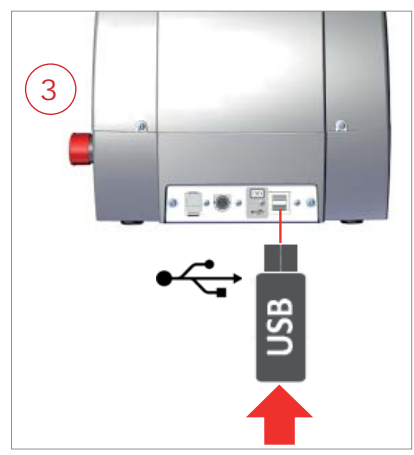

## **8.2.3 Update with LOCAL NETWORK connected to the internet**

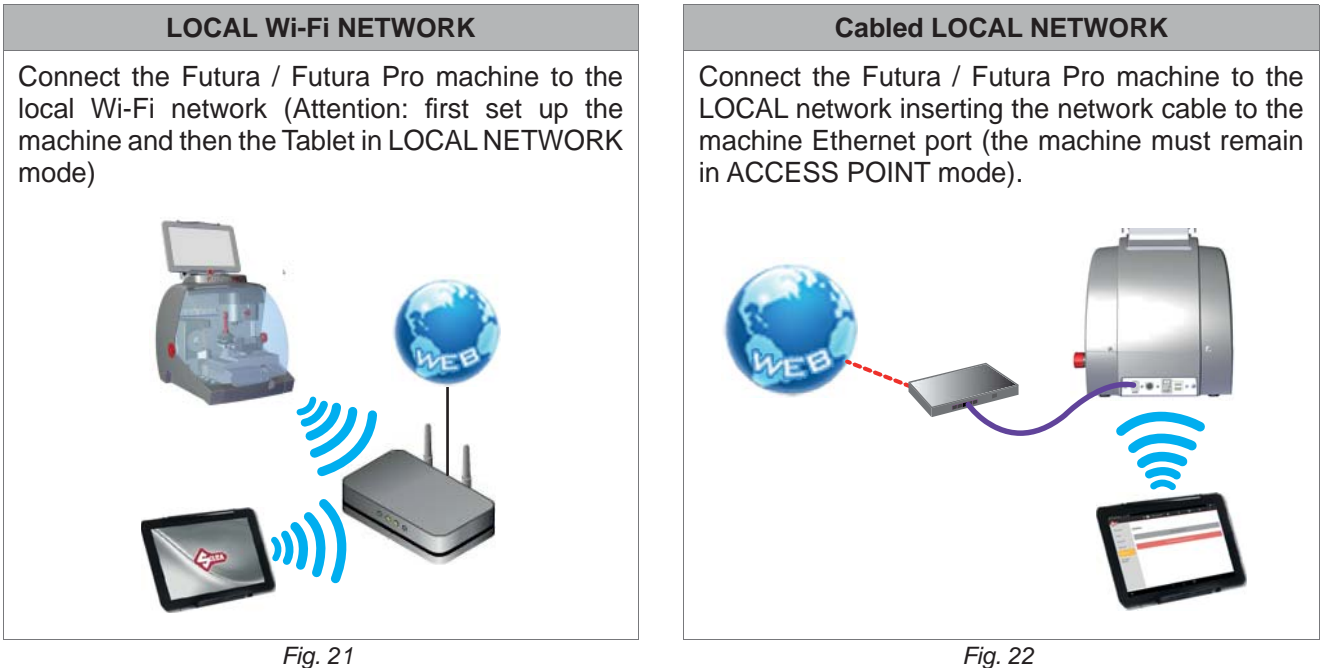

### **ATTENTION: Make sure there is no USB PEN in the Futura / Futura Pro machine USB port during updating.**

To upgrade the FUTURA PRO machines software in manual mode, follow the steps indicated below.

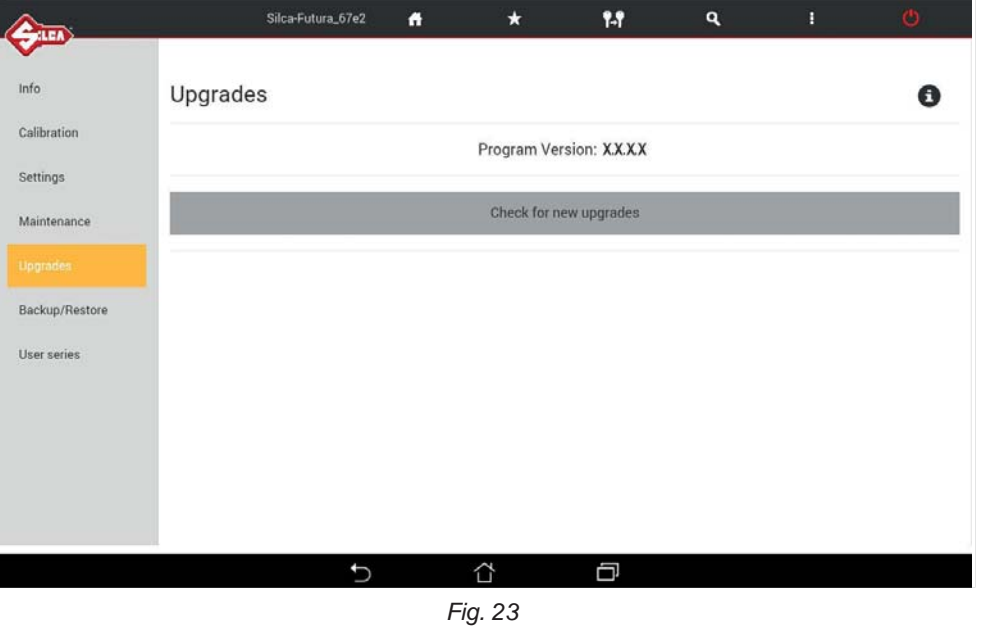

*NOTE: tap to view machine update methods.* 

- Tap on "Check for Updates" to get a list of what will be downloaded with the update.

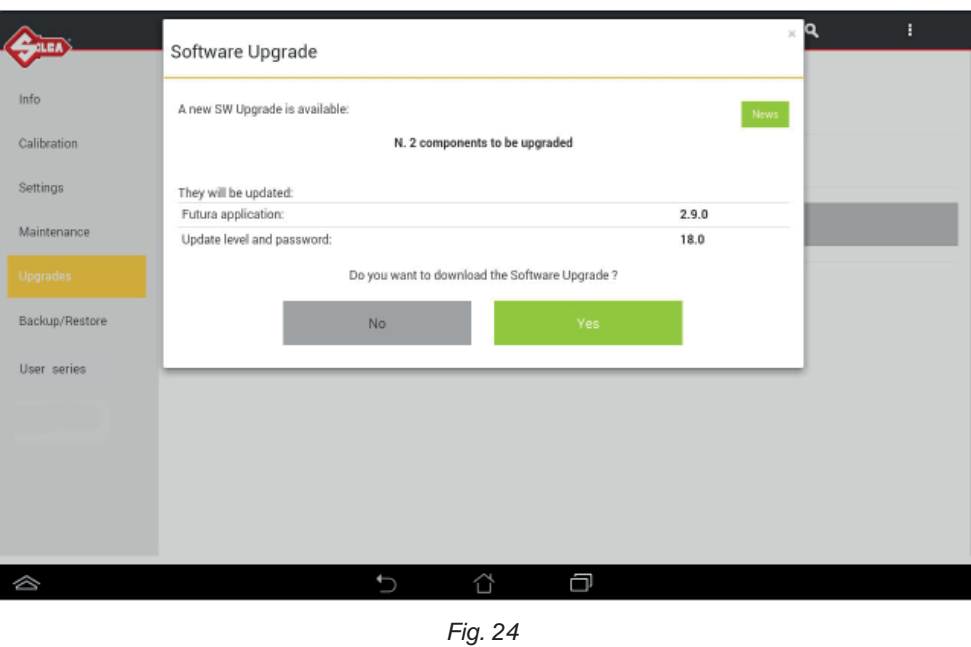

- Tap "News" to see information about the update to be installed on the machine.
- Tap on "Yes" to start downloading.
- When download is over, you will be asked to restart the FUTURA PRO machine (procedure run by the software). Follow the on-screen instructions.

## **8.2.4 Update with SRS Program (Silca Remote Service)**

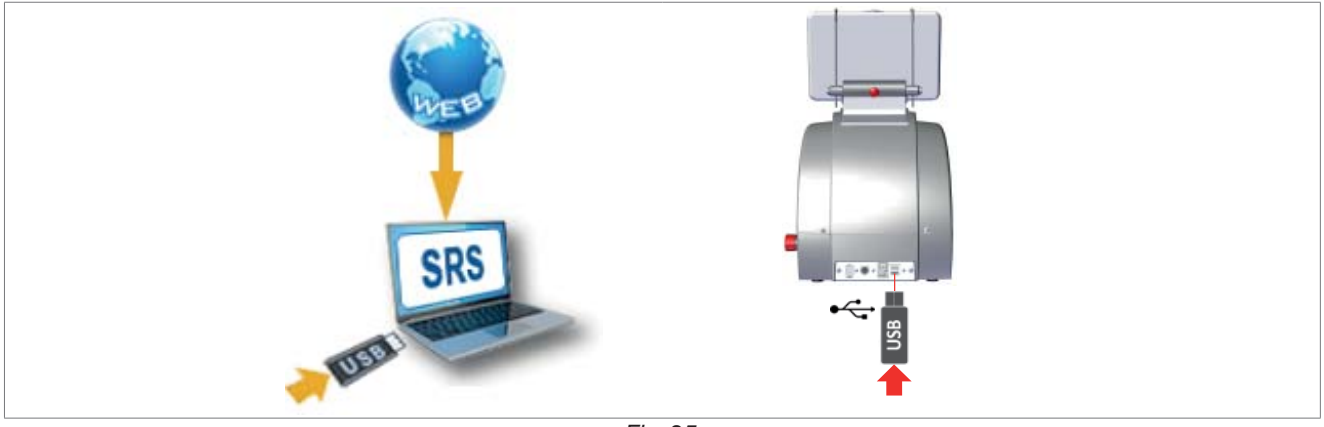

*Fig. 25* 

Install the "Silca Remote Service" program on your PC. The program can be downloaded from the Silca website www.silca.biz, by selecting the Products menu -> Silca Key Programs -> SKP Modules -> Silca Remote Service

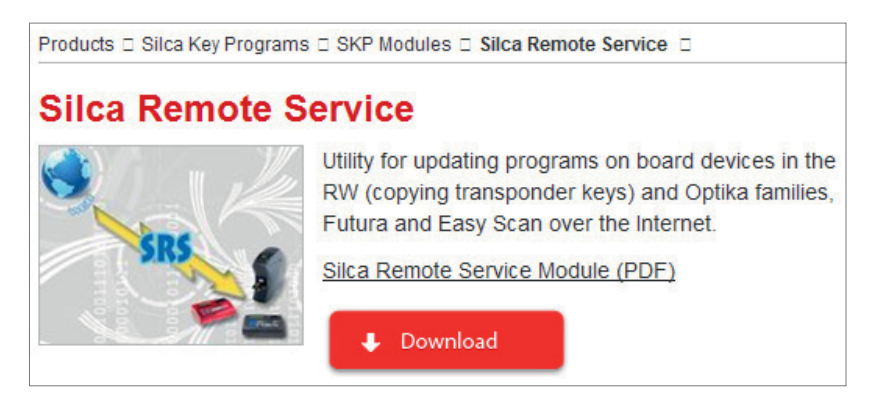

The machine can be updated in the following ways:

## **Method 1 (QUICK update)**

### **QUICK update saves time as it downloads only the fi les needed.**

## **ATTENTION: you need a blank FAT32/NTFS format USB PEN.**

- Fit a blank format FAT32/NTFS USB PEN into the Futura / Futura Pro machine and open the machine software; go to the Diagnostics menu -> Log File and press "Save log file" on the USB PEN.
- Fit the USB PEN into the PC on which the SRS program is installed, go to the SRS program screen regarding **QUICK update** preparation and wait for the update file to be saved on the machine. If the machine is not registered you will be required to register using the special website page.
- Ensure that the Futura / Futura Pro machine is off (red push button) and that the FUTURA APP on the Tablet is closed.
- Fit the USB PEN into the machine USB port (on the rear of the machine Fig. 14, page 68.
- Start the FUTURA PRO machine and wait a few minutes until the white light flashes regularly. Remove the USB PEN (without turning off the machine). Wait for Futura / Futura Pro to re-boot (blue light flashing regularly). Start the Futura APP from your Tablet.

## **ATTENTION: do not unplug or turn off Futura / Futura Pro during updating.**

## **Method 2 (TOTAL update)**

### **TOTAL update will download all the files on the machine**

Start the program **B** Silca Remote Service and select the Futura / Futura Pro machine.

### **ATTENTION: you need a blank FAT32/NTFS format USB PEN.**

- Enter the Futura / Futura Pro machine serial number into the SRS program screen regarding update preparation and then fit a USB PEN into the PC. Wait for the **TOTAL update** file to be saved on the USB PEN. If the machine is not registered you will be required to register using the special website page.
- Ensure that the machine is off (red push button) and that the FUTURA APP on your Tablet is closed.
- Fit the USB PEN into the machine USB port (on the rear Fig. 14, page 68).
- Start the Futura / Futura Pro machine and wait a few minutes until the white light flashes regularly. Remove the USB PEN (without turning off the machine). Wait for Futura / Futura Pro to re-boot (blue light flashing regularly). Start the Futura APP from your Tablet.

### **ATTENTION: do not unplug or turn off Futura / Futura Pro during updating.**

## **8.3 APP UPDATE (Silca.apk and SilcaKeyboard.apk)**

After you updated the Futura / Futura Pro machine's software, when the program starts up, you may see the following screen indicating that a new version of the **Silca.apk** or **SilcaKeyboard.apk** is avaialble.

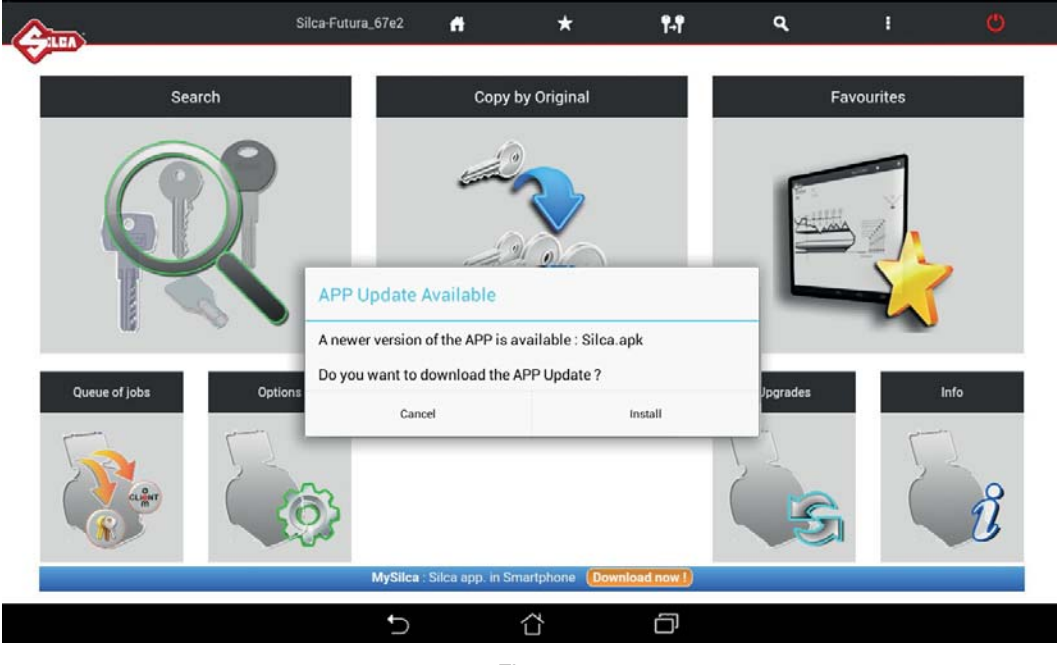

*Fig. 26*

Tap on "Install" and proceed with updating the APP.

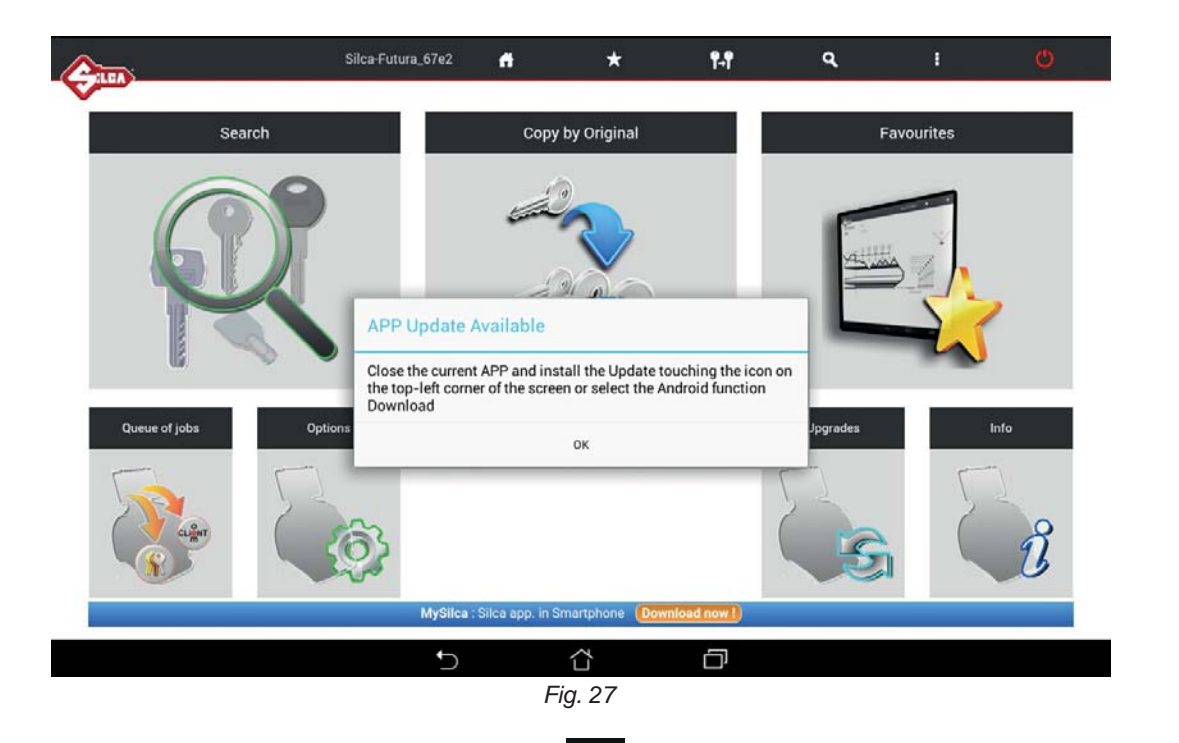

Close the application that is opened by tapping on  $\Box$  and dragging the Futura APP downwards off the screen (see Fig. 28).

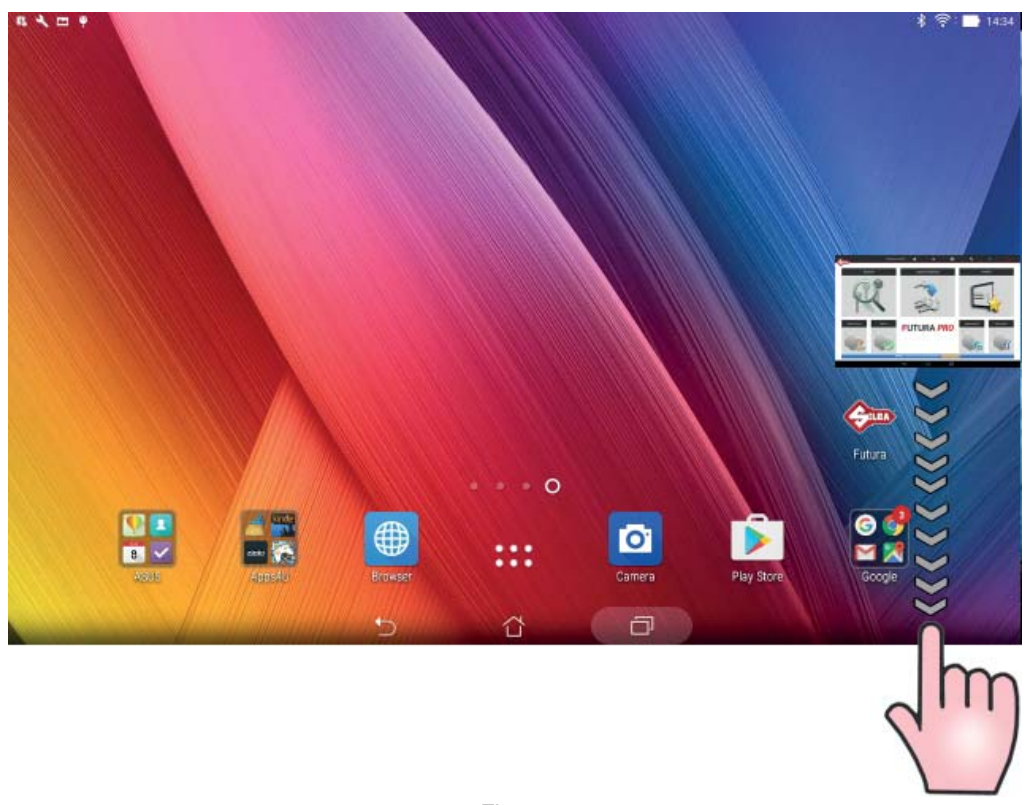

*Fig. 28* 

Select "Downloads" from the tablet "Setting" menu  $\bigcirc$  (Fig. 29).

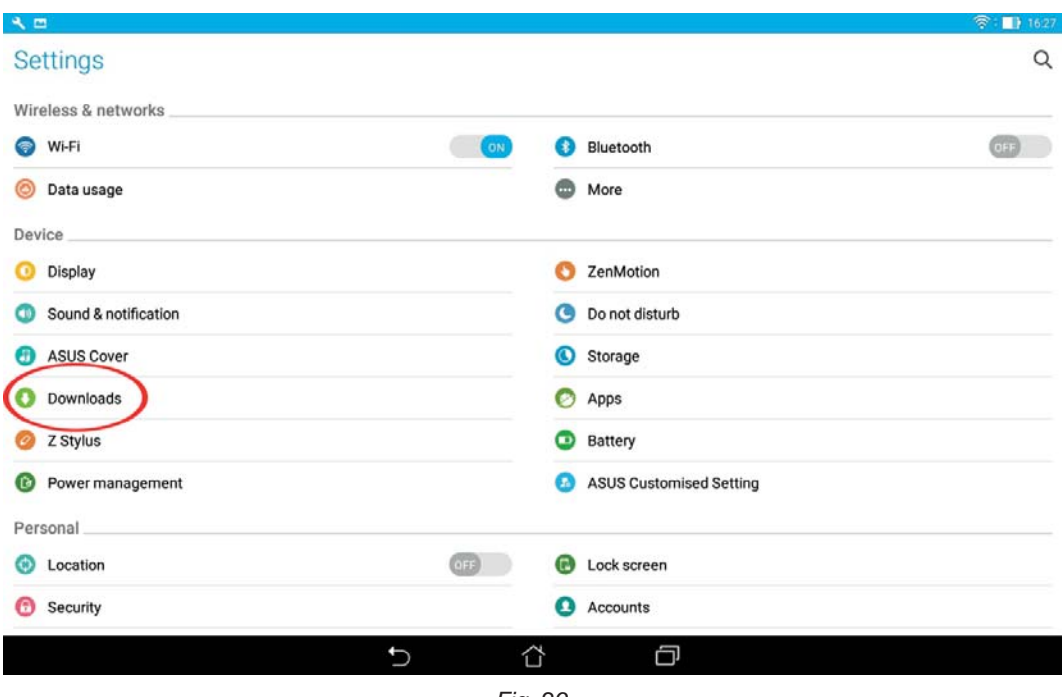

*Fig. 29* 

Select **Silca.apk** and tap on "Install" (Fig. 30).

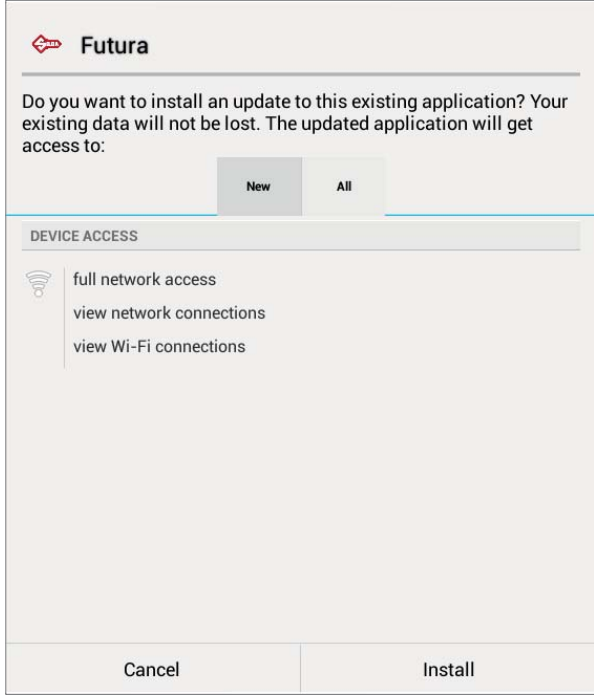

*Fig. 30* 

Wait for the update to finish.

Do the same for upgrading the **SilcaKeyboard.apk**.

# **9 BACKUP / RECOVERY**

This function permits to create and save a backup (backup User database) file in a USB pen that can be connected the machine's USB port (Fig. 14, page 68).

Also provided is the recovery (Restore User database) function always using the USB pen with the last file that was saved on it.

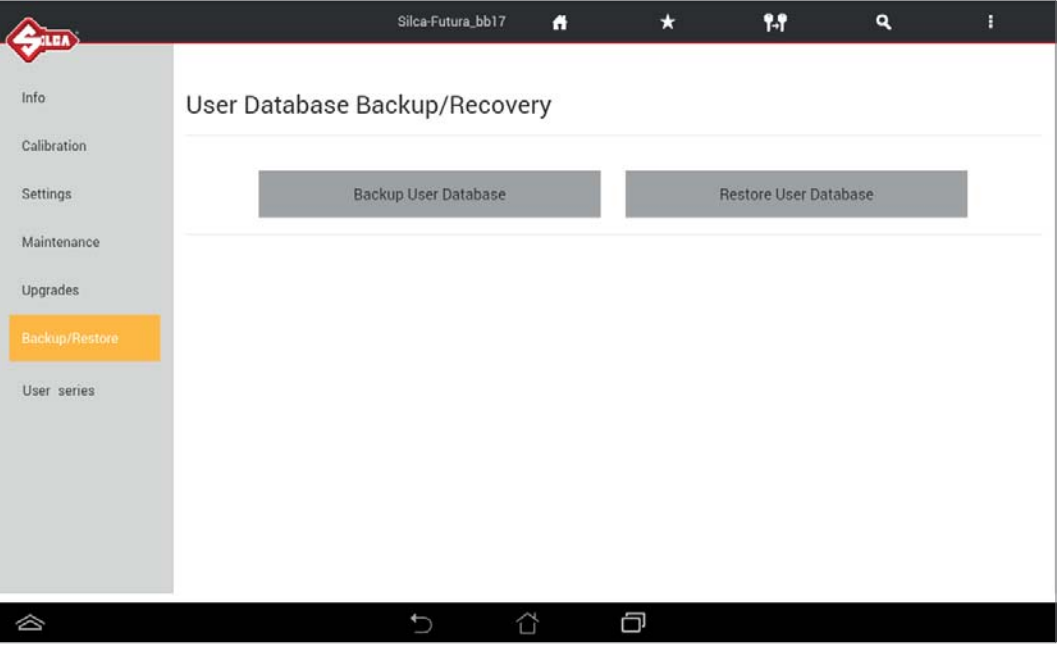

# **10 USER SERIES**

Function accessible from "Options => User Series".

This function is available to the user to import a code table in XML-Keso, CSV, TXT format, associating it to a data card and thereby creating a new user series.

- Use a USB-PEN, FAT32/NTFS format, and copy onto it the file (or files) with the table to be imported. **Note: the fi le must not be in a folder.**
- Insert the USB-PEN into the Futura / Futura Pro USB port (Fig. 14, page 68).

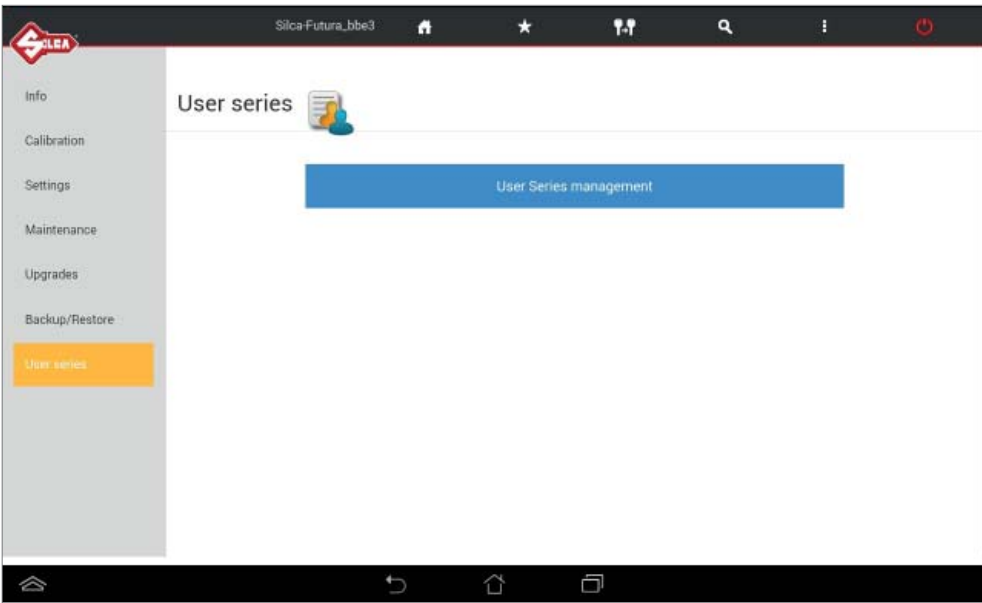

To create the user series, tap "User Series Management".

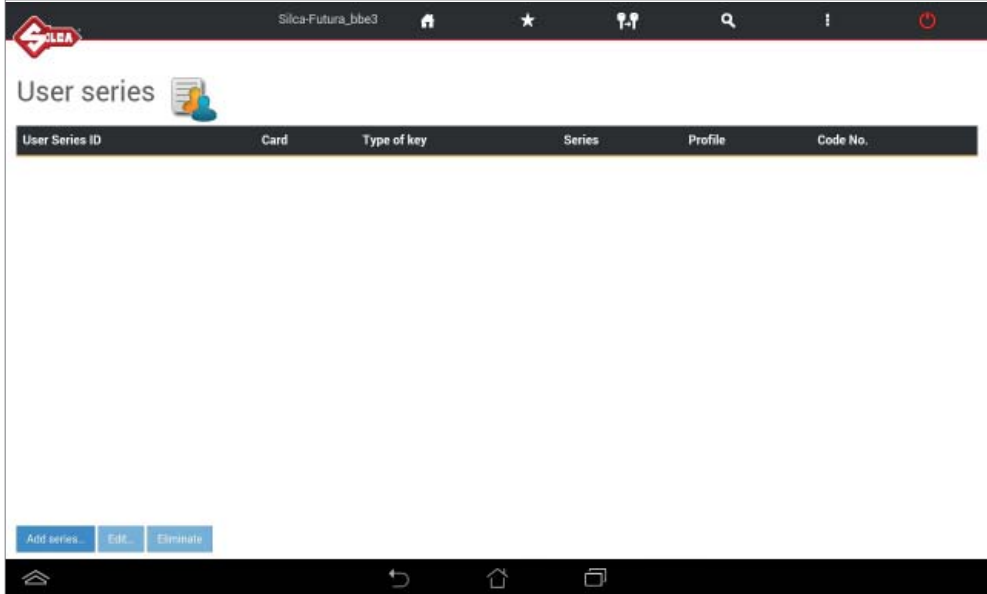

Tap "Add Series" to import the new file.

When the User Series exists and is selected/highlighted you can:

- Tap the "Edit" key to vary certain parameters associated to the series.
- Tap the "Eliminate" key to erase the selected series.

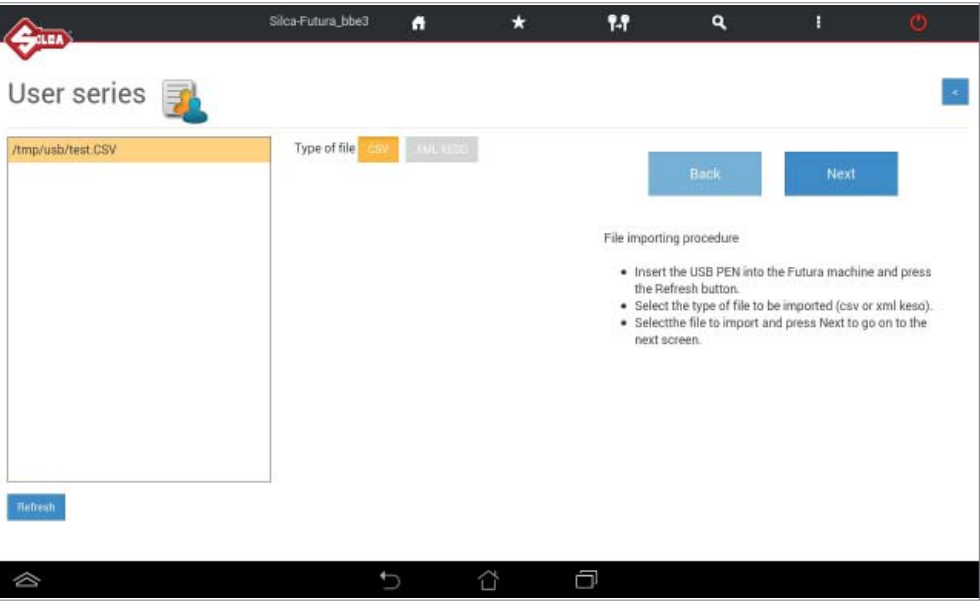

- Follow the instructions on the Tablet page. During guided import you will be required to enter or select certain parameters to associate to the new series (e.g. Data card number, Profile, Series, Makes, Applications and Key blank.
- Tap "Next" to continue.

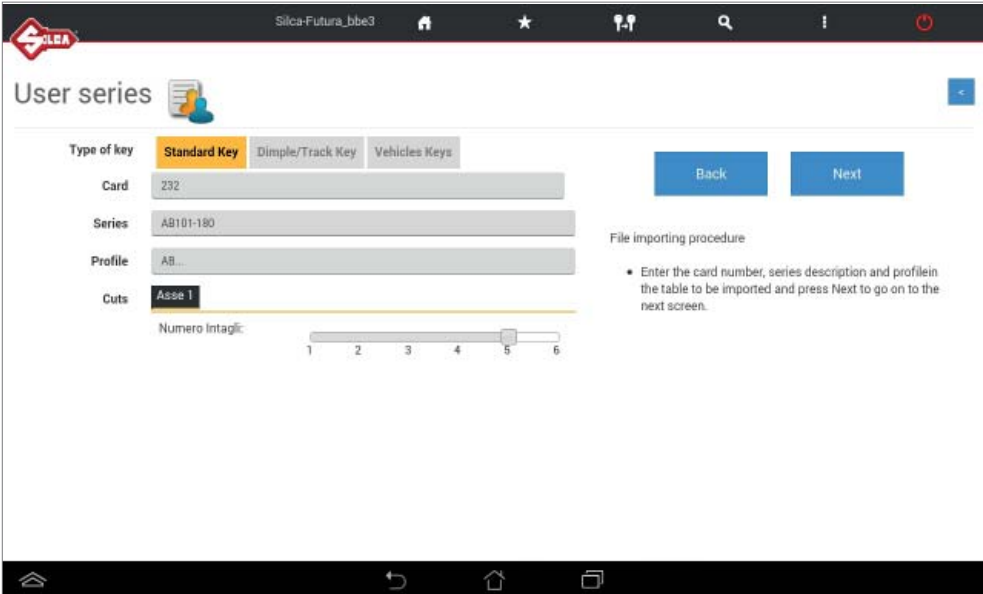

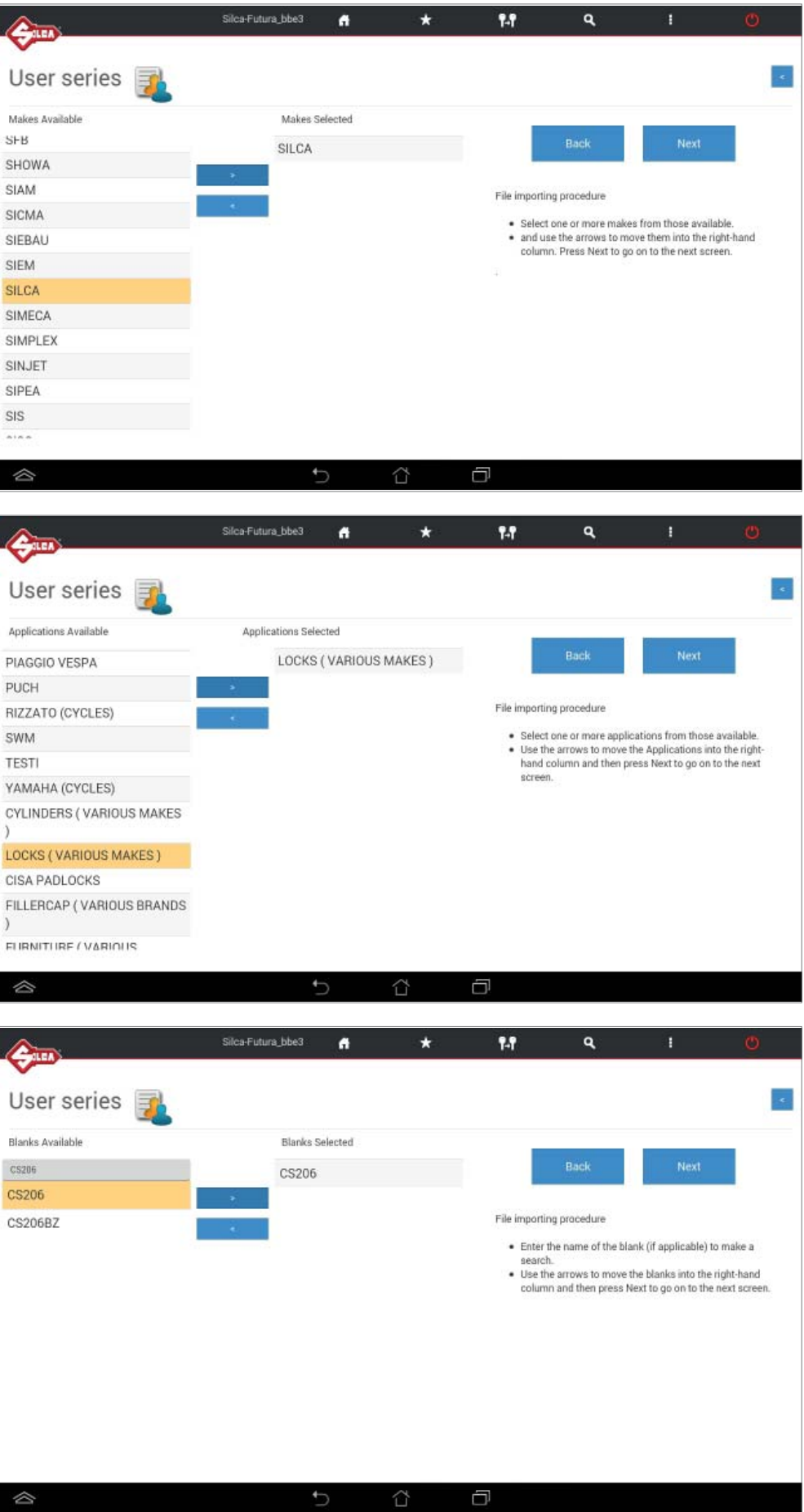

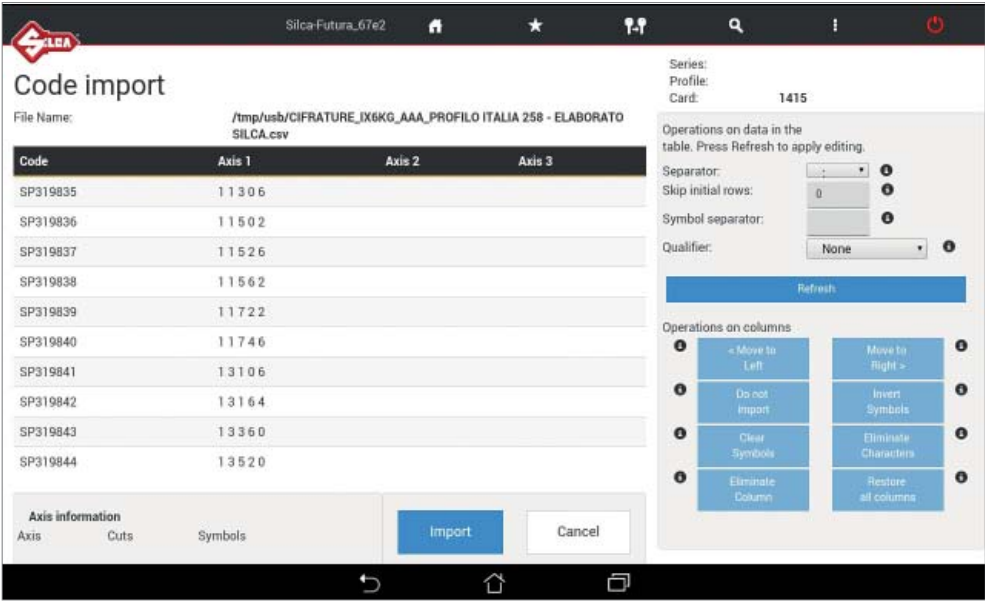

- Tap "Import" to import the file directly without editing.

*NOTE: only if necessary, before terminating table import you can edit certain parameters using the menu on the right (Operation on data in the table and/or Operations on columns).*

## *NOTE: tap* **to** view information about the field.

- After editing the parameters "Operation on data in the table" tap the "Refresh" key".
- After carrying out operations in the columns, tap the "Import" button to start importing the files.

At the end of the operations the following screen will appear:

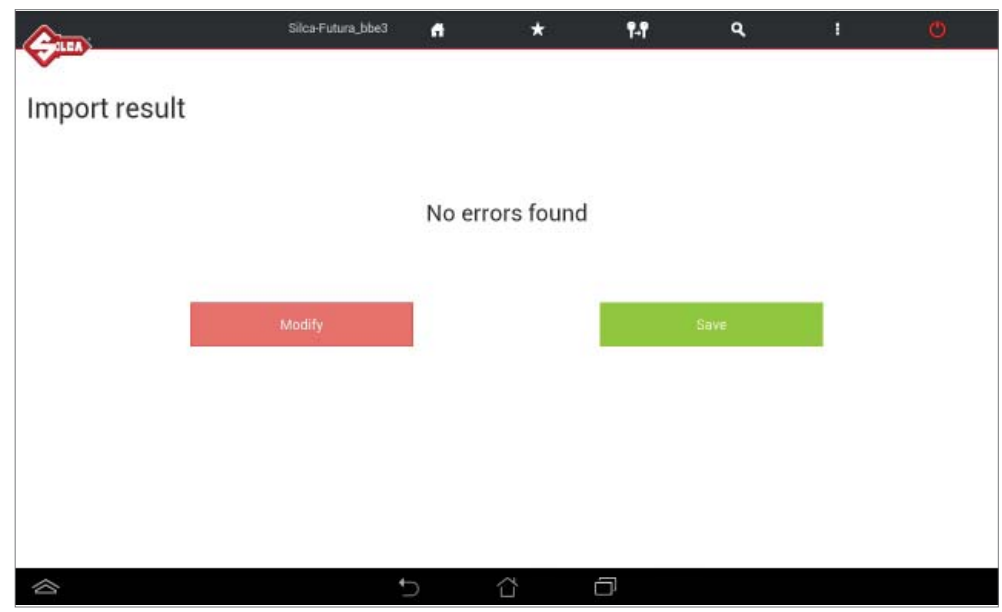

- Tap "Save" to save the new User series.
- Tap "Modify" to make changes.

# **11 CODE MAKER**

The Code Maker function (option to buy) is used to create a new data card with user-definable cutting parameters.

An explanation of how to use the data card parameters is given in the User Data Card guided creation procedure.

When the data card has been created the program proposes the creation of a User Series which also serves as a link to a personal code table.

**Note: new data cards can be created using the accessories, cutters and clamps listed below:**

## **Data cards for FLAT/STANDARD keys**

Clamp to be used: **01V** or **01VJ** Cutter to be used: **01F**

### **Data cards for DIMPLE keys**

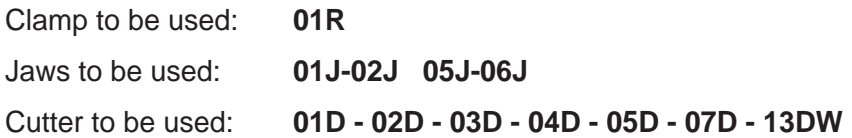

**Note: Code Maker may use other accessories in the future.** 

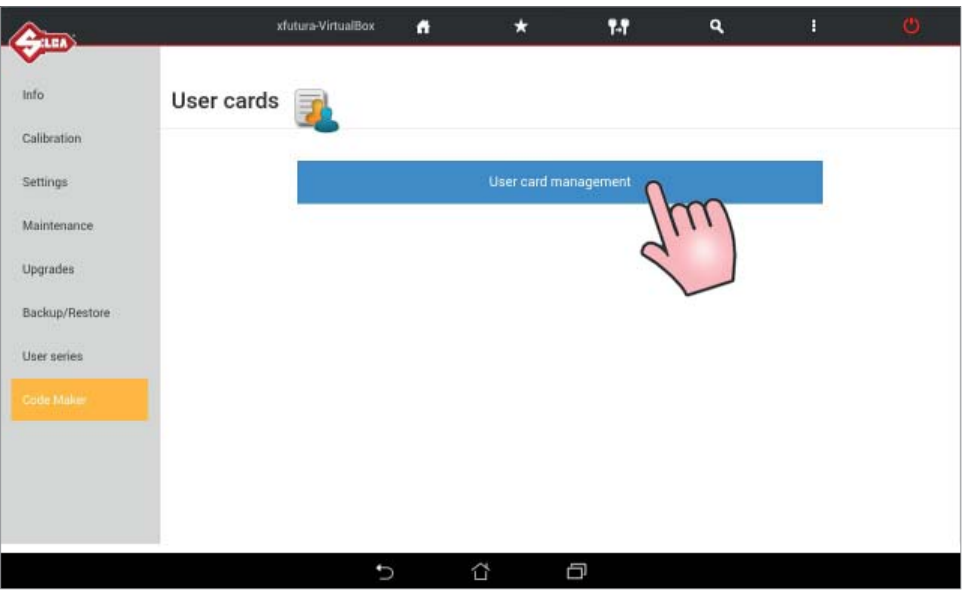

# **12 TRANSPONDER GUIDE**

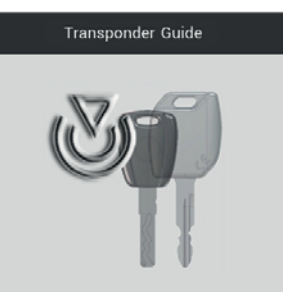

The Transponder Guide contains all the transponder key copying solutions provided by Silca.

Open the Transponder Guide MENU - the search window will appear.

Enter into the fields the known information about the vehicle or transponder key to view data relating to identification, copying, storage and the procedures provided by Silca:

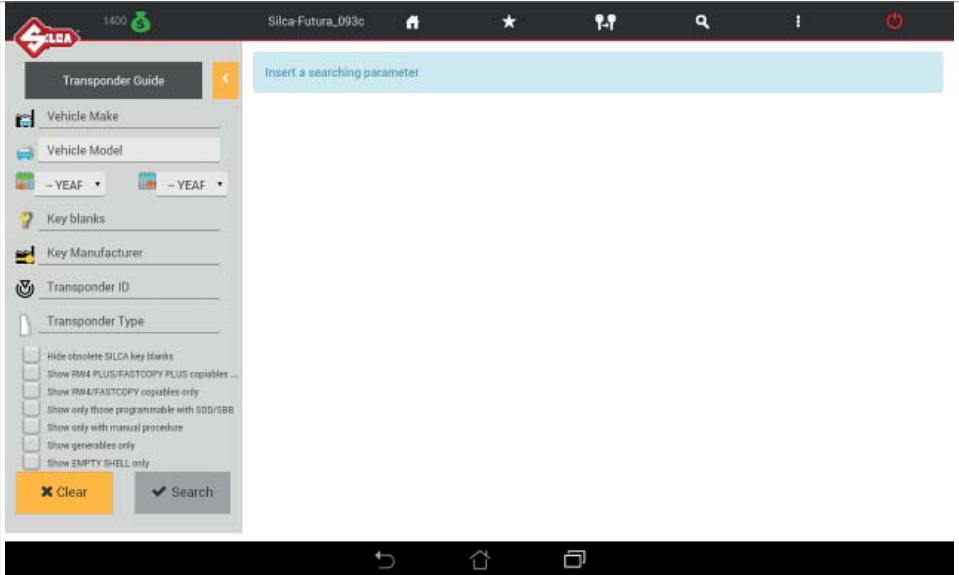

### IMPORTANT:

- **tap the column icon to learn the meaning of each column**
- press the orange arrow **to make a new search or go back**

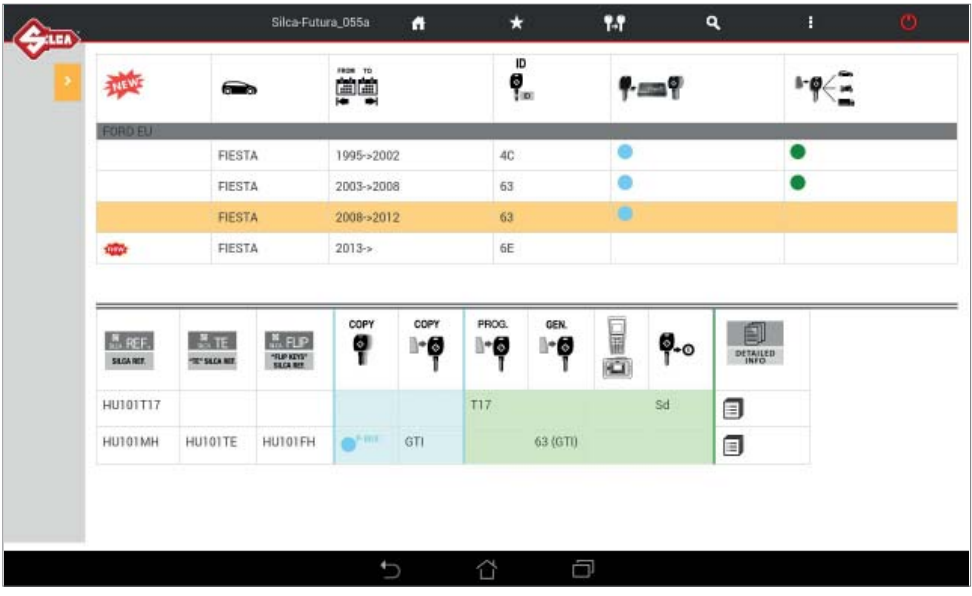

*Fig. 31* 

Selet the required car model at the top of the window.

The bottom part of the window will show detailed information about the different possibilities:

#### **Blue section**

- use one of the Silca keys indicated in the first 3 columns to create a clone of the original transponder key, i.e. a key ready for use.

#### **Green section**

- use one of the Silca keys indicated in the first 3 columns to get a key that can be programmed on the vehicle by diagnostics or manual procedure. If there is no solution with Silca keys, when programming by diagnostics or manual procedure, if available, the copy must be made from an original key.

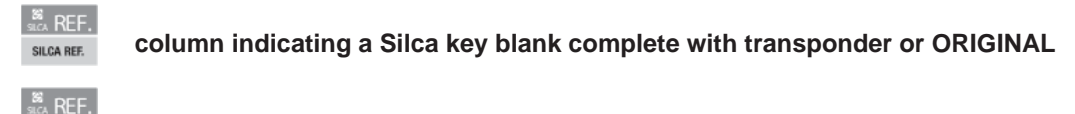

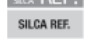

**column indicating a Silca key blank without transponder** 

 $\frac{8}{364}$  RFF. SILCA REF.

**column indicating a Silca FLIP key blank without transponder**

Example Fig. 31

In this case the user may:

**Blue section** => to clone the original key with RW devices

- use HU101MH
- use HU101TE or HU101FH with GTI transponder

**Green section** => to programme a key on the vehicle with original diagnostics (sd = see dealer)

- use HU101T17
- use HU101TE or HU101FH with GTI transponder programmed as ID63 or with T17 transponder

Get further details or access "manual programming" procedures by hitting  $\equiv$  (see Fig. 31).

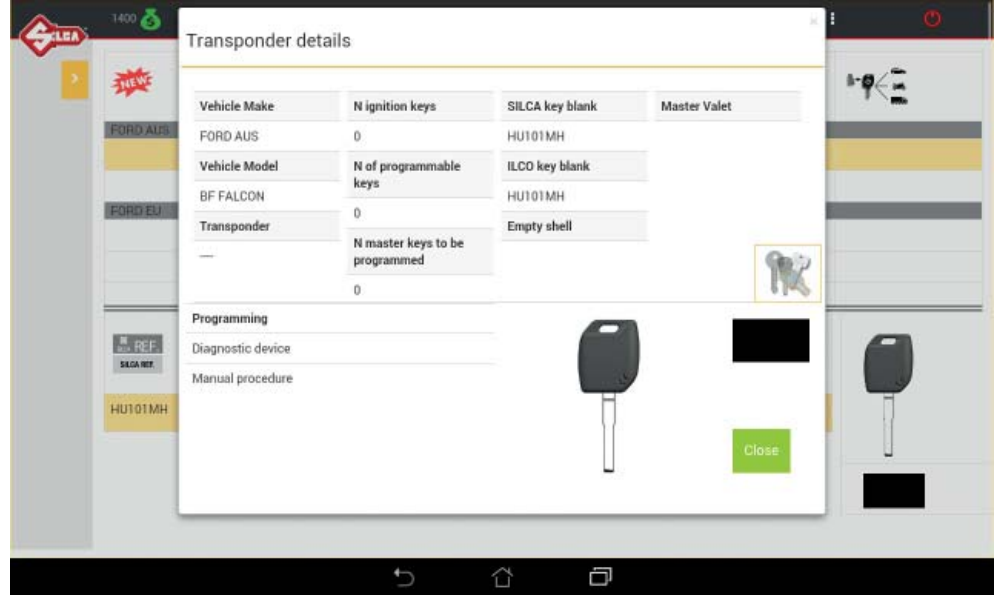

Tap icon  $\mathbb K$  to make a search in the key-cutting section to find the data cards for the Silca key blank selected.

# **13 "TOKEN" AND "UTP" (UNLIMITED TOKEN PLAN)**

Token machines are a new "pay per use" concept applied to Futura / Futura Pro machines which employ special tokens purchased by the customer as and when needed. There are **2** types of tokens:

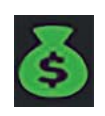

**"Token":** "digital coins" whose value decreases every time a copy of a key is made. When the tokens are finished new ones must be purchased to continue using the keycutting machine.

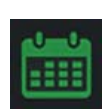

**"UTP (Unlimited Token Plan)":** a special "timed digital coin" that allows the machine to be used freely (i.e. an unlimited number of keys can be cut) for a given period (a few months up to a year). At the end of the period new tokens must be purchased to continue using the key-cutting machine.

**NOTE: To apply for token recharge and/or a "UTP" package the machine must be registered (to register see Ch.8.1 MACHINE REGISTRATION ).**

# **Running "Tokens" and "UTPs"**

The following procedures apply when a newly recharged token or "UTP" package is used, according to the type of system on the machine.

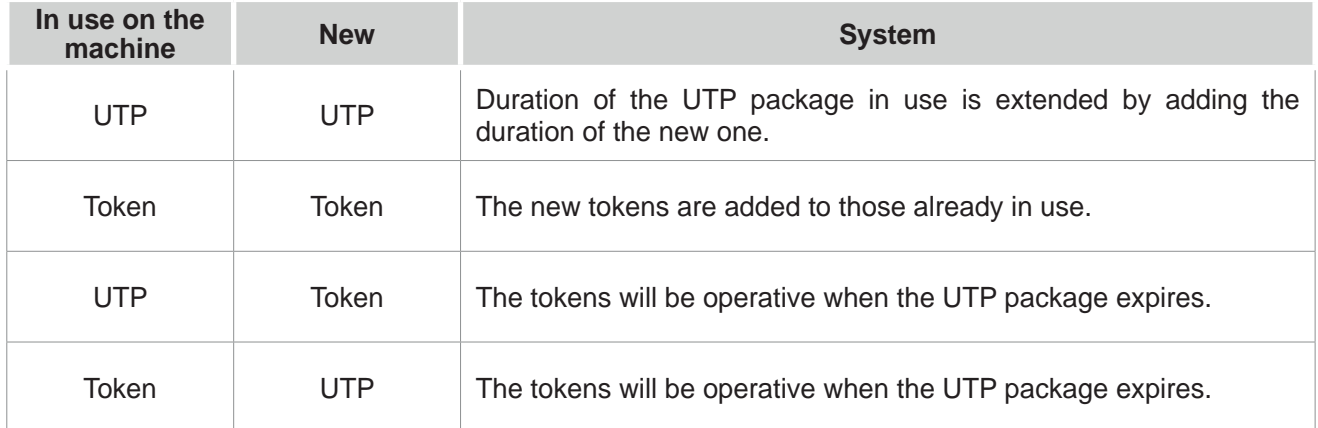

# **About tokens and "UTPs"**

One of the following two icons is situated in the top left-hand corner, close to the SILCA logo:

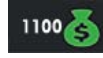

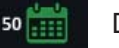

The "**Tokens"** still available Days of use in the case of "**UTPs**"

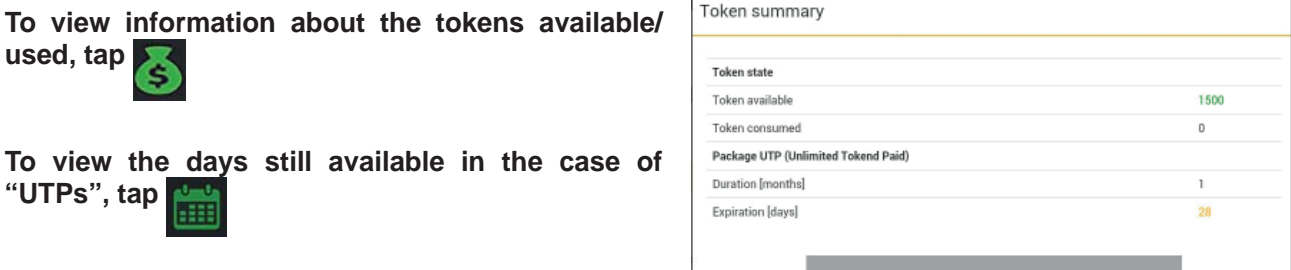

- **When the icon (Token) and/or calendar (UTP) are green it means that the tokens or days are in excess of the minimum warning point in the Token => Settings menu**
- **When the icon (Token) and/or calendar are yellow it means that the tokens or days are below the minimum warning point in the Token => Settings menu**
- When the icon (Token) and/or calendar are red it means that the tokens or days have expired or are about to expire.

## **Extratoken**

If the customer has used up all the tokens or the UTPs have expired, SILCA provides the opportunity to cut keys for another 21 days.

The tokens consumed will be counted during this period.

A the end of the 21 days the machine will cease to cut keys and a new UTP package or tokens must be purchased from a SILCA distributor.

#### **If the customer purchases a pack of tokens those consumed during the ExtraToken period will be deducted.**

Example:

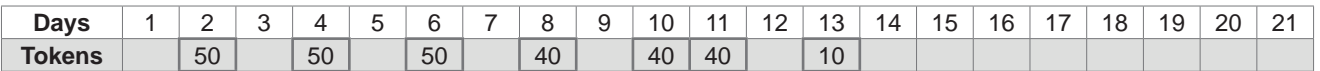

Tokens consumed in the ExtraToken period: **280**

#### Package purchased: **1500 tokens**;

When the package is installed the machine will have **1220 tokens** at its disposal.

## **If the customer purchases a UTP package the days used during the ExtraToken period will be deducted according to the following logic: the last day on which key-cutting took place is counted.**

Examples:

(**X** = one or more keys cut)

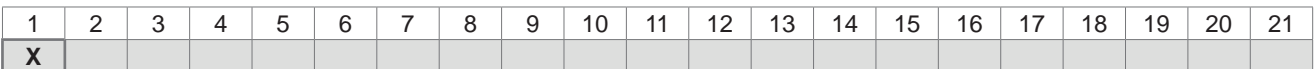

**One day** will be deducted from the duration of the UTP package in question.

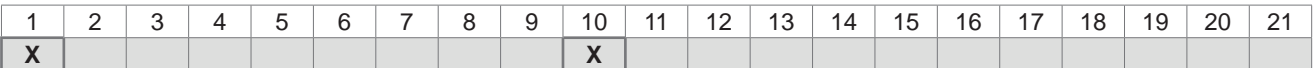

**10 days** will be deducted from the duration of the UTP package in question.

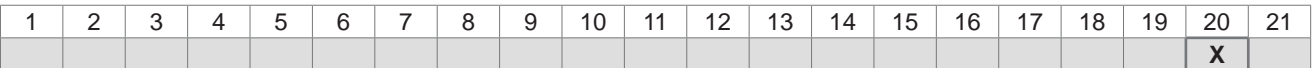

**20 days** will be deducted from the duration of the UTP package in question.

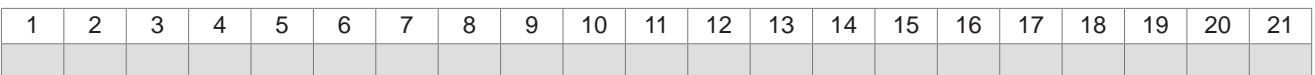

No days will be deducted.

**Note: Futura Token / Futura Pro Token is sold without tokens. When the fi rst key is cut a "UTP" is automatically activated free for one month. At the end of the month you will be informed on your Tablet that you have 3 weeks (21 days) your disposal to purchase the token solution that meets your needs, according to calculations regarding use of the machine. At the end of the 3 week period the machine will no longer cut keys. To continue using the machine contact a Silca distributor to purchase tokens or UTPs and set up the machine for the chosen mode ("Tokens" or "UTPs").**

## **13.1 TOKEN APPLICATION ON THE MACHINE**

TOKENS on the machine can be updated in the ways described below:

### **• Futura / Futura Pro machine with LOCAL NETWORK (LAN) connection:**

Select the "**Update**" menu in the Futura program and press "**Check Updates**". If the Silca server has tokens ordered/available a message will appear with a request to download. The tokens will be downloaded automatically to the machine without the need to re-boot.

When the tokens have been updated a message will appear to indicate whether a machine software update is available on the Silca Server.

## **• Futura / Futura Pro machine with ACCESS POINT connection:**

Use the "**SILCA REMOTE SERVICE**" program or take your Tablet to a Wi-Fi connection point with access to the internet. If an update is available on the Silca server the tokens ordered/available and the machine software update will be downloaded together in a single operation.

## **13.2 COPY BY ORIGINAL AND DATA CARD CUTTING FLOW (on Token version)**

Before each cutting operation by data card, by code or from an original, the Tablet shows the cost or "token value" of the chosen cutting operation. This information is not visible if a UTP package is used.

### **• COPY BY ORIGINAL**

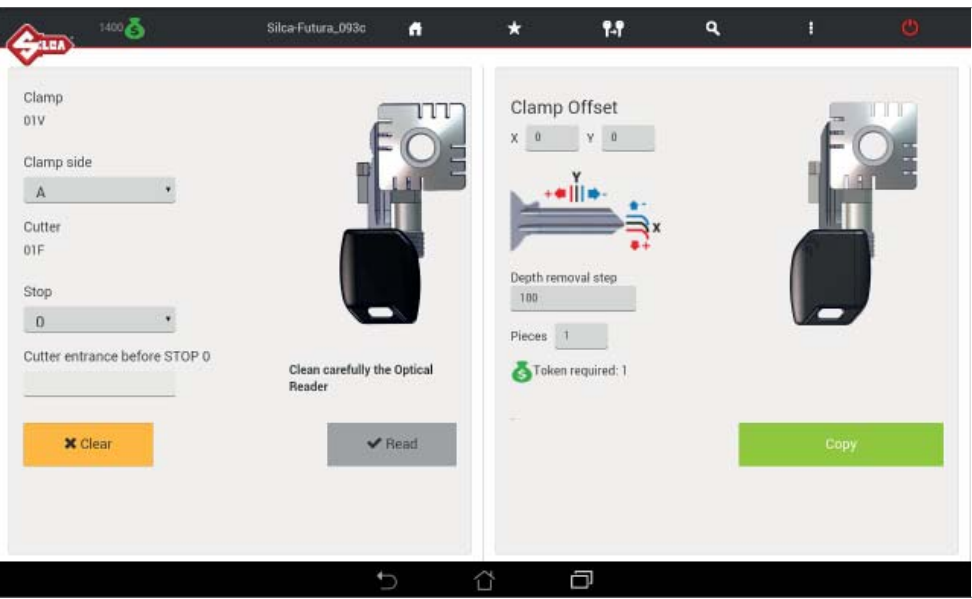

**• COPYING BY CARD**

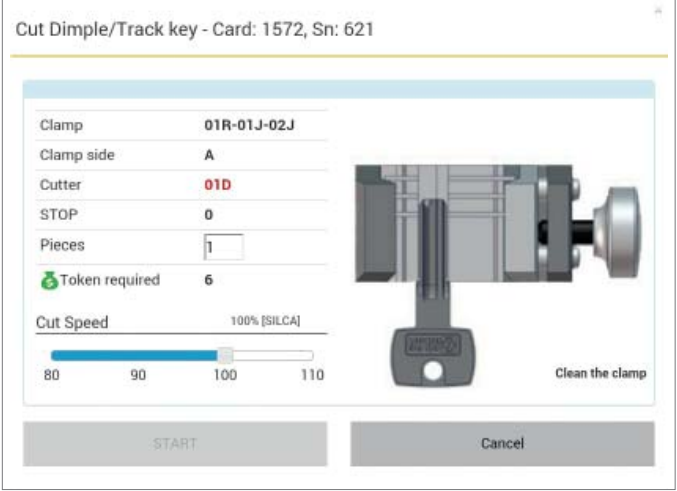

At the end of the "Copy by data card" or "Copy by original" flow a window appears on your Tablet showing the cost of the operation (tokens consumed). This information is not visible if a UTP package is used.

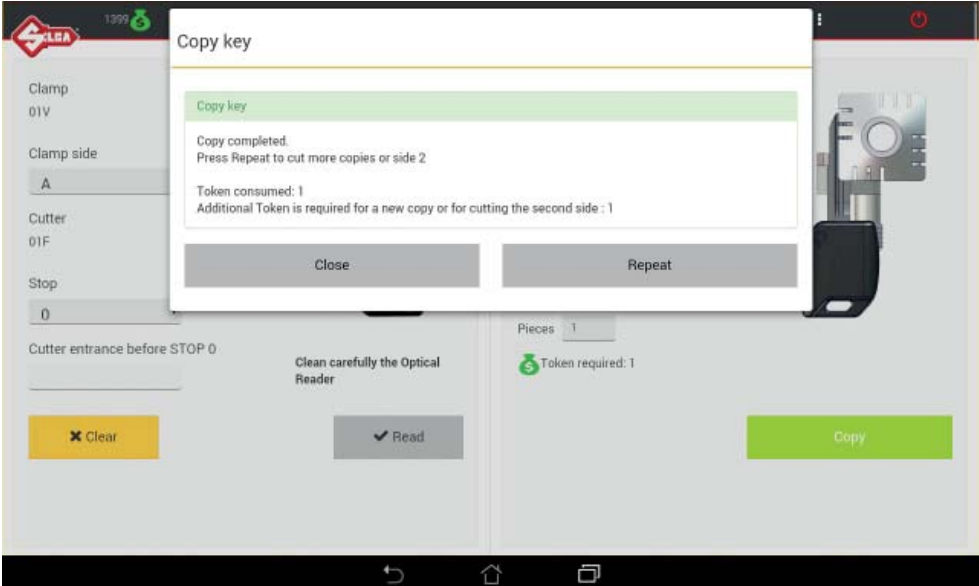

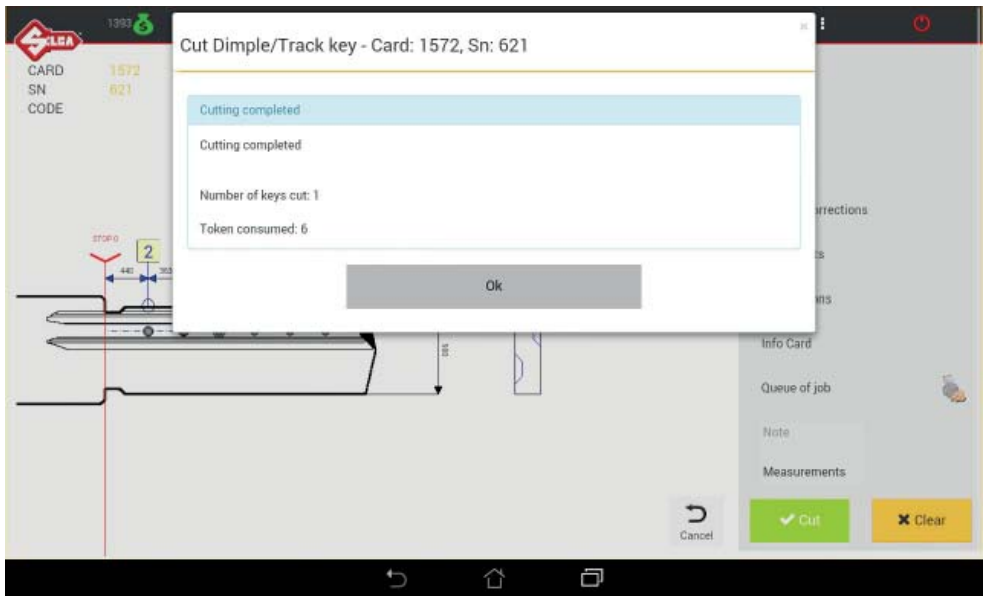

# **Summary of TOKEN or UTP situation**

In the Options menu of the Silca Futura program tap "**Token**" and then "**Info**" to view a summary of the data and statistics relating to the token system.

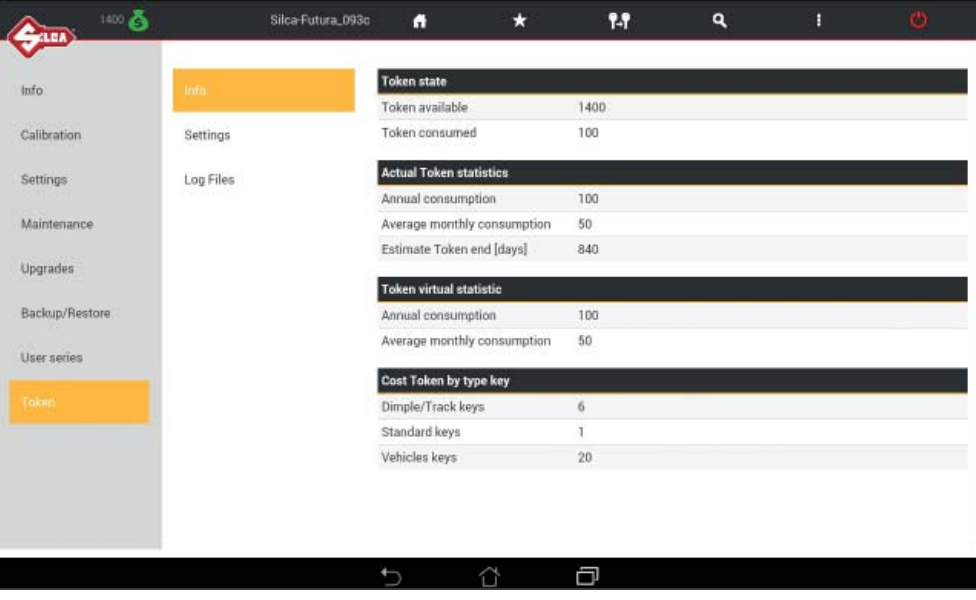

"Real statistics" are calculated according to the actual consumption of the tokens purchased (when normal tokens are used).

"Virtual statistics" calculate average consumption of tokens when a UTP is in use. In this way customers can see how much they would have consumed in tokens if they had purchased individual tokens instead of the UTP option.

Tap "**Settings**" to edit the following values:

- **Token alert threshold (number):** indicates the point in numbers of tokens at which special warning messages are activated.
- **UTP threshold alert (days):** indicates the point in number of days at which special warning messages are activated.

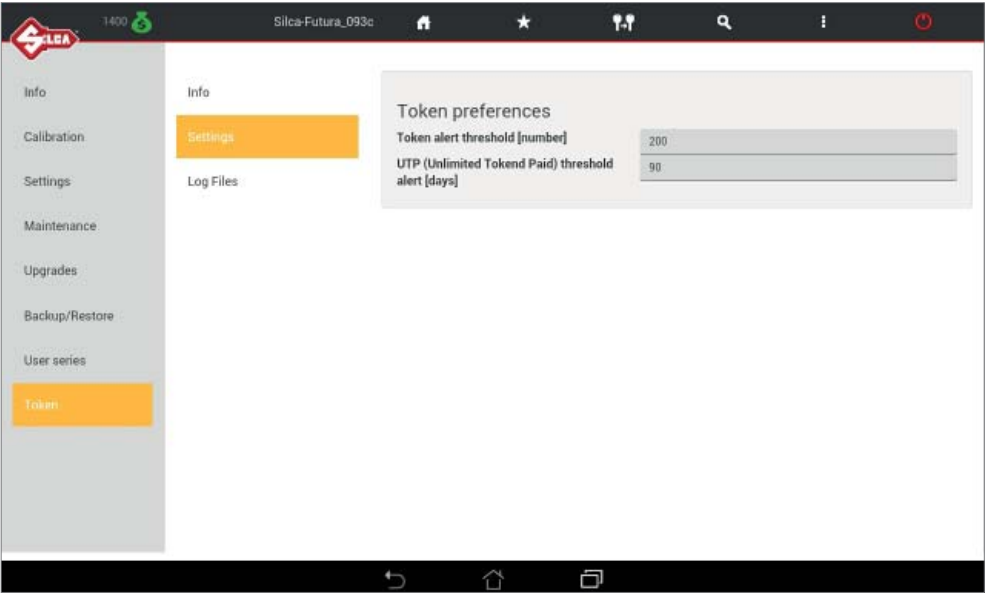

Tap "**Log File**" to view the "last" operations carried out by the machine and saved in chronological order: token recharge; tokens consumed by a copy from the original; tokens consumed by a data card or code copy, etc.

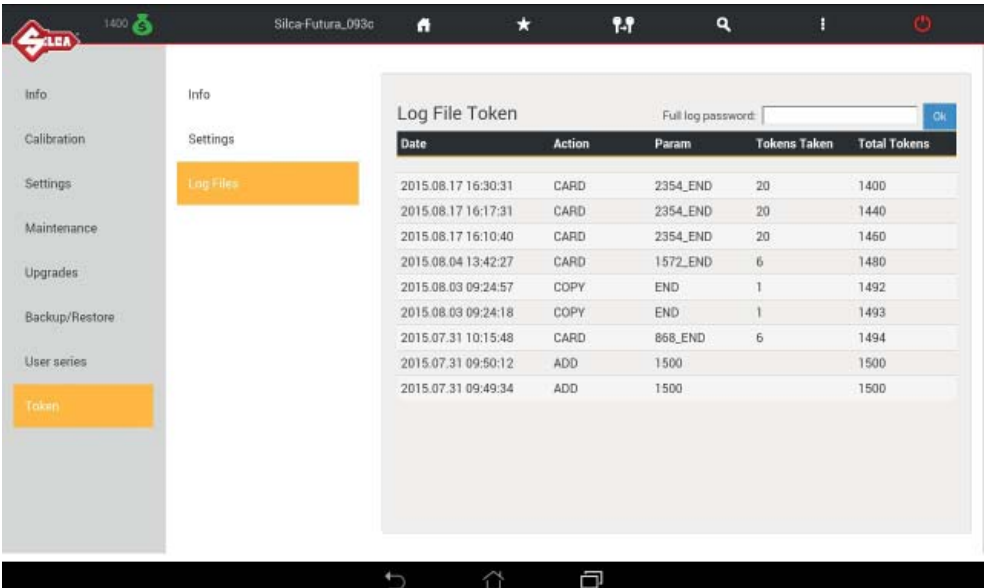

# **14 CHANGING TABLETS**

If a new Tablet is to replace the previous one, download/install the Futura APP. and the customized "Silca Keyboard".

Proceed as follows:

- 1) Connect the tablet <=> FUTURA in ACCESS POINT mode (Ch.7.3.4.a).
- 2) Open the browser CHROME ( $\bigcirc$ ) (the CHROME icon is in the APPS page (::)) and enter the following addresses:

**192.168.0.1/Silca.apk** to download the APP **192.168.0.1/SilcaKeyboard.apk** to download the keyboard

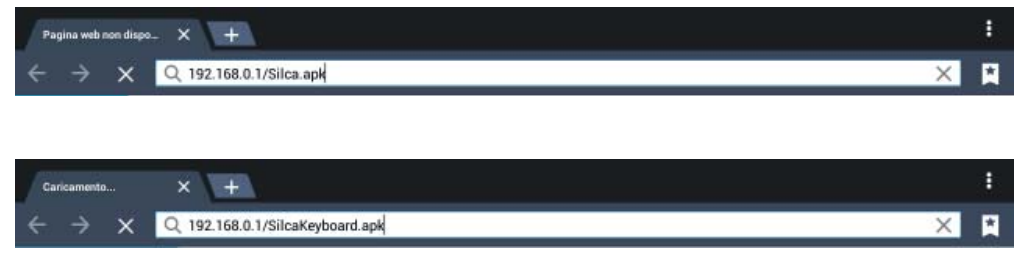

3) Tap the center bottom "Open all Apps screen" icon(:::

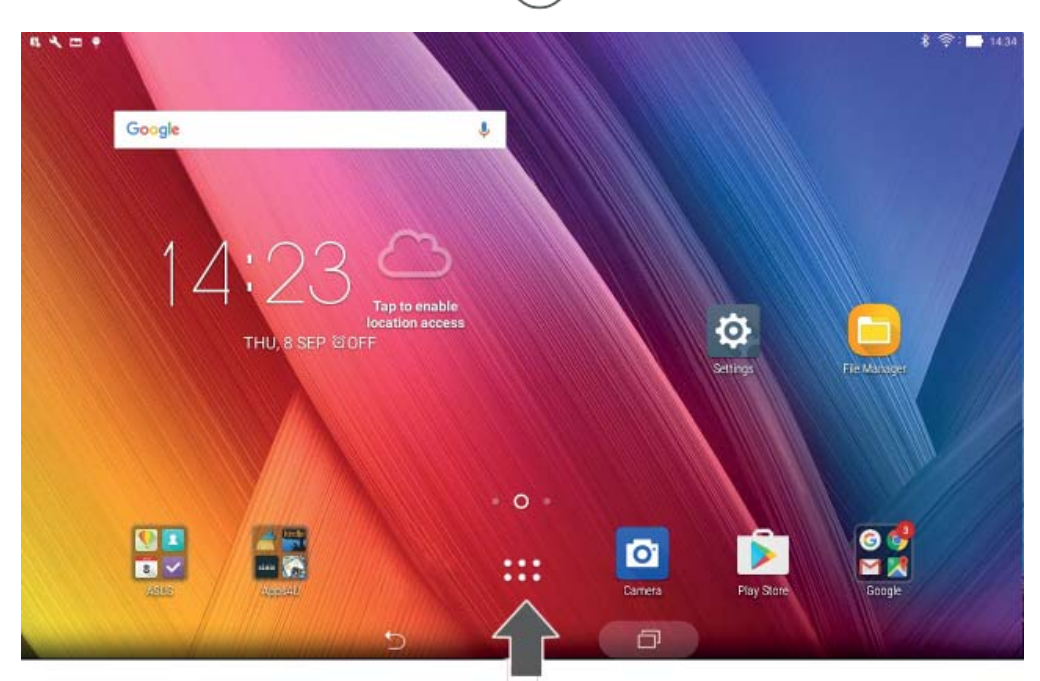

4) Select "Downloads" from the tablet "Settings" menu

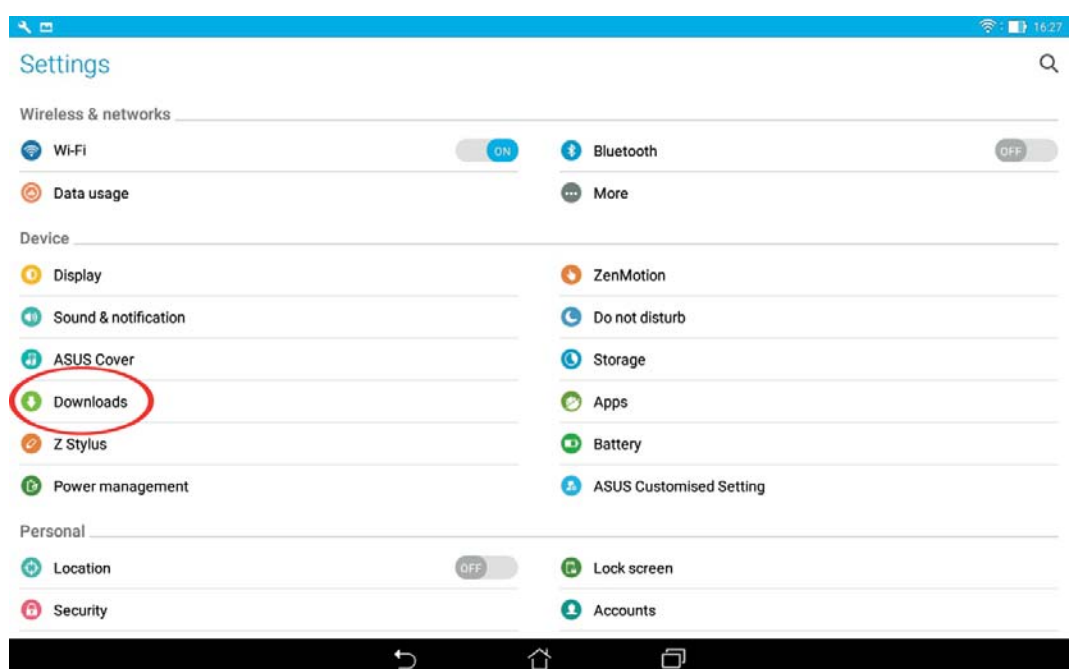

5) Tap on the 2 apps just downloaded for installation.

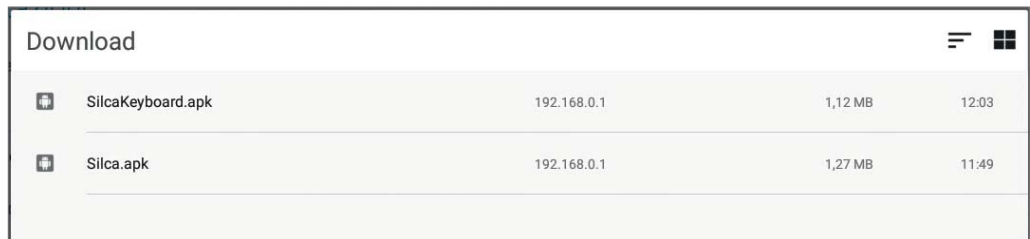

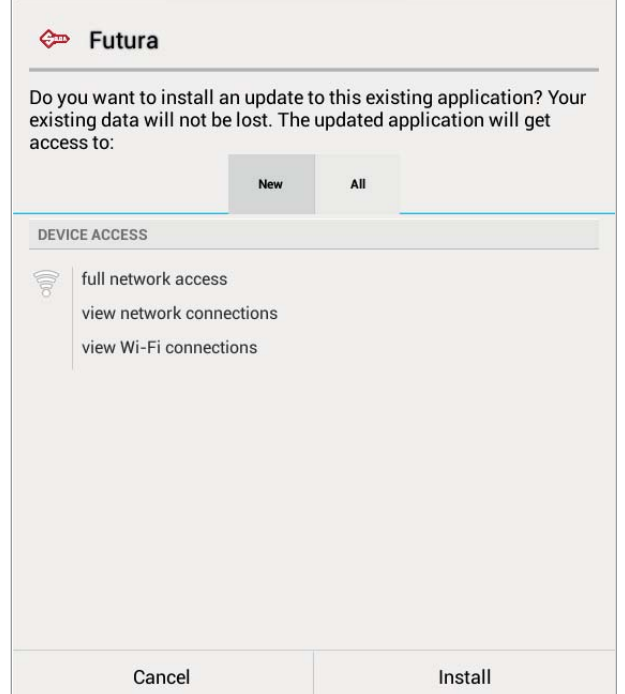

After you install the new FUTURA APP you should move the Silca FUTURA application icon  $\bigoplus$  to the main screen:

1) Tap the center bottom "Open all APPS screen" icon  $($ ...

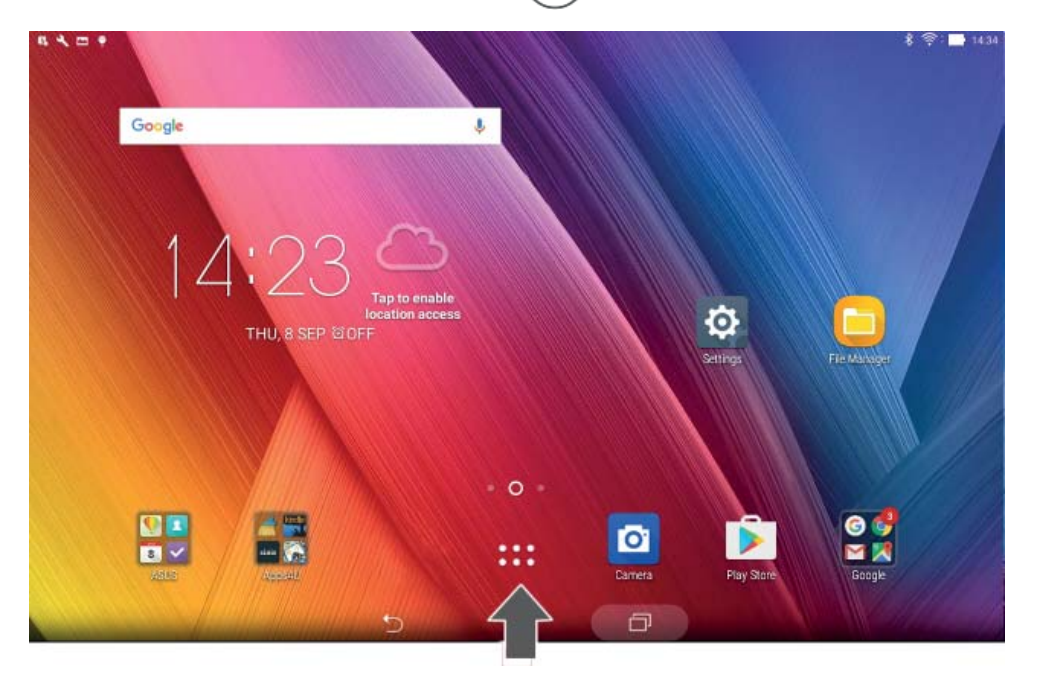

- 2) Search for "Futura" icon
- 3) Tap and hold (keep pressing) the Silca Futura application icon and drag it to the main screen.

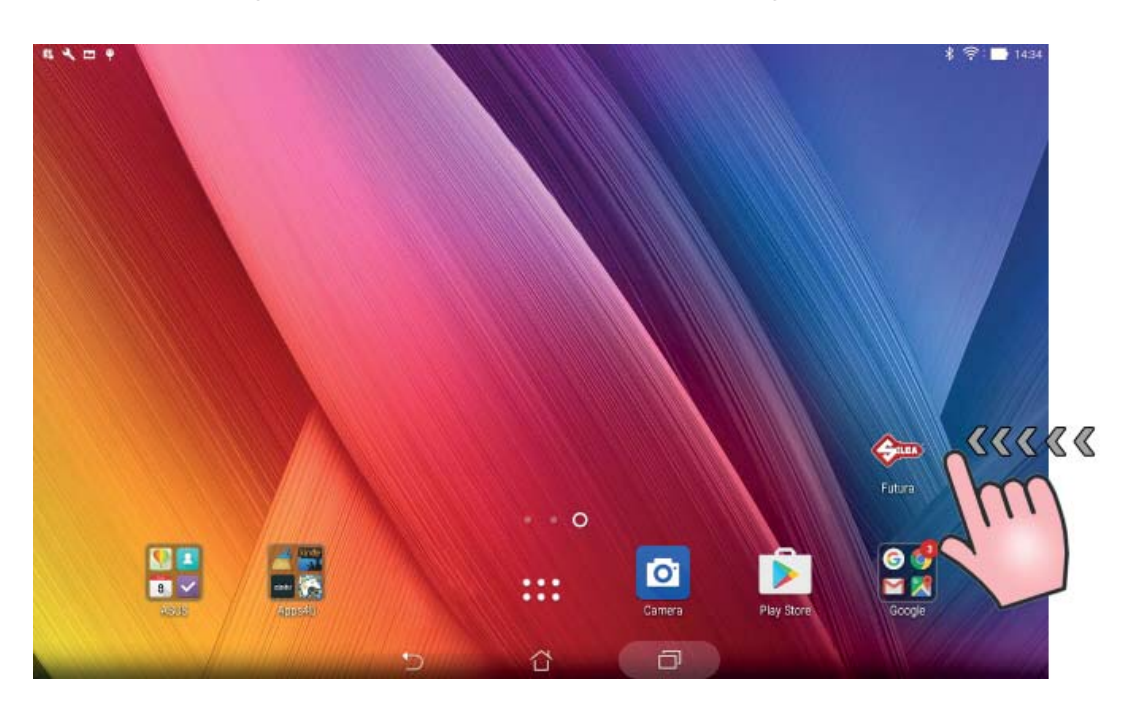

# **15 FUTURA PROCEDURE TO CLEAR CACHE**

Clearing the FUTURA APP Cache is recommended to improve the performance of the FUTURA APP. 1) Entering the Android Tablet Settings  $\bullet$ .

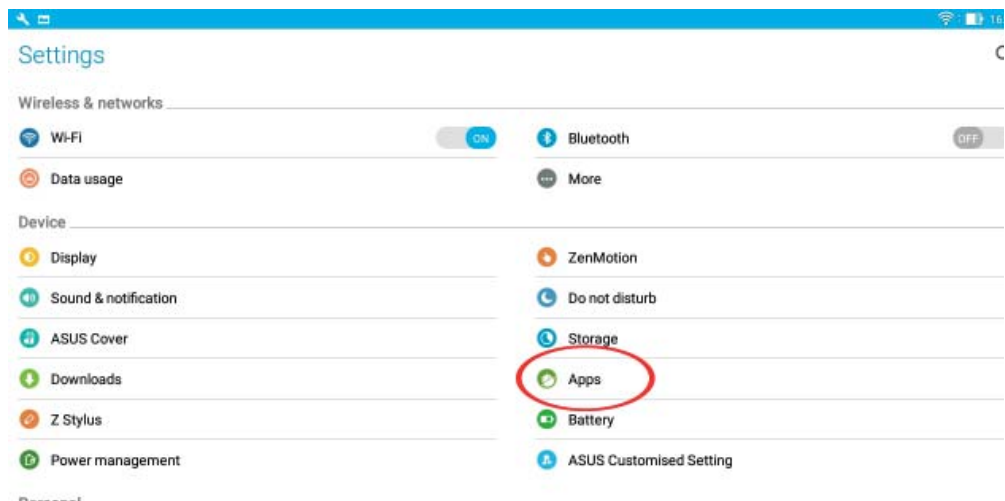

2) Tap on "APPS" and then "FUTURA".

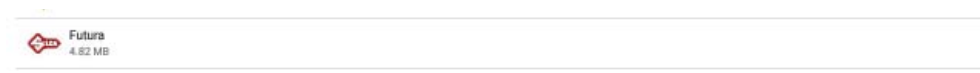

3) Tap on "Clear Cache".

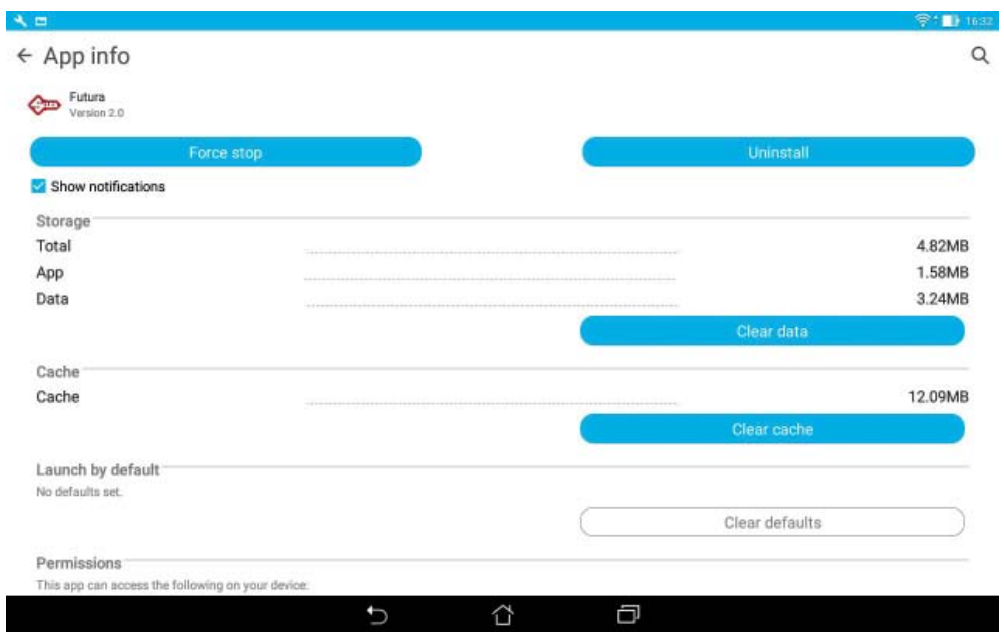

## **GNU GENERAL PUBLIC LICENSE**

This product includes partly software owned by Silca and partly open source software. Below is the original text of the official license for open source software.

On request Silca will provide a DVD with the GPL code included in the FUTURA product. To make the request contact SILCA at the following address:

**SILCA S.p.A.**  Via Podgora 20 31020 Vittorio veneto Italy

Email: service@silca.it

The GPL code used on this product is distributed WITHOUT A WARRANTY and is subject to copyright for one or more writers.

This product also includes software developed by OpenSSL Project for use by the OpenSSL Toolkit.

### **GNU GENERAL PUBLIC LICENSE Version 2, June 1991**

Copyright (C) 1989, 1991 Free Software Foundation, Inc., 51 Franklin Street, Fifth Floor, Boston, MA 02110-1301 USA Everyone is permitted to copy and distribute verbatim copies of this license document, but changing it is not allowed.

#### **Preamble**

The licenses for most software are designed to take away your freedom to share and change it. By contrast, the GNU General Public License is intended to guarantee your freedom to share and change free software--to make sure the software is free for all its users. This General Public License applies to most of the Free Software Foundation's software and to any other program whose authors commit to using it. (Some other Free Software Foundation software is covered by the GNU Lesser General Public License instead.) You can apply it to your programs, too.

When we speak of free software, we are referring to freedom, not price. Our General Public Licenses are designed to make sure that you have the freedom to distribute copies of free software (and charge for this service if you wish), that you receive source code or can get it if you want it, that you can change the software or use pieces of it in new free programs; and that you know you can do these things.

To protect your rights, we need to make restrictions that forbid anyone to deny you these rights or to ask you to surrender the rights. These restrictions translate to certain responsibilities for you if you distribute copies of the software, or if you modify it.

For example, if you distribute copies of such a program, whether gratis or for a fee, you must give the recipients all the rights that you have. You must make sure that they, too, receive or can get the source code. And you must show them these terms so they know their rights.

We protect your rights with two steps: (1) copyright the software, and (2) offer you this license which gives you legal permission to copy, distribute and/ or modify the software.

Also, for each author's protection and ours, we want to make certain that everyone understands that there is no warranty for this free software. If the software is modified by someone else and passed on, we want its recipients to know that what they have is not the original, so that any problems introduced by others will not reflect on the original authors' reputations.

Finally, any free program is threatened constantly by software patents. We wish to avoid the danger that redistributors of a free program will individually obtain patent licenses, in effect making the program proprietary. To prevent this, we have made it clear that any patent must be licensed for everyone's free use or not licensed at all.

The precise terms and conditions for copying, distribution and modification follow.

## **GNU GENERAL PUBLIC LICENSE TERMS AND CONDITIONS FOR COPYING, DISTRIBUTION AND MODIFICATION**

**0.** This License applies to any program or other work which contains a notice placed by the copyright holder saying it may be distributed under the terms of this General Public License. The "Program", below, refers to any such program or work, and a "work based on the Program" means either the Program or any derivative work under copyright law: that is to say, a work containing the Program or a portion of it, either verbatim or with modifications and/or translated into another language. (Hereinafter, translation is included without limitation in the term "modification".) Each licensee is addressed as "you".

Activities other than copying, distribution and modification are not covered by this License; they are outside its scope. The act of running the Program is not restricted, and the output from the Program is covered only if its contents constitute a work based on the Program (independent of having been made by running the Program).

Whether that is true depends on what the Program does.

**1.** You may copy and distribute verbatim copies of the Program's source code as you receive it, in any medium, provided that you conspicuously and appropriately publish on each copy an appropriate copyright notice and disclaimer of warranty; keep intact all the notices that refer to this License and to the absence of any warranty; and give any other recipients of the Program a copy of this License along with the Program.

#### *SOFTWARE Operating Guide FUTURA - FUTURA PRO*

You may charge a fee for the physical act of transferring a copy, and you may at your option offer warranty protection in exchange for a fee.

**2.** You may modify your copy or copies of the Program or any portion of it, thus forming a work based on the Program, and copy and distribute such modifications or work under the terms of Section 1 above, provided that you also meet all of these conditions:

a) You must cause the modified files to carry prominent notices stating that you changed the files and the date of any change.

**b)** You must cause any work that you distribute or publish, that in whole or in part contains or is derived from the Program or any part thereof, to be licensed as a whole at no charge to all third parties under the terms of this License.

c) If the modified program normally reads commands interactively when run, you must cause it, when started running for such interactive use in the most ordinary way, to print or display an announcement including an appropriate copyright notice and a notice that there is no warranty (or else, saying that you provide a warranty) and that users may redistribute the program under these conditions, and telling the user how to view a copy of this License. (Exception: if the Program itself is interactive but does not normally print such an announcement, your work based on the Program is not required to print an announcement.)

These requirements apply to the modified work as a whole. If identifiable sections of that work are not derived from the Program, and can be reasonably considered independent and separate works in themselves, then this License, and its terms, do not apply to those sections when you distribute them as separate works. But when you distribute the same sections as part of a whole which is a work based on the Program, the distribution of the whole must be on the terms of this License, whose permissions for other licensees extend to the entire whole, and thus to each and every part regardless of who wrote it.

Thus, it is not the intent of this section to claim rights or contest your rights to work written entirely by you; rather, the intent is to exercise the right to control the distribution of derivative or collective works based on the Program.

In addition, mere aggregation of another work not based on the Program with the Program (or with a work based on the Program) on a volume of a storage or distribution medium does not bring the other work under the scope of this License.

**3.** You may copy and distribute the Program (or a work based on it, under Section 2) in object code or executable form under the terms of Sections 1 and 2 above provided that you also do one of the following:

**a)** Accompany it with the complete corresponding machine-readable source code, which must be distributed under the terms of Sections 1 and 2 above on a medium customarily used for software interchange; or,

**b)** Accompany it with a written offer, valid for at least three years, to give any third party, for a charge no more than your cost of physically performing source distribution, a complete machine-readable copy of the corresponding source code, to be distributed under the terms of Sections 1 and 2 above on a medium customarily used for software interchange; or,

**c)** Accompany it with the information you received as to the offer to distribute corresponding source code. (This alternative is allowed only for noncommercial distribution and only if you received the program in object code or executable form with such an offer, in accord with Subsection b above.)

The source code for a work means the preferred form of the work for making modifications to it. For an executable work, complete source code means all the source code for all modules it contains, plus any associated interface definition files, plus the scripts used to control compilation and installation of the executable. However, as a special exception, the source code distributed need not include anything that is normally distributed (in either source or binary form) with the major components (compiler, kernel, and so on) of the operating system on which the executable runs, unless that component itself accompanies the executable.

If distribution of executable or object code is made by offering access to copy from a designated place, then offering equivalent access to copy the source code from the same place counts as distribution of the source code, even though third parties are not compelled to copy the source along with the object code.

**4.** You may not copy, modify, sublicense, or distribute the Program except as expressly provided under this License. Any attempt otherwise to copy, modify, sublicense or distribute the Program is void, and will automatically terminate your rights under this License.

However, parties who have received copies, or rights, from you under this License will not have their licenses terminated so long as such parties remain in full compliance.

**5.** You are not required to accept this License, since you have not signed it. However, nothing else grants you permission to modify or distribute the Program or its derivative works. These actions are prohibited by law if you do not accept this License. Therefore, by modifying or distributing the Program (or any work based on the Program), you indicate your acceptance of this License to do so, and all its terms and conditions for copying, distributing or modifying the Program or works based on it.

**6.** Each time you redistribute the Program (or any work based on the Program), the recipient automatically receives a license from the original licensor to copy, distribute or modify the Program subject to these terms and conditions. You may not impose any further restrictions on the recipients' exercise of the rights granted herein. You are not responsible for enforcing compliance by third parties to this License.

**7.** If, as a consequence of a court judgment or allegation of patent infringement or for any other reason (not limited to patent issues), conditions are imposed on you (whether by court order, agreement or otherwise) that contradict the conditions of this License, they do not excuse you from the conditions of this License. If you cannot distribute so as to satisfy simultaneously your obligations under this License and any other pertinent obligations, then as a consequence you may not distribute the Program at all. For example, if a patent license would not permit royalty-free redistribution of the Program by all those who receive copies directly or indirectly through you, then the only way you could satisfy both it and this License would be to refrain entirely from distribution of the Program.

If any portion of this section is held invalid or unenforceable under any particular circumstance, the balance of the section is intended to apply and the section as a whole is intended to apply in other circumstances.

It is not the purpose of this section to induce you to infringe any patents or other property right claims or to contest validity of any such claims; this section has the sole purpose of protecting the integrity of the free software distribution system, which is implemented by public license practices. Many people have made generous contributions to the wide range of software distributed through that system in reliance on consistent application of that system; it is up to the author/donor to decide if he or she is willing to distribute software through any other system and a licensee cannot impose that choice.

This section is intended to make thoroughly clear what is believed to be a consequence of the rest of this License.

**8.** If the distribution and/or use of the Program is restricted in certain countries either by patents or by copyrighted interfaces, the original copyright

holder who places the Program under this License may add an explicit geographical distribution limitation excluding those countries, so that distribution is permitted only in or among countries not thus excluded. In such case, this License incorporates the limitation as if written in the body of this License.

**9.** The Free Software Foundation may publish revised and/or new versions of the General Public License from time to time. Such new versions will be similar in spirit to the present version, but may differ in detail to address new problems or concerns.

Each version is given a distinguishing version number. If the Program specifies a version number of this License which applies to it and "any later version". you have the option of following the terms and conditions either of that version or of any later version published by the Free Software Foundation. If the Program does not specify a version number of this License, you may choose any version ever published by the Free Software Foundation.

**10.** If you wish to incorporate parts of the Program into other free programs whose distribution conditions are different, write to the author to ask for permission. For software which is copyrighted by the Free Software Foundation, write to the Free Software Foundation; we sometimes make exceptions for this. Our decision will be quided by the two goals of preserving the free status of all derivatives of our free software and of promoting the sharing and reuse of software generally.

#### **NO WARRANTY**

**11.** BECAUSE THE PROGRAM IS LICENSED FREE OF CHARGE, THERE IS NO WARRANTY FOR THE PROGRAM, TO THE EXTENT PERMITTED BY APPLICABLE LAW. EXCEPT WHEN OTHERWISE STATED IN WRITING THE COPYRIGHT HOLDERS AND/OR OTHER PARTIES PROVIDE THE PROGRAM "AS IS" WITHOUT WARRANTY OF ANY KIND, EITHER EXPRESSED OR IMPLIED, INCLUDING, BUT NOT LIMITED TO, THE IMPLIED WARRANTIES OF MERCHANTABILITY AND FITNESS FOR A PARTICULAR PURPOSE. THE ENTIRE RISK AS TO THE QUALITY AND PERFORMANCE OF THE PROGRAM IS WITH YOU. SHOULD THE PROGRAM PROVE DEFECTIVE, YOU ASSUME THE COST OF ALL NECESSARY SERVICING, REPAIR OR CORRECTION.

**12.** IN NO EVENT UNLESS REQUIRED BY APPLICABLE LAW OR AGREED TO IN WRITING WILL ANY COPYRIGHT HOLDER, OR ANY OTHER PARTY WHO MAY MODIFY AND/OR REDISTRIBUTE THE PROGRAM AS PERMITTED ABOVE, BE LIABLE TO YOU FOR DAMAGES, INCLUDING ANY GENERAL, SPECIAL, INCIDENTAL OR CONSEQUENTIAL DAMAGES ARISING OUT OF THE USE OR INABILITY TO USE THE PROGRAM (INCLUDING BUT NOT LIMITED TO LOSS OF DATA OR DATA BEING RENDERED INACCURATE OR LOSSES SUSTAINED BY YOU OR THIRD PARTIES OR A FAILURE OF THE PROGRAM TO OPERATE WITH ANY OTHER PROGRAMS), EVEN IF SUCH HOLDER OR OTHER PARTY HAS BEEN ADVISED OF THE POSSIBILITY OF SUCH DAMAGES.

#### **END OF TERMS AND CONDITIONS**

#### **How to Apply These Terms to Your New Programs**

If you develop a new program, and you want it to be of the greatest possible use to the public, the best way to achieve this is to make it free software which everyone can redistribute and change under these terms.

To do so, attach the following notices to the program. It is safest to attach them to the start of each source file to most effectively convey the exclusion of warranty; and each file should have at least the "copyright" line and a pointer to where the full notice is found.

<one line to give the program's name and a brief idea of what it does.>

Copyright (C) <year> <name of author>

This program is free software; you can redistribute it and/or modify it under the terms of the GNU General Public License as published by the Free Software Foundation; either version 2 of the License, or (at your option) any later version.

This program is distributed in the hope that it will be useful, but WITHOUT ANY WARRANTY; without even the implied warranty of MERCHANTABILITY or FITNESS FOR A PARTICULAR PURPOSE. See the GNU General Public License for more details.

You should have received a copy of the GNU General Public License along with this program; if not, write to the Free Software Foundation, Inc., 51 Franklin Street, Fifth Floor, Boston, MA 02110-1301 USA.

Also add information on how to contact you by electronic and paper mail.

If the program is interactive, make it output a short notice like this when it starts in an interactive mode:

Gnomovision version 69, Copyright (C) *year name of author*

Gnomovision comes with ABSOLUTELY NO WARRANTY; for details type `show w'. This is free software, and you are welcome to redistribute it under certain conditions; type `show c' for details.

The hypothetical commands `show w' and `show c' should show the appropriate parts of the General Public License. Of course, the commands you use may be called something other than `show w' and `show c'; they could even be mouse-clicks or menu items--whatever suits your program.

You should also get your employer (if you work as a programmer) or your school, if any, to sign a "copyright disclaimer" for the program, if necessary. Here is a sample; alter the names:

Yoyodyne, Inc., hereby disclaims all copyright interest in the program `Gnomovision' (which makes passes at compilers) written by James Hacker.

<*signature of Ty Coon*>, 1 April 1989 Ty Coon, President of Vice

This General Public License does not permit incorporating your program into proprietary programs. If your program is a subroutine library, you may consider it more useful to permit linking proprietary applications with the library. If this is what you want to do, use the GNU Lesser General Public License instead of this License.

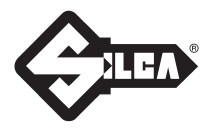

**SILCA S.p.A. Via Podgora, 20 (Z.I.) 31029 VITTORIO VENETO (TV) Phone: +39 0438 9136 Fax +39 0438 913800 E-mail: silca@silca.it www.silca.biz**

#### **United Kingdom**

SILCA Ltd. Unit 6 Lloyds Court - Manor Royal CRAWLEY RH10 9QU Phone: +44 1293 531134 Fax +44 1293 531108 E-mail: sales@silcaltd.co.uk www.silcaltd.co.uk

#### **France**

SILCA S.A.S. 12, Rue de Rouen Z.I. de Limay - Porcheville 78440 PORCHEVILLE Phone: +33 1 30983500 Fax +33 1 30983501 E-mail: info@silca.fr www.silca.fr

#### **Germany**

SILCA GmbH Siemensstrasse, 33 42551 VELBERT Phone: +49 2051 2710 Fax +49 2051 271172 E-mail: info@silca.de www.silca.de

#### **Spain**

SILCA KEY SYSTEMS S.A. C/Santander 73A 08020 BARCELONA Phone: +34 93 4981400 Fax +34 93 2788004 E-mail: silca@silca.es www.silca.es

#### **Netherlands**

H. CILLEKENS B.V. Metaalweg, 4 6045 JB ROERMOND Phone: +31 475 325147 Fax +31 475 323640 E-mail: info@hcillekens.nl www.hcillekens.nl

#### **India**

MINDA SILCA Engineering Ltd. Plot no.37, Toy City, GREATER NOIDA (U.P.) - 201308 Phone: +91 9871397630/31 Fax: +91 120 2351301 E-mail: info@mindasilca.in www.mindasilca.in

#### **North America**

**U.S.A., Canada, Caribbean Islands** KABA Ilco Corp. 400 Jeffreys Road Rocky Mount, NC 27804 USA Phone: 1 800 334 1381 / 1 252 446 3321 Fax: 1 252 446 4702 E-mail: info@irm.kaba.com www.ilco.us

#### **Central America Mexico, Guatemala, Belize, El Salvador, Honduras, Nicaragua, Costa Rica, Panama** Corporación Cerraiera Alba S.A. de C.V.

Kaba Mexico Prolongación avenida independencia 14, Bodega 5, Col.Los reyes, Tultitlán, Estado de México C.P. 54915 Phone: 01 55 5366 7200 E-mail: informacion-mexico@kaba.com www.kabamexico.com

#### **Brazil**

KABA DO BRASIL Ltda Rua Guilherme Asbahr Neto, 510 São Paulo, SP 04646-001 Phone: +55 11 55454520 / 29 E-mail: silca@kabadobrasil.com.br www.silcachaves.com.br

#### **Colombia**

SILCA SOUTH AMERICA S.A. Km 1.5 Via Briceño-Zipaquira Parque Ind. Trafalgar Bodega 3 Tocancipa-Cundinamarca Phone: +57 1 7366480 Fax +57 1 7366490 www.flexonsilca.co

# **dormakabazz**